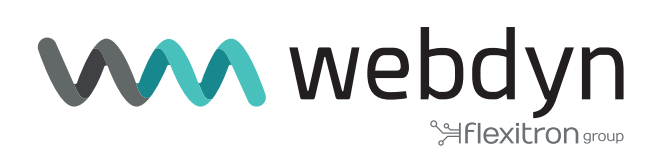

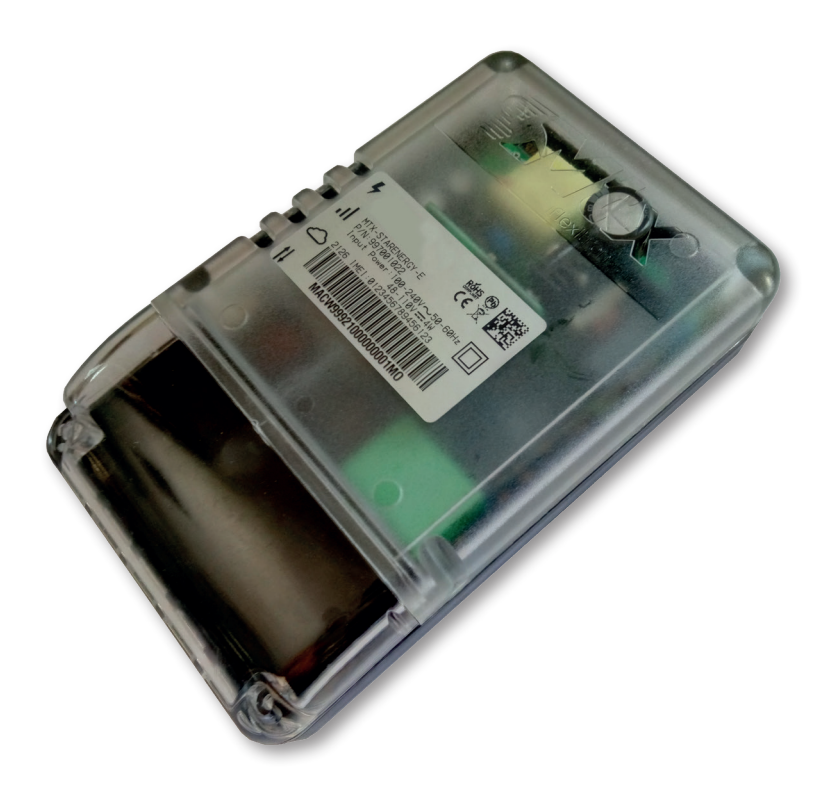

# **MTX-StarEnergy-E**

Software User Manual

www.webdyn.com

# Index

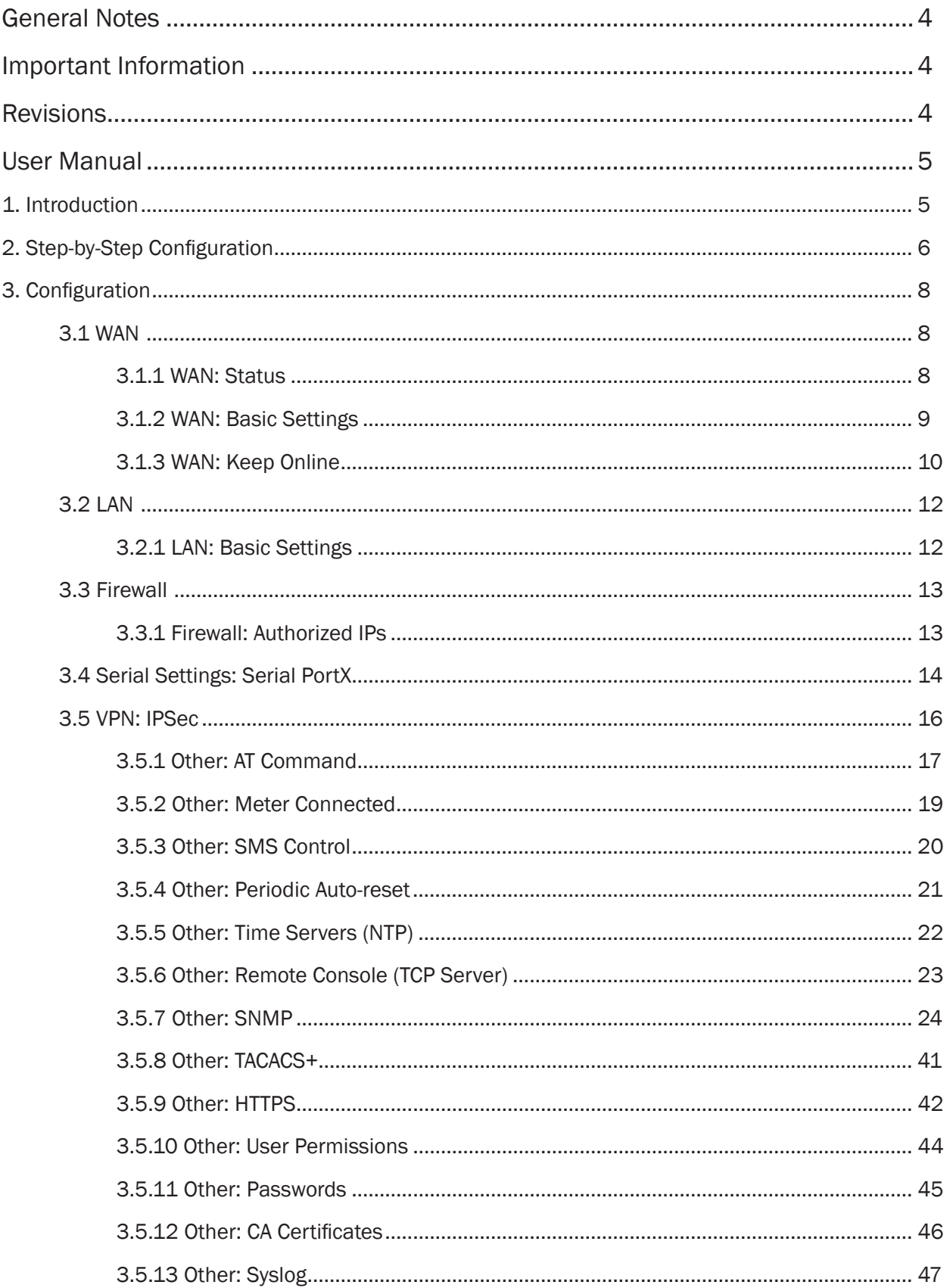

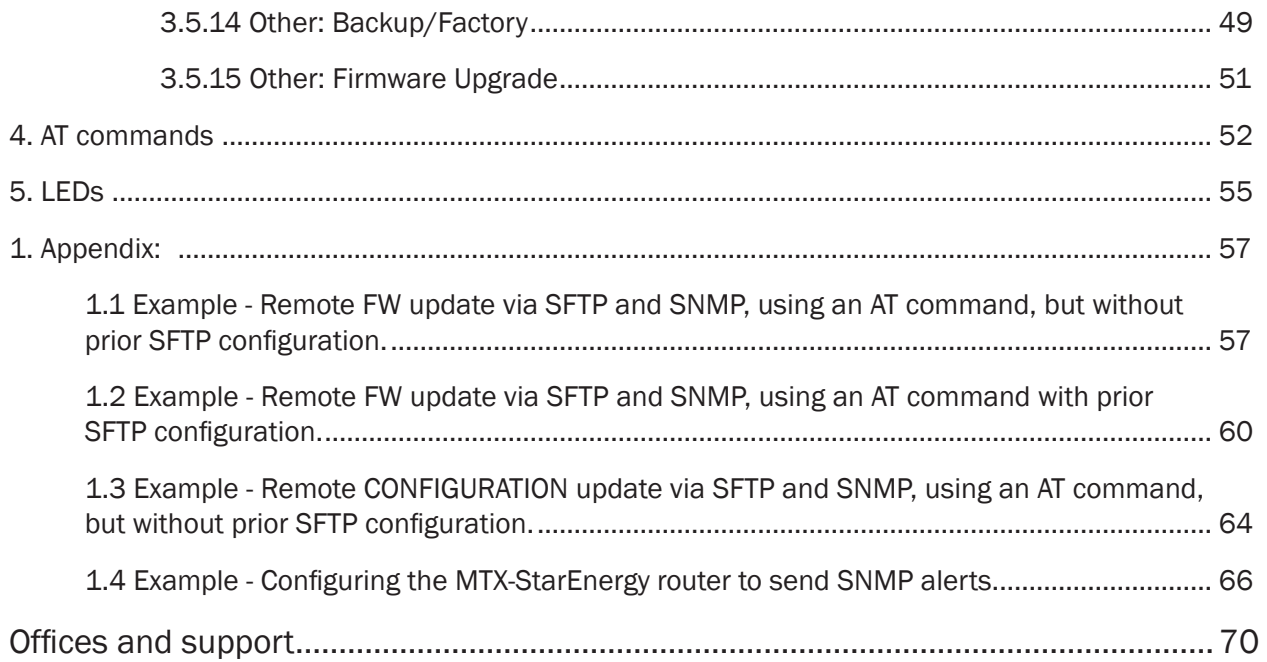

# General Notes

The product is deemed to have been accepted by the recipient and is provided without an interface for the recipient's products. The documentation and/or the product are provided for testing, evaluation, integration and information purposes. The documentation and/or products are provided "as is" and may include defects. The documentation and/or products are provided without a warranty of any kind, either express or implied. To the fullest extent permitted by the applicable laws, Matrix Electronics further disclaims all guarantees; including, but not limited to, all implied guarantees of merchantability, integrity, fitness for a particular purpose, and non-infringement of third party rights. All risks arising out of the use or performance of the product or the documentation are borne by the recipient. This product is not intended for use in life support devices or systems where a malfunction of the product can reasonably be expected to result in personal injury. Applications incorporating the described product must be designed in accordance with the technical specifications provided in these guidelines. Failure to follow any of the required procedures may result in a malfunction or serious discrepancies in the results. Furthermore, all safety instructions related to the use of mobile technical systems, including GSM products, which also apply to cell phones, must be strictly followed. Regardless of the legal theory on which a claim may be based, neither Matrix Electronics nor its suppliers shall be held liable for any consequential, incidental, direct, indirect, punitive or other damages (including, without limitation, damages for lost profits, interruption of business, loss of business data or information, or other pecuniary losses) arising from the use, or inability to use, the documentation and/or the product, even if Matrix Electronics has been advised of the possibility of such damages occurring. The foregoing limitations of liability shall not apply in the event of mandatory liability, e.g. pursuant to the Spanish Product Liability Law, or in the event of intent, gross negligence, injury to life, body and health, or breach of a condition in relation to the contract. However, claims for damages arising from a breach of a condition relating to the contract, shall be limited to the foreseeable damage which is intrinsic to the contract, unless caused by intent or gross negligence, or is based on the liability for injury to life, body and health. The aforementioned provision does not imply a change in the burden of proof to the detriment of the recipient. Subject to change without notice. The interpretation of this general note will be governed and interpreted in accordance with Spanish law, without reference to any other substantive law.

# Important Information

This technical description contains important information for the launch and use of the MTX-StarEnergy-E device. Please read it carefully before you start work with the equipment. The warranty will be void if damage occurs due to non-compliance with these instructions. We cannot accept liability for related losses.

# Revisions

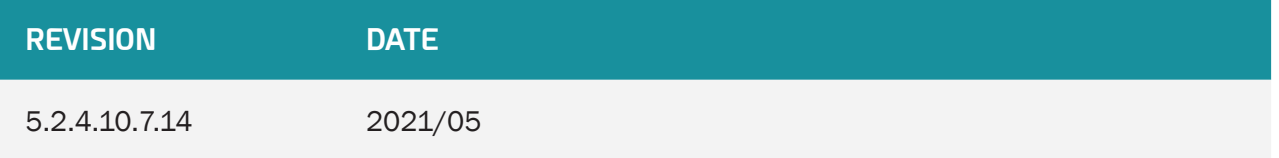

# User Manual

# 1. Introduction

The MTX-StarEnergy modem/router is a device belonging to the Titan router family. It has been specifically designed to be used in scenarios involving the remote reading of energy meters.

We provide free, fast and efficient support to all users of MTX modems and routers when required. If you still have questions after reading this manual, do not hesitate to write to us at the following email address: iotsupport@mtxm2m.com. Similarly, if you need a feature which is not included in our routers, or if you need a special customization, please let us know and we will perform a study to include it.

# 2. Step-by-Step Configuration

The MTX-StarEnergy router is configured using a Web environment.

The MTX-StarEnergy router uses a USB port to create a network connection providing access to said Web configuration environment.

#### Minimum Requirements

- A PC with Windows 10, and a Web browser (Chrome, IExplorer, Firefox, etc.) and a USB port.
- A USB cable to connect the PC to the MTX-StartEnergy router.

#### Installing the USB Driver

If you don't already have the drivers installed on your computer, this is the first thing you should do. The steps to install the driver are as follows:

• Unzip the file "1\_Quectel\_LTE\_Windows\_USB\_Driver\_V2.1.5.zip" and run the program "setup. exe".

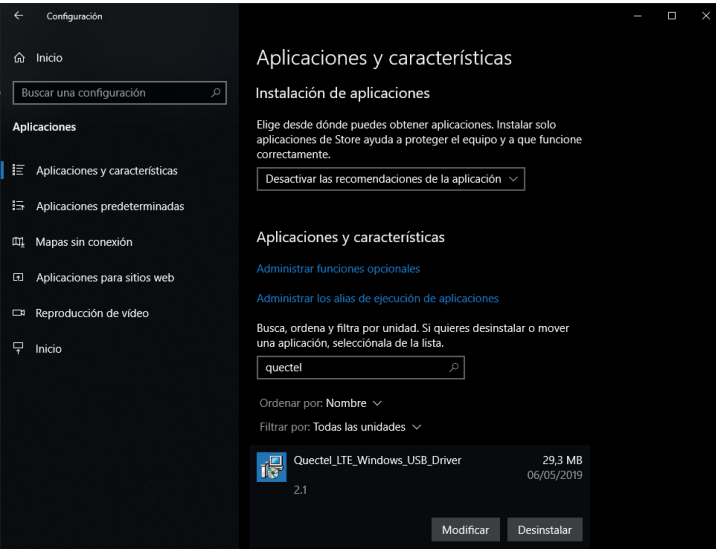

• Check if you are using a 32-bit or 64-bit system. To do this, go to the Windows start menu and type in "System Information", a window similar to the following will appear:

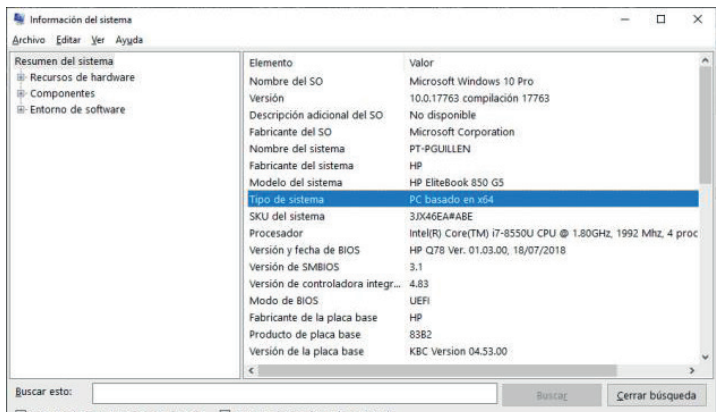

• Unzip the file "2\_quectel\_ecm\_drivers\_v1.02.0505.zip".

Run ecm\_driver\_setup.exe for 64 or 32 bit depending on your system, select option "1" and press "ENTER".

- Insert a SIM card into the MTX-StarEnergy router and connect the antenna. Then power on the device and connect it to your PC using the USB cable.
- Go to the "Network Connections" menu (type "View network connections" in the Windows Start menu) and check that a network connection named Quectel ECM has been created, as shown below.

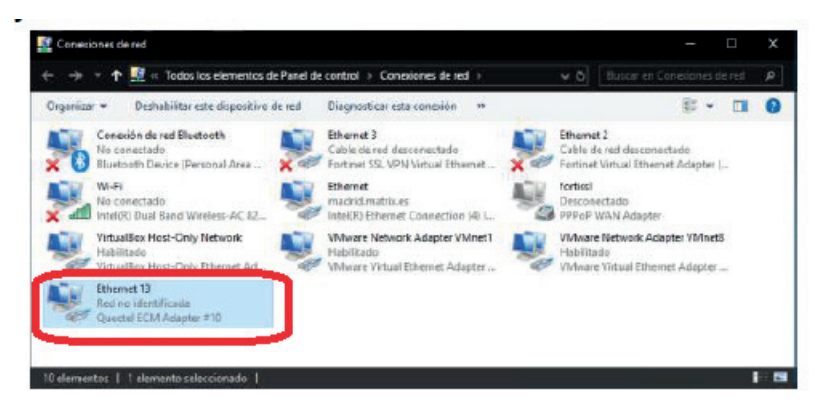

- In the interface's connection properties, configure a network address with IP 192.168.1.X, where X is not 2 (192.168.1.2 is the default IP address of the MTX-StarEnergy router).
- Open a browser and go to the MTX-StarEnergy router's configuration web interface at http://192.168.1.2. The default username is "admin" and the password is "admin".

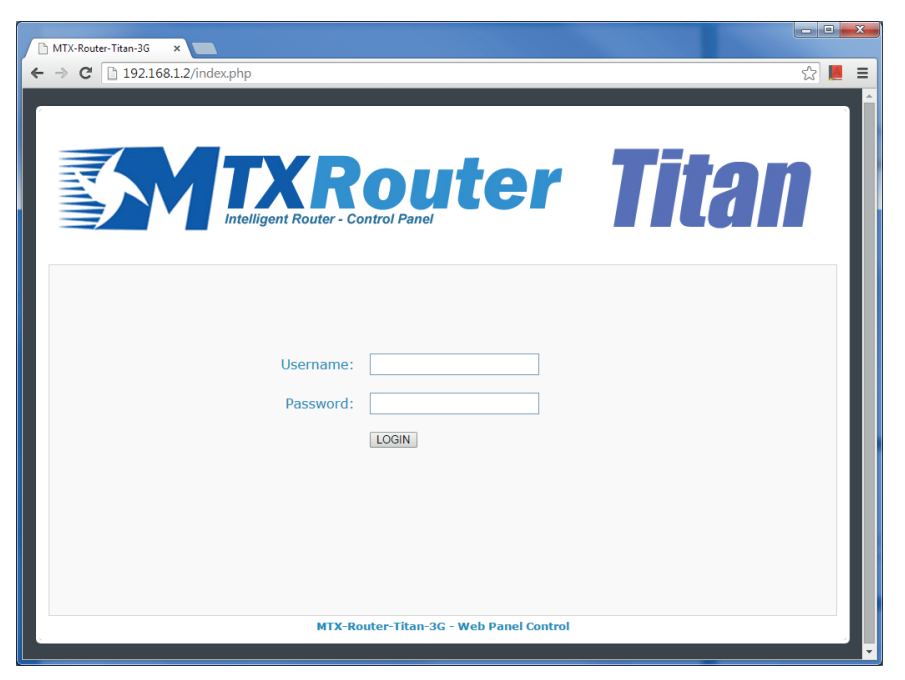

# 3. Configuration

# 3.1 WAN

The WAN section covers all aspects related to the MTX-StarEnergy router's 2G/3G/4G configuration, including the connection status, network configuration parameters and connection monitoring.

## 3.11 WAN: Status

This screen shows the general status of the MTX-StarEnergy router.

- Firmware Version: Firmware version of the MTX-StarEnergy router.
- WAN IP: WAN IP address (IP address assigned to the connection (2G/3G/4G) if it is activated).
- GSM Module: indicates the manufacturer and model of the internal GSM module of the MTX-StarEnergy router.
- IMEI: IMEI of the MTX-StarEnergy router's internal GSM module.
- Network (2G/3G/4G): indicates whether the current WAN connection is using the 2G (GPRS), 3G, or 4G network. The operator is shown in brackets.
- Signal Strength: indicates the strength of the signal, 0=none, 31=maximum
- Extra signal info: shows additional information when the modem is registered on 3G and 4G networks.
- Internal Temperature: displays the internal temperature of the processor. (This does not indicate the ambient temperature).

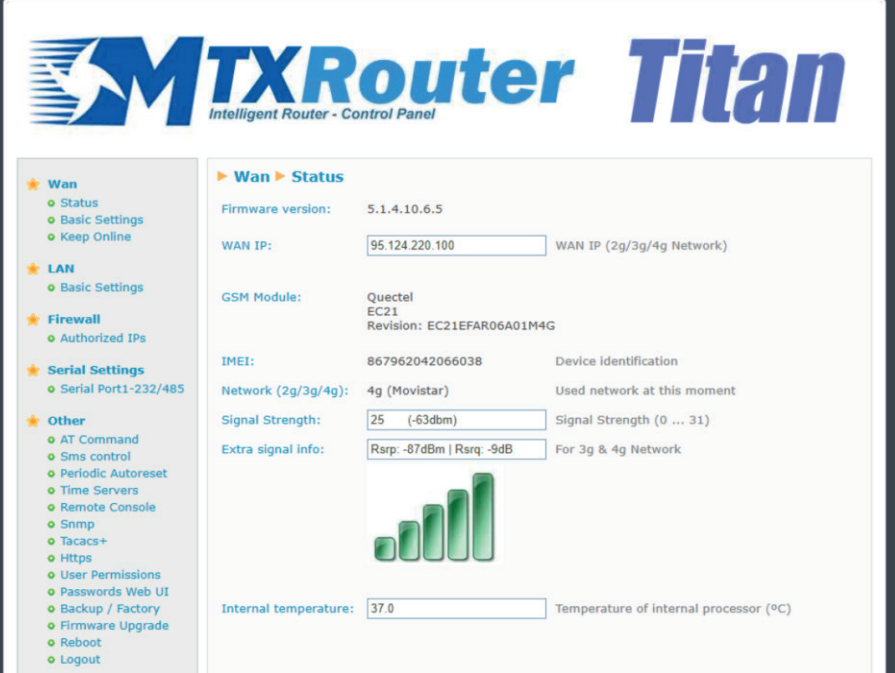

### 3.1.2 WAN: Basic Settings

This section covers the configuration of the WAN connection (4g/3g/2g) parameters. You will need to know about your SIM card, including the APN, username and password. Your provider must give them to you.

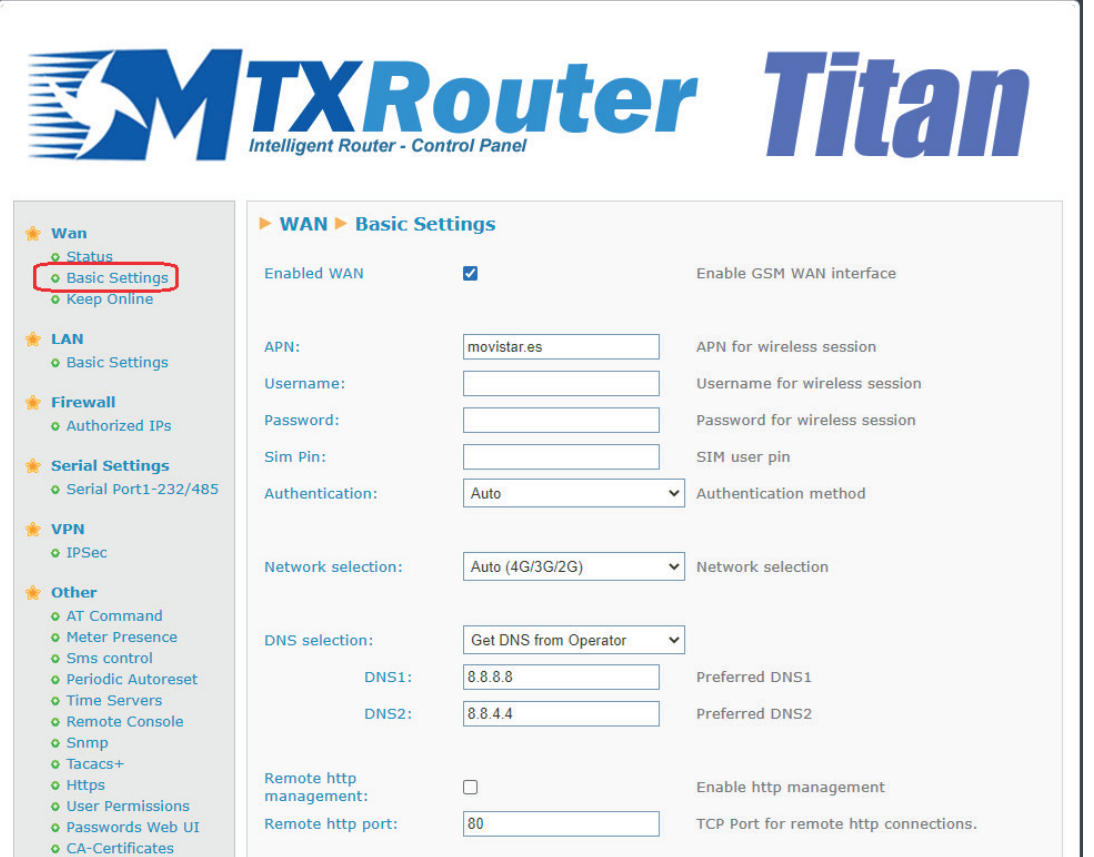

- Enabled WAN: check the box to allow the MTX-StarEnergy router to enable the 4g/3g/2g connection.
- APN: Operator APN. Ask your GSM provider.
- Username: operator username. Ask your GSM provider.
- Password: operator password. Ask your GSM provider.
- Sim card Pin: if your SIM card has a PIN you must enter it here.
- Authentication: you must indicate the authentication method. Normally Auto.
- Network selection:
	- Auto (4G/3G/2G): the MTX-StarEnergy will use 4G if there is coverage, or 3G and 2G otherwise, in that order.
	- Auto (4G/2G): the MTX-StarEnergy will use 4G if there is coverage, or 2G otherwise, in that order.
	- 4G: the MTX-StarEnergy will use the 4G network in all cases. If there is no 4G coverage, it will not switch to 2G or 3G.
	- 3G: the MTX-StarEnergy will use the 3G network in all cases. If there is no 3G coverage, it will not switch to 2G or 4G.
- 2G: the MTX-StarEnergy will use the 2G network in all cases.
- DNS1 and DNS2: DNS servers for domain name resolution. We recommend you use Google 8.8.8.8 and 8.8.4.4 if you are going to use static DNS servers. In the drop down menu you can also specify that it uses those assigned automatically by the phone provider.
- Remote management: if you check the box, you can access the web configuration page of the MTX-StarEnergy remotely via HTTP, through its public IP address (the one indicated in WAN>Status) and through the port specified in the next paragraph.
- Remote TCP Port: indicates the remote configuration TCP port. For example, if you specify 8080, the configuration URL will be http://x.x.x.x:8080.

- If you want remote access via HTTPS rather than HTTP, please do not check the "Remote management" checkbox, check the checkbox you will find in the "Other" > "HTTPS" menu. With this configuration you will not have remote access via HTTP, but you will via HTTPS (a certificate generated and self-signed by the MTX-StarEnergy will be used by default for the connection. You can also use a proprietary certificate).
- Once the configuration process is finished, click on the "SAVE CONFIG" button to save the changes. Remember that you must restart the device for the new changes to take effect.

#### 3.1.3 WAN: Keep Online

On this screen you can configure a PING to check the MTX-StarEnergy's connectivity. If the PING fails X times (a configurable value) consecutively, the 4G/3G/2G session will be restarted. See the additional notes on this point for more options.

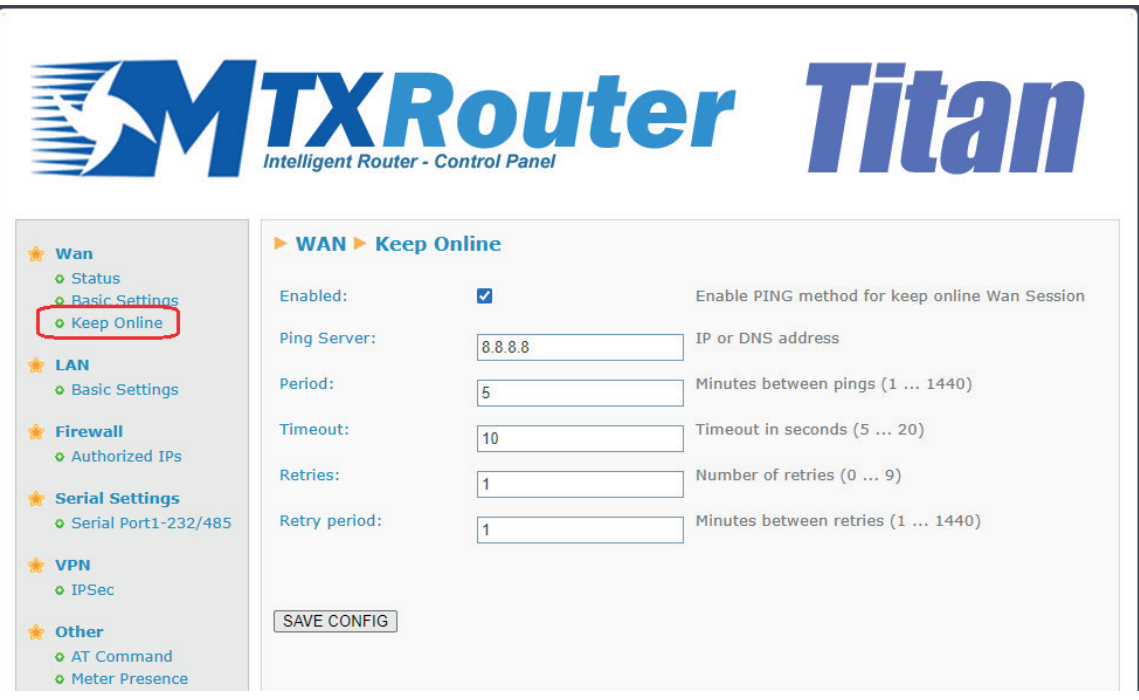

- Enabled: check the box to allow the MTX-StarEnergy to send a PING to periodically check connectivity.
- Ping Server: indicates the IP or DNS address of the server to PING.
- Period: indicates the number of minutes between each PING.
- Timeout: specifies the timeout in seconds to wait for a PING response.
- Retries: specifies the number of PING retries in case of failure.
- Retry period: indicates the number of minutes between each PING retry.

In the case of the example on the previous screen, server 8.8.8.8 is PINGed every 5 minutes, with a timeout of 10 seconds. In the event of failure, 1 additional retry is performed after 1 minute. If the number of retries is exhausted, which in this example is 1, the MTX-StarEnergy will restart the 4G/3G/2G connection.

#### Additional Notes:

- Once the configuration process is finished, click on the "SAVE CONFIG" button to save the changes. Remember that you must restart the device for the new changes to take effect.
- Do not forget the "Other > Periodic Autoreset" configuration section, where you can establish an additional watchdog for this method and indicate a period after which the MTX-StarEnergy will restart fully (with power off / power on of the electronics) if it is not able to obtain an IP from the telephone operator.

# 3.2 LAN

The "LAN" configuration section refers to the local network settings. In the case of the MTX-StarEnergy, it refers to a LAN connection via a USB cable.

## 3.2.1 LAN: Basic Settings

This section lets you configure the basic network parameters of the network connection (emulated through the USB interface).

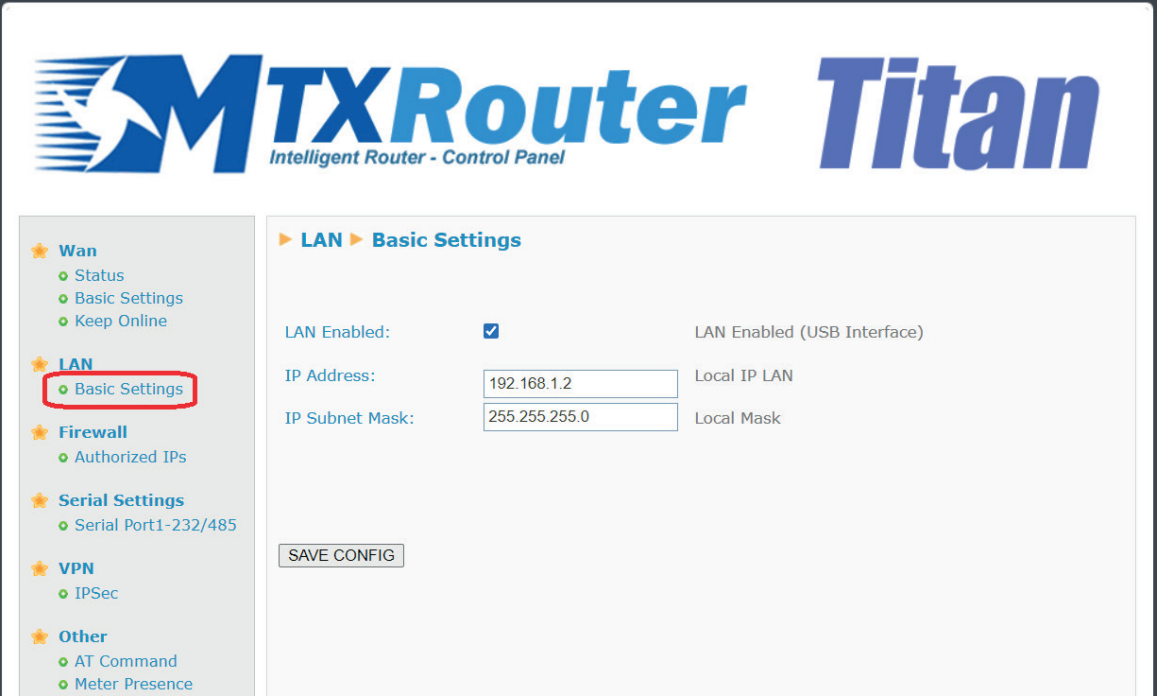

- LAN Enabled: lets you enable/disable the LAN interface (the USB port). If you disable it, make sure you have remote access to the MTX-StarEnergy via HTTP/HTTPS, SSH, SNMP or SMS. If you do not, you will not be able to access the device's configuration page, you will then have to follow the steps to restore the factory configuration.
- IP Address: local IP address of the emulated IP interface (by default, 192.168.1.2).
- IP Subnet Mask: subnet mask.

#### Additional Notes:

• Once the configuration process is finished, click on the "SAVE CONFIG" button to save the changes. Remember that you must restart the device for the new changes to take effect.

# 3.3 Firewall

In this section we can configure certain security aspects of the MTX-StarEnergy router related to remote IP connectivity.

## 3.3.1 Firewall: Authorized IPs

This screen lets you define, if required, up to 3 IP addresses authorized to connect to/from the WAN port (4G/3G/2G interface) for the for MTX-StarEnergy services. For example, if an authorized IP address of 90.166.108.200 is specified (such as the public IP of an office), certain services will only be accessible from that IP address. It also lets you assign certain services that can only be used over the WAN via IPSec.

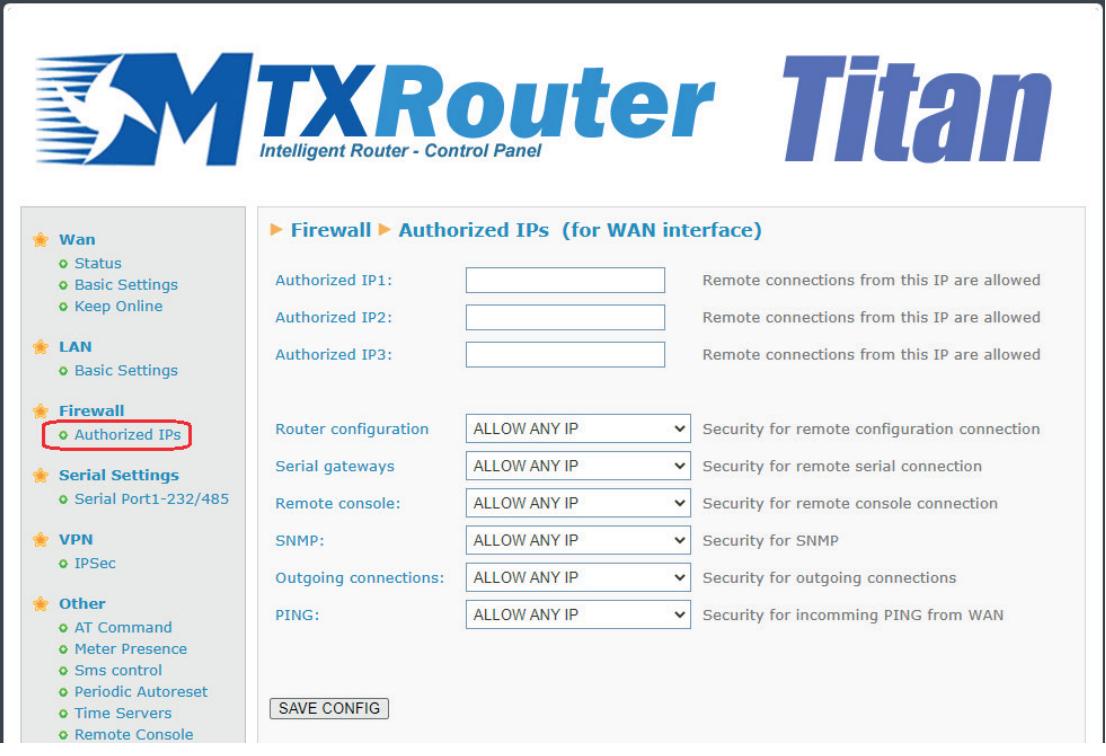

- Authorized IP1: authorized IP address number 1.
- Authorized IP2: authorized IP address number 2.
- Authorized IP3: authorized IP address number 3.
- Router configuration: specifies whether remote connections to the web configuration environment are accepted from any IP, only from authorized IP addresses, or only via IPSEC.
- Serial Gateways: specifies whether remote connections to 2G/3G/4G-RS232/485 gateway services can be made from any IP, only from authorized IP addresses, or only via IPSEC.
- Remote console: specifies whether to accept remote connections to the remote console service from any IP, only from authorized IP addresses, or only via IPSEC.
- SNMP: specifies whether the device's GET/SET SNMP commands can be accessed from any IP, only from authorized IP addresses, or only via IPSEC.
- PING: specifies whether PINGs are accepted from any IP address, or only PING requests made from authorized IPs should be accepted.

• Outgoing Connections: lets you specify whether the MTX-StarEnergy router can provide Internet access to all IP addresses or only to authorized IP addresses.

#### Additional Notes:

- Once the configuration process is finished, click on the "SAVE CONFIG" button to save the changes. Remember that you must restart the device for the new changes to take effect.
- If you use restrictions on "Outgoing connections", remember that you also need to specify the IP address of the DNS server.
- If you need more than 3 authorized IP addresses, you can specify more than one IP address in any box, separating them by a comma ",".

## 3.4 Serial Settings: Serial PortX

In this section we can configure a transparent gateway, or one with FT1.2 CSD/4G/3G/2G <> RS232/ RS485 encapsulation to remotely access RS232 and RS485 serial devices, such as electricity meters.

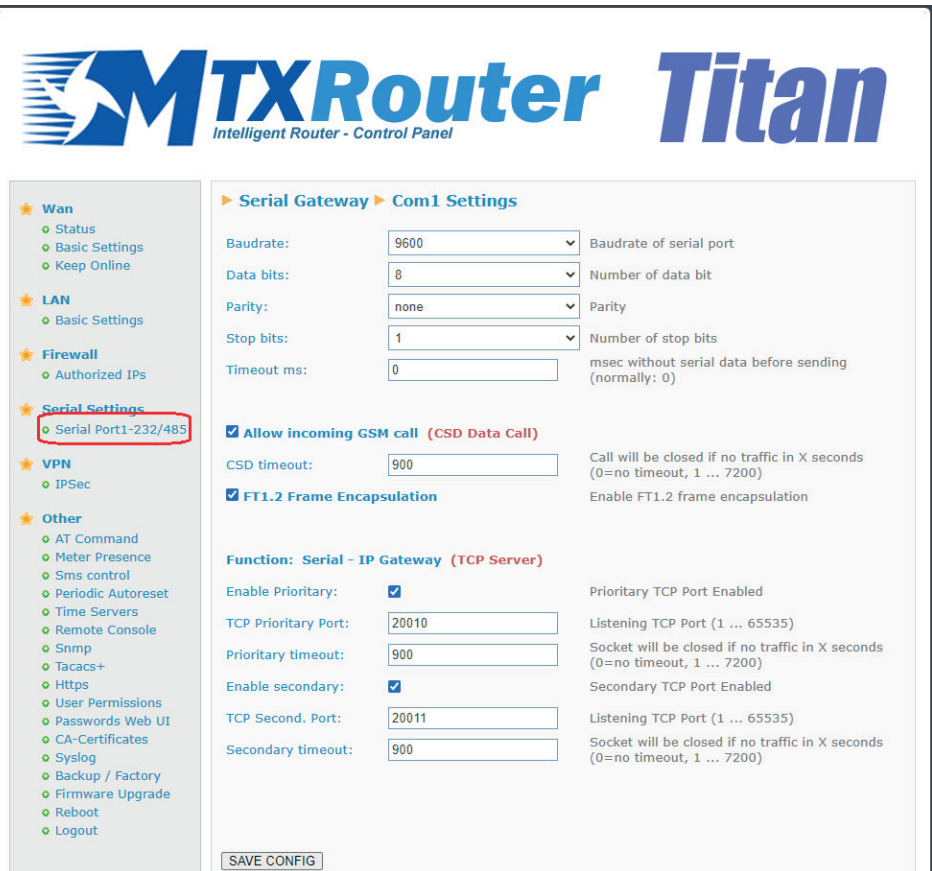

- Baudrate: specifies the speed of the serial port (115200, ..., 300).
- Data bits: specifies the number of data bits (7, 8).
- Parity: specifies the parity (none, even [even], odd [odd]).
- Stop bits: number of stop bits  $(1, 2)$ .
- Timeout ms: indicates the number of milliseconds the device will wait without receiving data through the serial port before sending the data via IP. If you specify a "0" (default value), the data will be sent via IP as it arrives at the serial port. A value of 10, for example, specifies that no data is sent if a period of at least 10ms has not passed without receiving data at the serial port. This allows the data to reach its destination without the usual fragmentation problems associated with some data management protocols and platforms. It should not be used if the "FT1.2 Frame Encapsulation" option is activated.
- Allow incoming GSM calls (CSD Data Call): selecting this box indicates that CSD calls are accepted. Only valid when the MTX-StarEnergy router is configured in AUTO (4G/3G/2G), AUTO (4G/2G) or 2G mode, as long as your phone provider allows this. When a CSD data call is received, the 2G/3G/4G data connection is closed and the CSD call is accepted and answered, creating a CSD-RS232/RS485 gateway.
- CSD timeout: specifies the seconds that must elapse before closing a CSD-RS232/485 gateway if there is no traffic on it. A time of 0 indicates that there is no timeout.
- FT1.2 Frame Encapsulation: select this option if you want the MTX-StarEnergy router to activate the encapsulation option for IEC 101/102 protocols. With this mode activated, all input and output data frames at the CSD-RS232/RS485 and IP-RS232/RS485 gateways will be checked (headers, integrity, etc.) before being forwarded through the corresponding interface, otherwise it is discarded.
- Enable Priority: select this option if you want to establish an IP-RS232/485 gateway, i.e. a scenario in which the MTX-StarEnergy router is listening on a certain TCP port waiting to receive a connection to establish the gateway. This gateway will have priority over the secondary gateway. This means that, if the priority gateway is established, the secondary one cannot be established. Moreover, if the secondary one is established, the secondary one will be closed to make way for the priority one).
- TCP Priority Port: TCP listening port for the IP-RS232/RS485 primary gateway.
- Priority timeout: specifies the time, in seconds, that must elapse before closing an IP-RS232/485 priority gateway if there is no traffic on it. A time of 0 indicates that there is no timeout.
- Enable Secondary: select this option if you want to establish an IP-RS232/485 gateway, i.e. a scenario in which the MTX-StarEnergy router is listening on a certain TCP port waiting to receive a connection to establish the gateway. This gateway will be secondary to the primary gateway. This means that, if the priority gateway is established, this secondary gateway cannot be established.
- TCP Secondary Port: TCP listening port for the IP-RS232/RS485 secondary gateway.
- Secondary timeout: specifies the time, in seconds, that must elapse before a secondary IP-RS232/485 gateway closes if there is no traffic on it. A time of 0 indicates that there is no timeout.

- Once the configuration process is finished, click on the "SAVE CONFIG" button to save the changes. Remember that you must restart the device for the new changes to take effect.
- If a primary type connection enters when the secondary gateway is already established, the MTX-StarEnergy router will close the secondary gateway, close the IEC session with the meter automatically with the Link Address and Measurement Point used by the secondary connection and, lastly, it will give way to the primary connection. A secondary connection cannot be established while the primary connection is still in use.
- It should be noted that the serial port configuration refers to the 2 serial ports (one RS232 and one RS485) of the MTX-StarEnergy router. The gateways established, whether they are of the CSD-Serial or the IP-Serial type, will be established through both serial ports (RS232 and RS485) simultaneously. This is an important feature as you can connect an electricity meter to one or another serial port (RS232 or RS485) without having to configure the type of port to be used in the MTX-StarEnergy router, making life far easier.

# 3.5 VPN: IPSec

In this section we can activate a secure IPSec connection which will work as a "client" or a "server" in a highly configurable way.

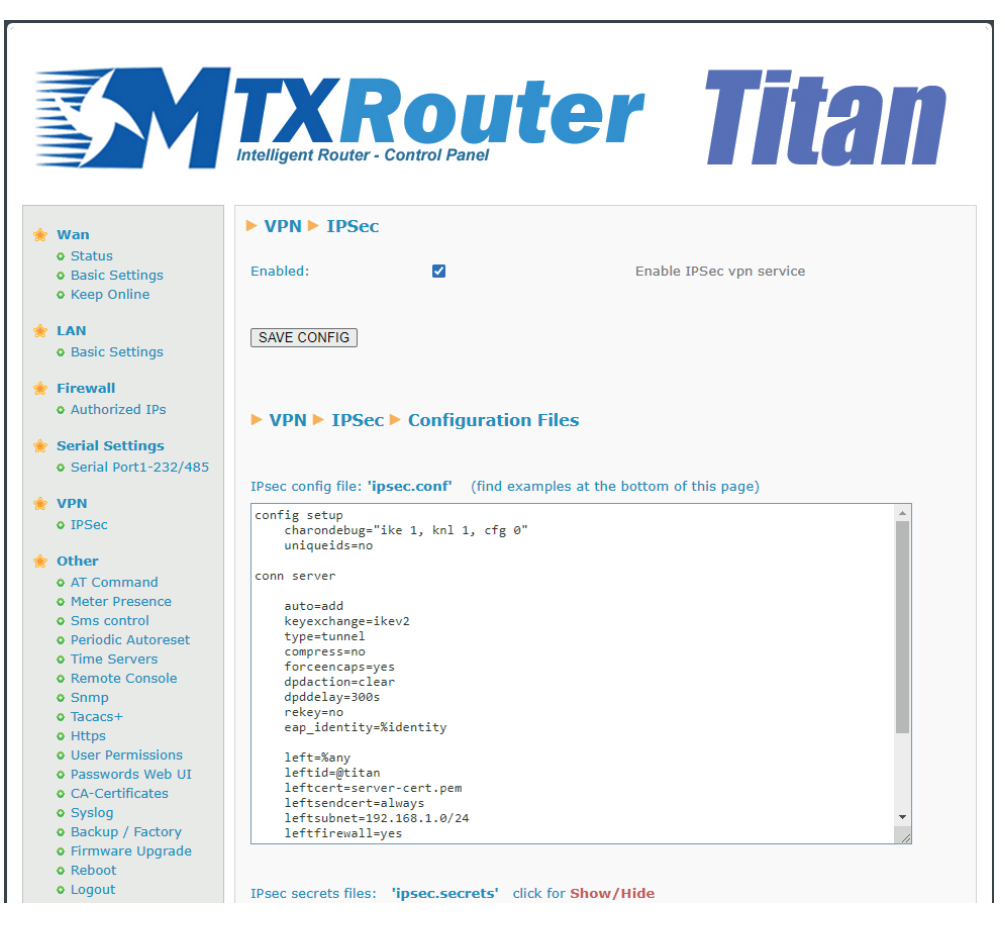

See the AN41, AN42, AN43, AN44, AN45, AN46, and AN7 Application Notes for the Titan family of routers for more information about their configuration. Note that, at the bottom of the configuration page you will find a series of examples with the most common configurations ready to use.

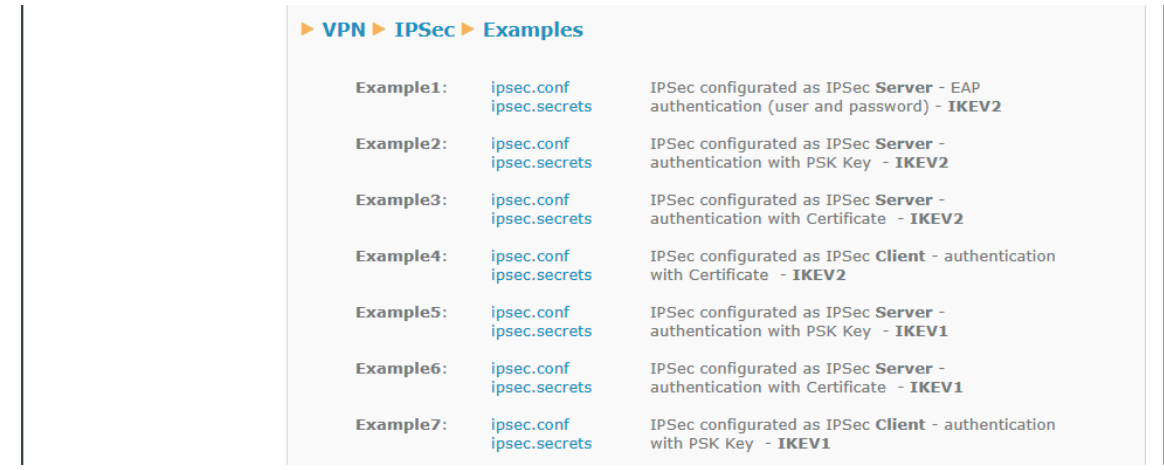

#### Additional Notes:

- Once the configuration process is finished, click on the "SAVE CONFIG" button to save the changes. Remember that you must restart the device for the new changes to take effect.
- Remember that, in the Firewall > Authorized IPs configuration section you will find an option to specify which IP services must be used over the WAN only via IPSEC, such as IP-Serial gateways, for example.

#### 3.5.1 Other: AT Command

In this section we can send an AT command directly to the MTX-StarEnergy router and even to the internal modem. For example, we may want to check the coverage or to identify nearby telephone cells, etc.

We can also configure up to 5 special AT commands which configure the MTX-StarEnergy when booting (i.e. they are auto-executed when the device boots).

- AT Command: AT command for real-time execution (e.g. AT+COPS?). Once you click on the "SEND AT COMMAND" button, the AT command will be executed and you will see the response.
- AT1, ... AT5: AT initialization commands.

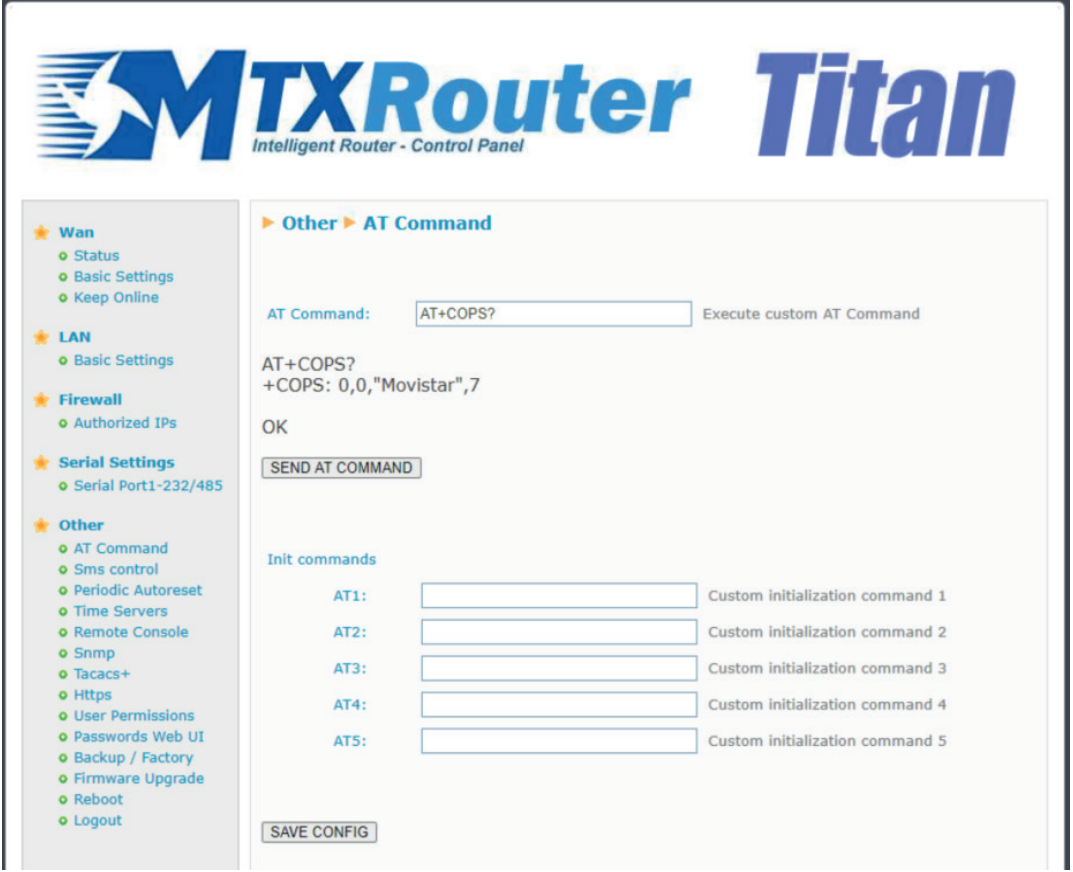

- Once the configuration process is finished, click on the "SAVE CONFIG" button to save the changes made. Remember that you must restart the device for the new changes to take effect.
- Point 4 of this document includes a list with the special AT commands that can be sent via this interface.

#### 3.5.2 Other: Meter Connected

This configuration section lets you activate the presence service of an IEC electricity meter. Once activated, the MTX-StarEnergy router will periodically check that the meter is present. If it detects that it is not and SNMP TRAPS are configured, the router will send a TRAP reporting the situation.

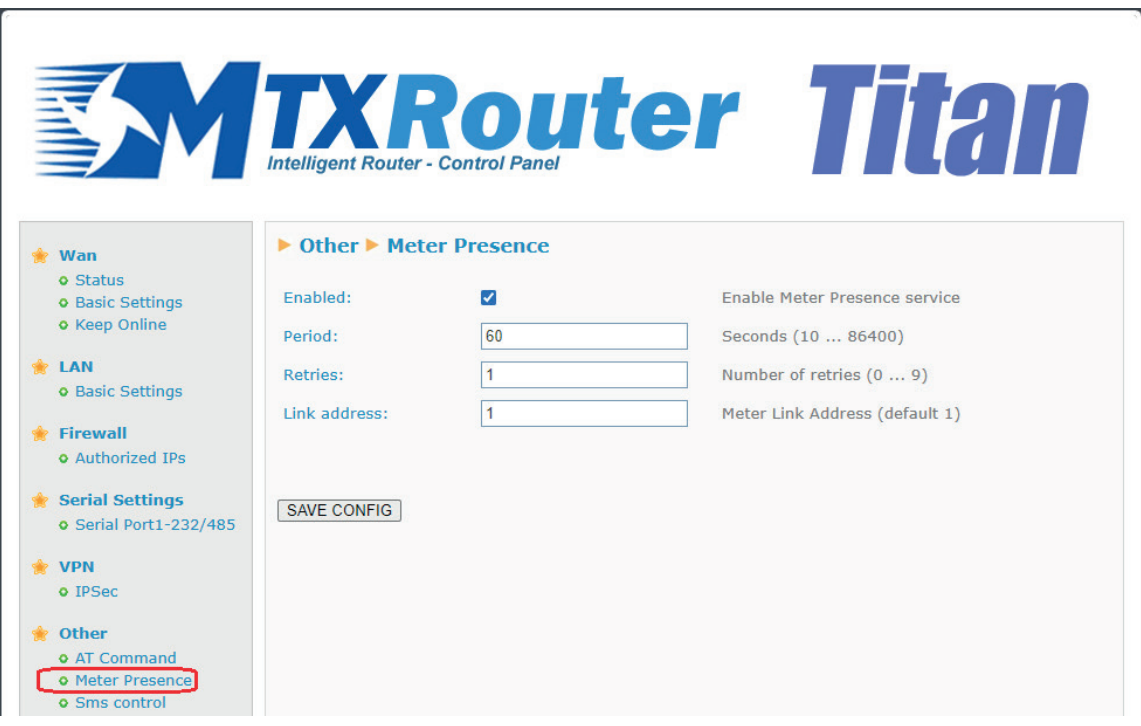

- Enabled: checking this box activates the electricity meter presence detection service.
- Period: frequency, in seconds, to check the presence of the electricity meter.
- Retries: in the event of an error in the presence check, it will indicate how many attempts must be made to consider that there is effectively no meter present.
- Link address: Link address of the meter, needed to perform the presence check.

#### Additional Notes:

- Once the configuration process is finished, click on the "SAVE CONFIG" button to save the changes. Remember that you must restart the device for the new changes to take effect.
- Configure the OTHER > SNMP section, activating the presence TRAP, if you wish to receive TRAPS when the meter is absent/recovered.
- The presence detection service will not be active while there are gateways established with the meter for reading it, such as CSD<>RS232/RS485 or IP<>RS232/RS485 gateways, so as not to interfere with communications.
- The Link address used by the MTX-StarEnergy router will be the one specified in this configuration section, both in the first instance and whenever the parameter (Link Address) is configured again. However, the MTX-StarEnergy also listens to IP-Serial communications coming from both the primary and secondary gateways. In the event that the Link address used by the gateways is different from the one set in this section, the MTX-StarEnergy router will store the new (link) address in its internal non-volatile memory and use the new link address

instead of the one in the configuration. Obviously, this will only happen when the link address used in the gateways is correct (the meter responds correctly to them), for the purpose of avoiding incorrect configurations of the reading software causing an incorrect configuration of the presence service.

### 3.5.3 Other: SMS Control

This section lets you configure how the MTX-StarEnergy router can be configured using SMS messages. For example, we can change the configuration and read statuses using SMS commands, we can also specify the telephone numbers authorized to do this.

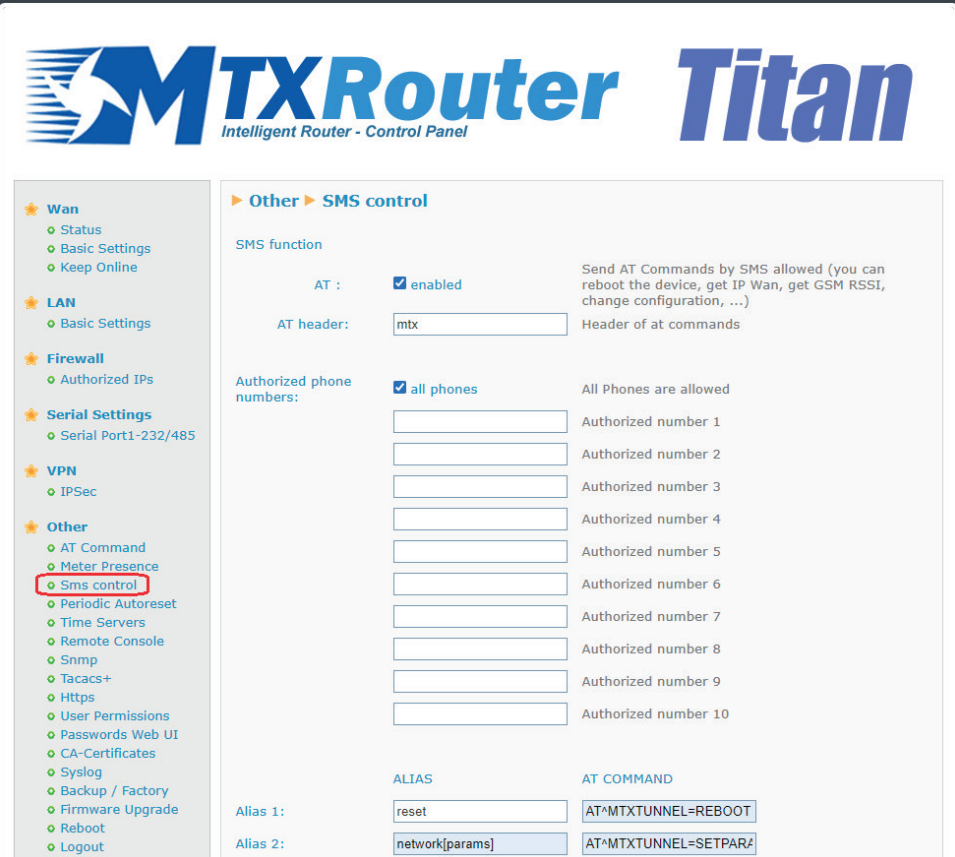

- AT enabled: check this box if you need to be able to send AT commands by SMS to the MTX-StarEnergy router, e.g. to find out the coverage remotely, to perform a reset or to change the configuration, etc.
- AT header: here you can enter the header text for SMS command messages. For example, if you type "mtx" in this box, when an AT command is sent by SMS, e.g. the AT+CSQ command to find out the general coverage level, you must send an SMS message with the following text (without the quotes) "mtx AT+CSQ".
- All phones: this box must be checked if you want all phones to be authorized to send AT commands to the MTX-StarEnergy router via SMS. Do not check this box if you want to specify a set of authorized phone numbers. It can also be activated if the phone provider lets you filter SMS messages, i.e. if phone numbers are filtered at the network level (by the phone provider) and not at the device level.
- Authorized Number X: up to 10 authorized phone numbers can be entered in these boxes, as long as the "All phones" option is not selected.
- Alias/ATCommand: Up to 10 aliases can be entered to execute SMS commands. For example, the AT command that resets the MTX-StarEnergy router is AT^MTXTUNNEL=REBOOT. If, for example, the alias "reset" is configured, you just need to send an SMS message with the text "reset" to the MTX-StarEnergy router for it to restart, instead of having to send an SMS with "mtx AT^MTXTUNNEL=REBOOT ", which is far longer and more difficult to remember.

Aliases can also be used to send parameters. For example, imagine that you have set the MTX-StarEnergy router to "2g" mode and you want to be able to change the working mode to "auto2", so that the MTX-StarEnergy router connects to 2g/4g depending on the networks available in the area.

To do this you can specify an alias such as "network[params]" next to the command "AT^MTXTUNNEL=SETPARAM,WAN\_NETWORK,[\*1]".

If you send the MTX-StarEnergy router an SMS message with the text "network auto2", the setting will change from "2g" to "auto2". (NB: Do not forget to send a reset SMS to the device so that the new configuration takes effect).

- Alias Result OK: text that is sent in response when the execution of an ALIAS command is successful.
- Alias Result ERROR: text that is sent in response when the execution of an ALIAS command fails.

#### Additional Notes:

- Once the configuration process is finished, click on the "SAVE CONFIG" button to save the changes. Remember that you must restart the device for the new changes to take effect.
- Responses to SMS commands are sent to the phone number that sent the message. If you want to receive the response, make sure that the MTX-StarEnergy router has a SIM card with SMS messaging enabled.

#### 3.5.4 Other: Periodic Auto-reset

In this section you can configure a scheduled auto-reset.

- Auto-reset not enabled: activate this option if you do not want the device to reset itself periodically.
- Auto-reset every X hours: activate this option if you want the device to reset itself every few hours. This is usually set to 24 hours in metering applications.
- Auto-reset at specific time: activate this option if you want the device to reset itself at a certain time of day.
- Auto-reset if the router can't obtain an IP within X minutes: lets you specify the number of minutes after which the device will reset itself if it cannot obtain an IP address.

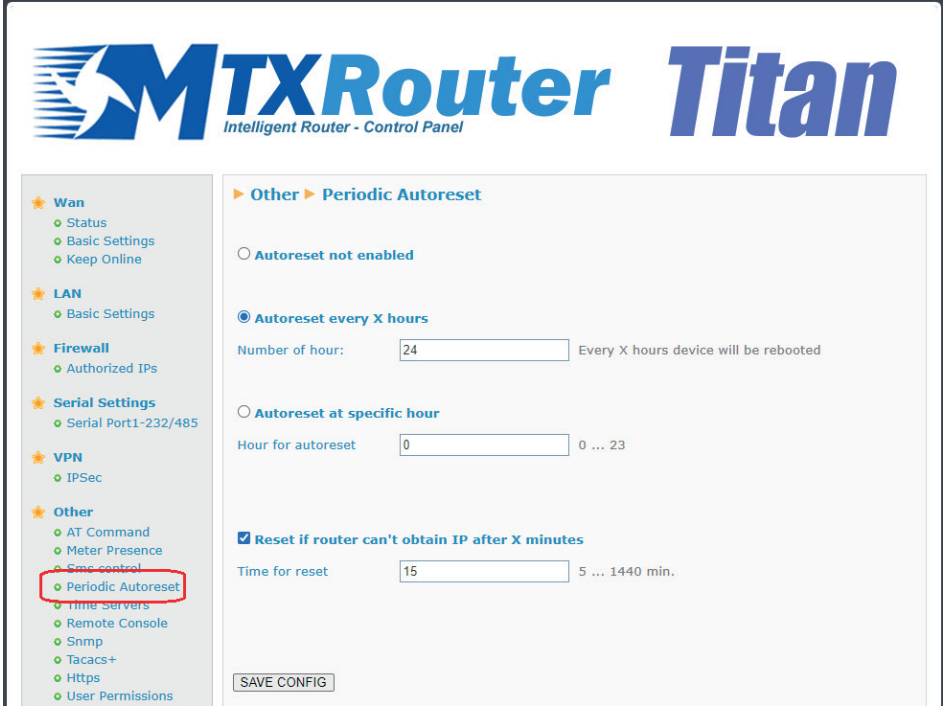

• Once the configuration process is complete, click on the "SAVE CONFIG" button to save the changes. Remember that you must restart the device for the changes to take effect.

### 3.5.5 Other: Time Servers (NTP)

The MTX-StarEnergy router has a supercap real-time clock that enables it to keep time even if power is lost. Said internal clock periodically needs to be synchronized with time servers using the NTP protocol, meaning the device always has the correct time.

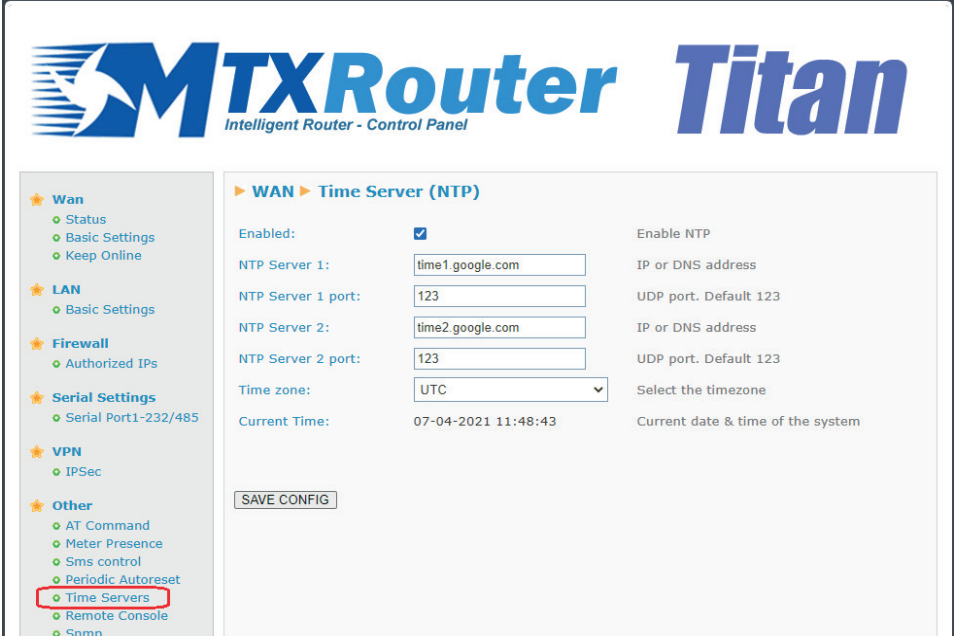

- Enabled: check this box if you want to use NTP time servers.
- NTP Server 1: IP or DNS address of the NTP 1 time server.
- NTP Server 1 port: UDP port of the NTP 1 time server.
- NTP Server 2: IP or DNS address of the NTP 2 time server.
- NTP Server 2 port: UDP port of the NTP 2 time server.
- Time Zone: lets you specify the time zone.

• Once the configuration process is finished, click on the "SAVE CONFIG" button to save the changes. Remember that you must restart the device for the new changes to take effect.

#### 3.5.6 Other: Remote Console (TCP Server)

If at any time you need to perform a remote action with the MTX-StarEnergy router, the "Telnet or SSH type" connection can be configured in this section. By sending AT commands via a telnet or SSH connection, you can make configuration changes to the MTX-StarEnergy router or restart it, etc. In other words, the same action that can be performed using SMS, SNMP, HTTP/HTTPS messaging, but using a Telnet connection or secure SSH connection.

- Enabled: check this box if you want to use this special connection.
- TCP Port: listening TCP port where the connection must be made.
- Login: username (will be requested after establishing the connection).
- Password: user password (will be requested after entering the username).
- SSH: check the box if you want to use SSH instead of Telnet.

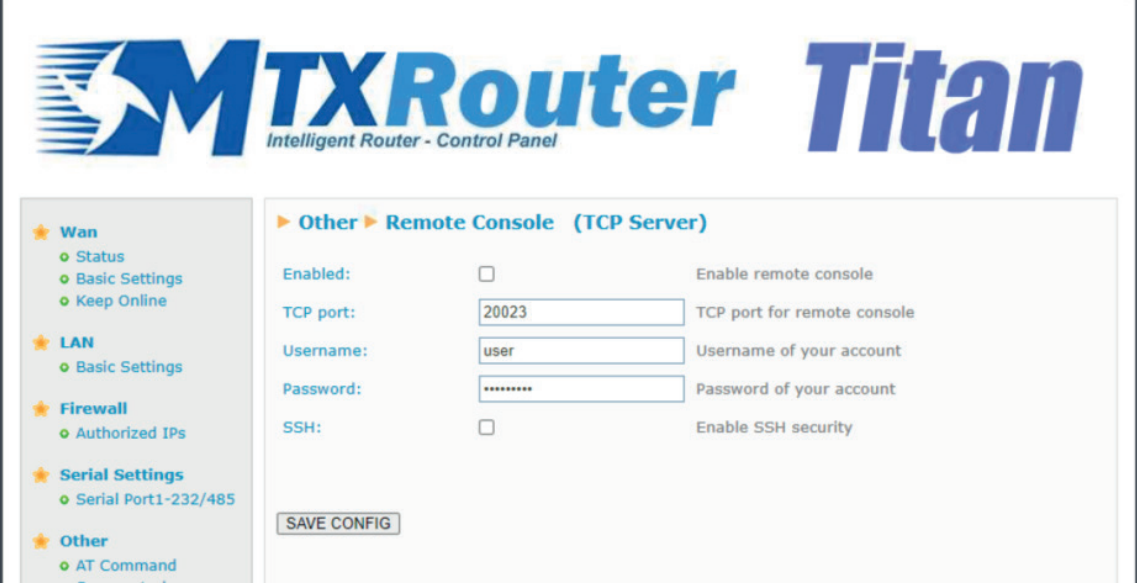

• Once the configuration process is finished, click on the "SAVE CONFIG" button to save the changes. Remember that you must restart the device for the new changes to take effect. If you check/uncheck the SSH box, you will also need to re-enter the password.

#### 3.5.7 Other: SNMP

The MTX-StarEnergy device lets you execute SET and GET operations using the SNMP protocol from standard SNMP applications, TRAPS alarms can also be sent.

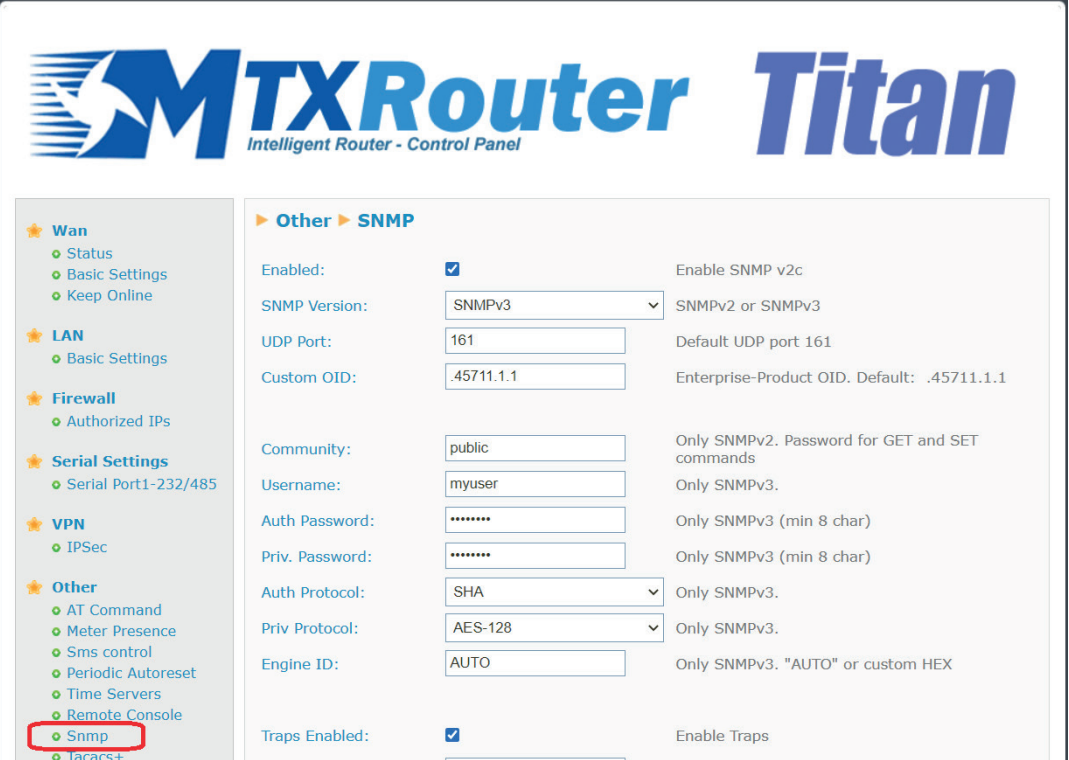

- Enabled: must be activated if you want to enable the MTX-StarEnergy router's SNMP service.
- SNMP Version: either SNMPv2c or SNMP v3 can be connected.
- UDP port: the standard UDP port for SNMP is 161, but you can also specify a UDP of your choice.
- Custom OID: lets you change the default value for the Enterprise-Product OID (.45711.1.1) if you need to adjust it to match your corporate values.
- Community: password to execute SET and GET commands. Only required for SNMPv2.
- Username: username when using SNMPv3 (not required for SNMPv2).
- Auth Password: authentication password for SNMPv3 (not required for SNMPv2).
- Priv Password: privacy password for SNMPv3 (not necessary for SNMPv2).
- Auth Protocol: authentication protocol (MD5 or SHA).
- Priv Protocol: encryption protocol (DES, AES128).

• EngineID: lets you specify the EngineID for SNMPv3. Use the value "AUTO" if you want the MTX-StarEnergy router to use its own unique EngineID, or specify the EngineID in HEX format (e.g. 010203040506AABBCCDDEEFF).

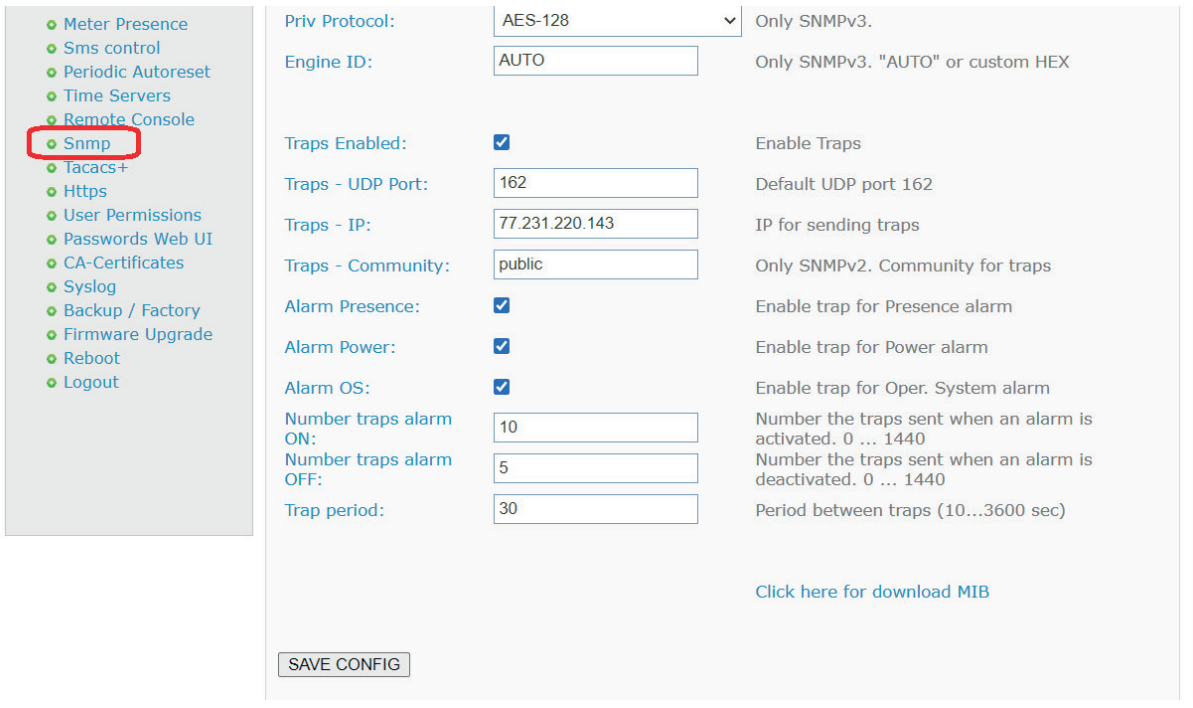

- Traps Enabled: enable the TRAPs alarm service in the MTX-StarEnergy router.
- Traps UDP Port: lets you specify the port for SNMP TRAPS.
- Traps IP: IP address for sending SNMP TRAPS.
- Community: community field for sending TRAPS v2c.
- Alarm Presence: activates/deactivates the presence TRAP. If the meter's "Presence" service is activated, a change in the presence detection state of the meter will cause notification TRAPS to be sent.
- Alarm Power: activates/deactivates the external power TRAP. An alarm TRAP is sent when the MTX-StarEnergy router detects a loss of power, and when the power supply is restored. The MTX-StarEnergy router has a supercap that enables the power supply failure detection and alarm system to operate for approximately 1 minute without external power.
- Alarm OS: activates/deactivates the operating system alarm TRAP. An alarm TRAP is sent when the MTX-StarEnergy router detects an internal anomaly, such as a lack of flash memory or SD memory.
- Number TRAPS alarm ON: indicates the number of TRAPS that will be sent when an alarm is activated. For example, if 10 is specified, the MTX-StarEnergy router will send 10 ON alarm TRAPS every X seconds (configurable).
- Number TRAPS alarm OFF: indicates the number of TRAPS that will be sent when an alarm is deactivated. For example, if 5 is specified, the MTX-StarEnergy router will send 5 OFF alarm TRAPS every X seconds (configurable).
- Trap period: Number of seconds between TRAPs of the same type being sent.

- Once the configuration process is complete, click on the "SAVE CONFIG" button to save the changes. Remember that the MTX-StarEnergy router must be restarted for the new changes to take effect.
- The previous screen has a link marked "Click here to download MIB". This will download the MIB with the OIDs.
- If you want the MTX-StarEnergy router to only send TRAPs when an alarm is activated (and not when one is deactivated), simply enter "0" in the "Number TRAPS alarm OFF" field.
- The alarm status is saved in non-volatile memory. This implies that if, for example, a Power alarm is activated (due to a loss of external power), the number of TRAPS configured in the "Number TRAPS alarm ON" field are sent and the MTX-StarEnergy router loses all power and turns off, when it regains power and turns on, the number of TRAPS configured in "Number TRAPS alarm OFF" will be sent, this is because when it restarts, it recovers the prior alarm configuration.

#### Other: SNMP Details

Below is an illustration of how the MTX-StarEnergy router's various SNMP OIDs are organized, together with descriptions of all the OIDs and TRAPS.

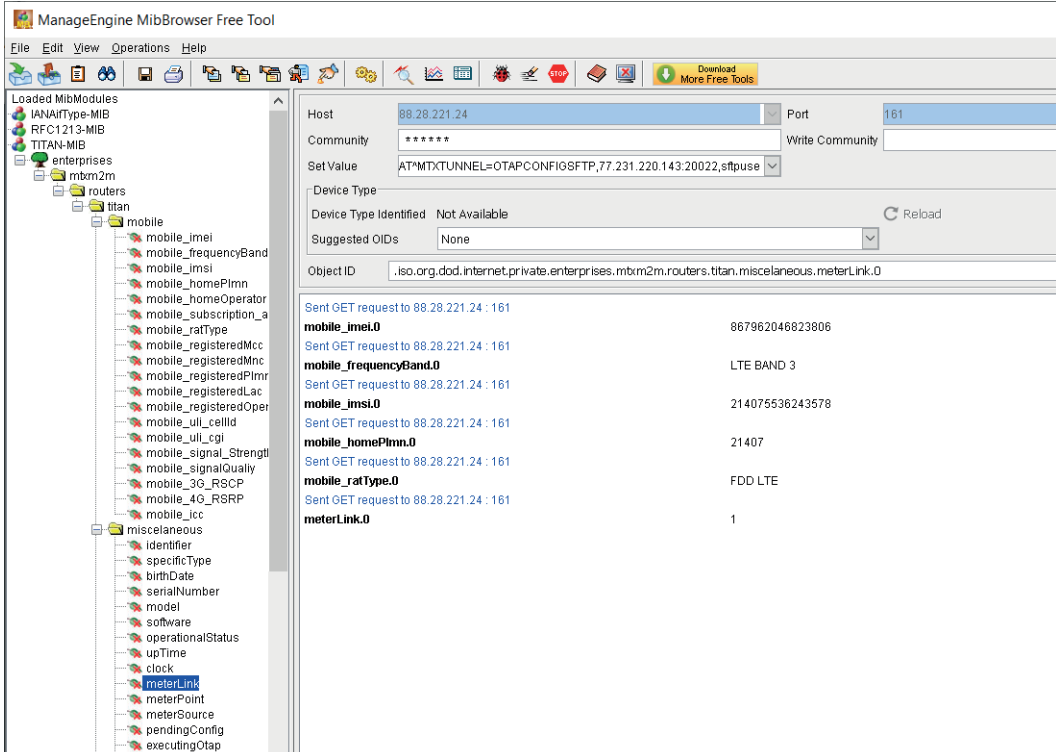

The "mobile" section covers all OIDs related to the communications module and its registration on the network.

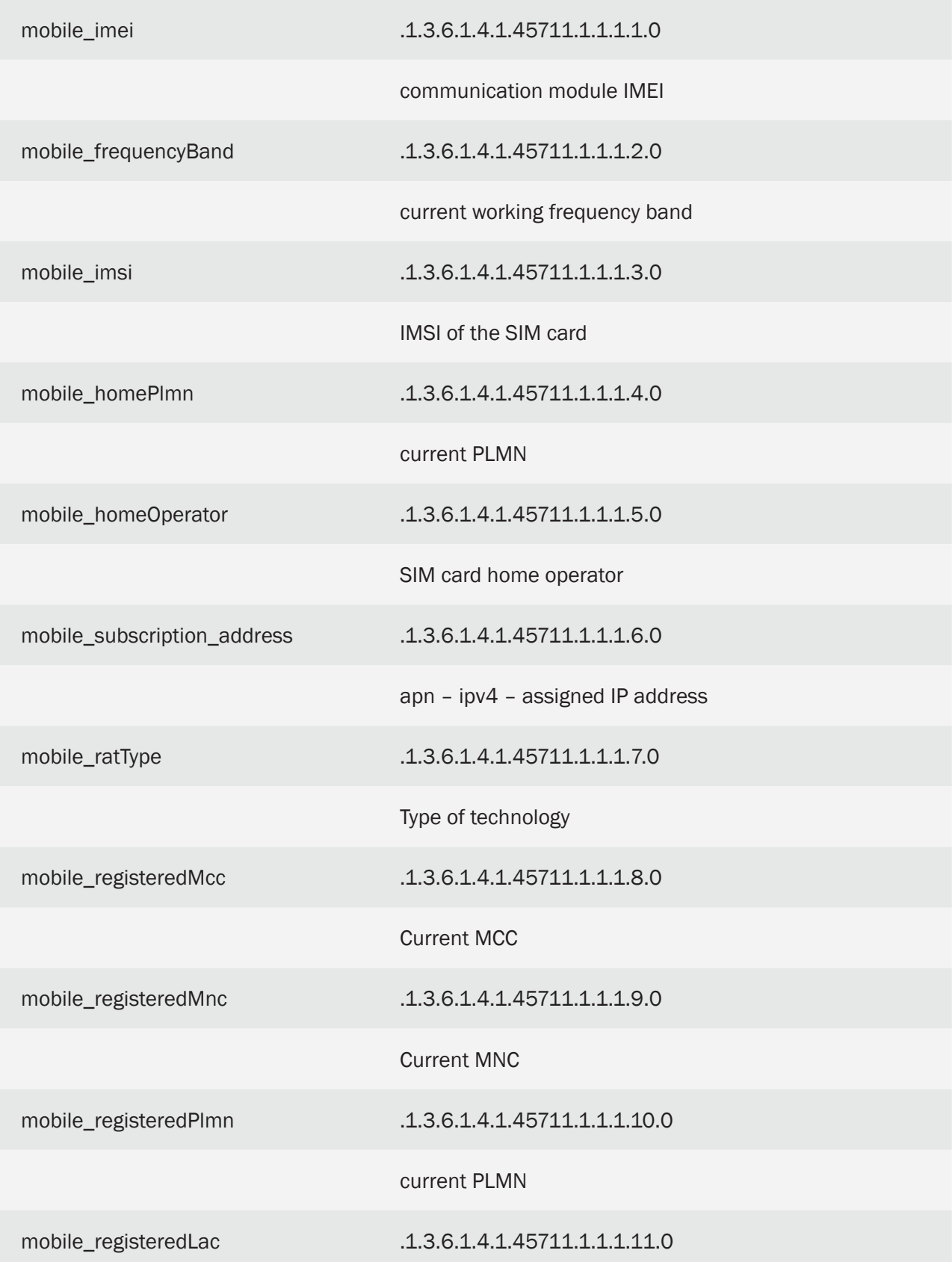

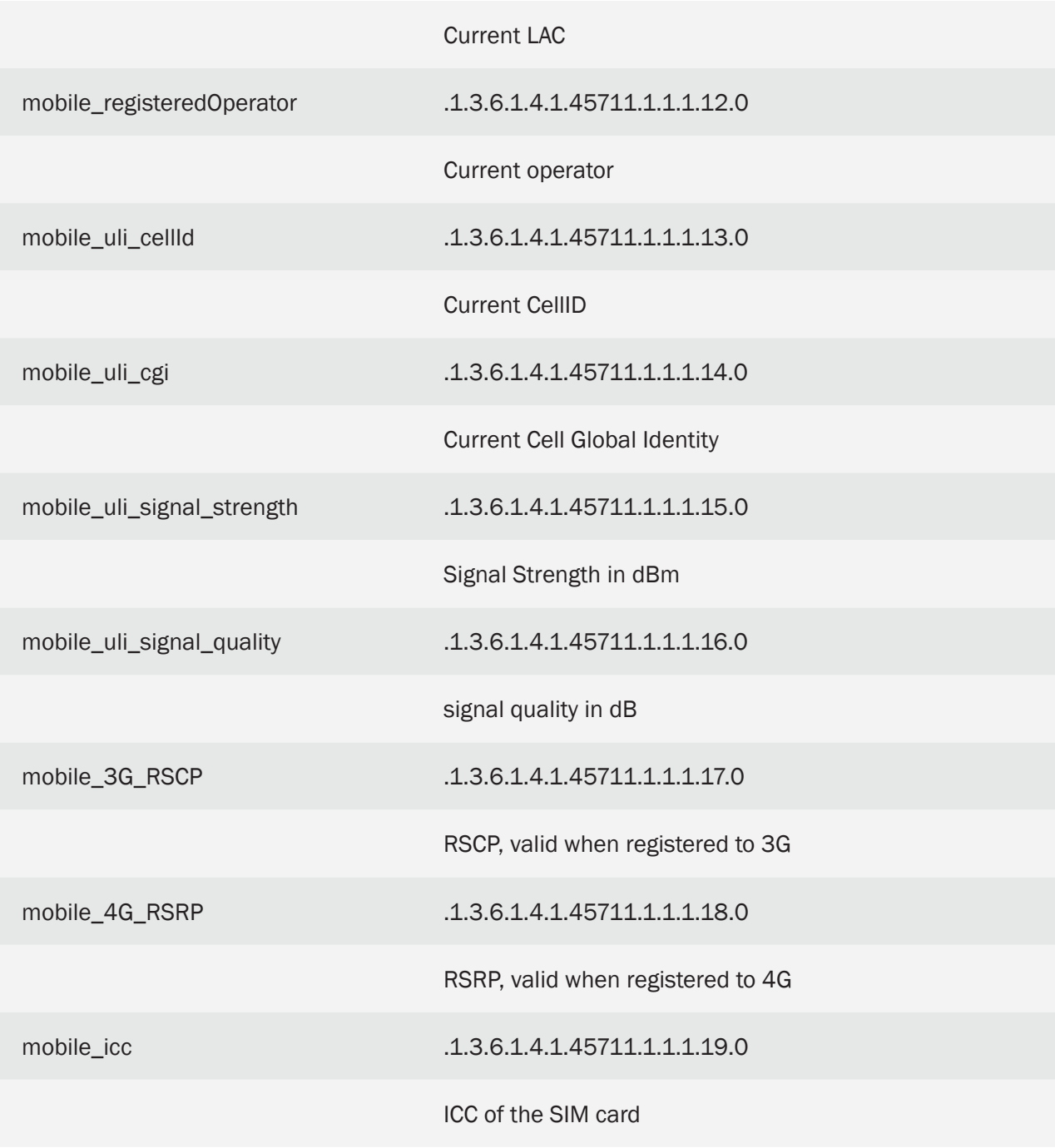

The "miscellaneous" section covers all the OIDs related to the device's status.

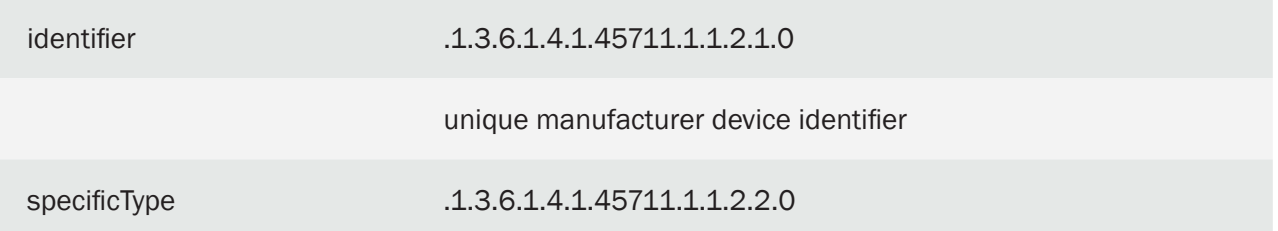

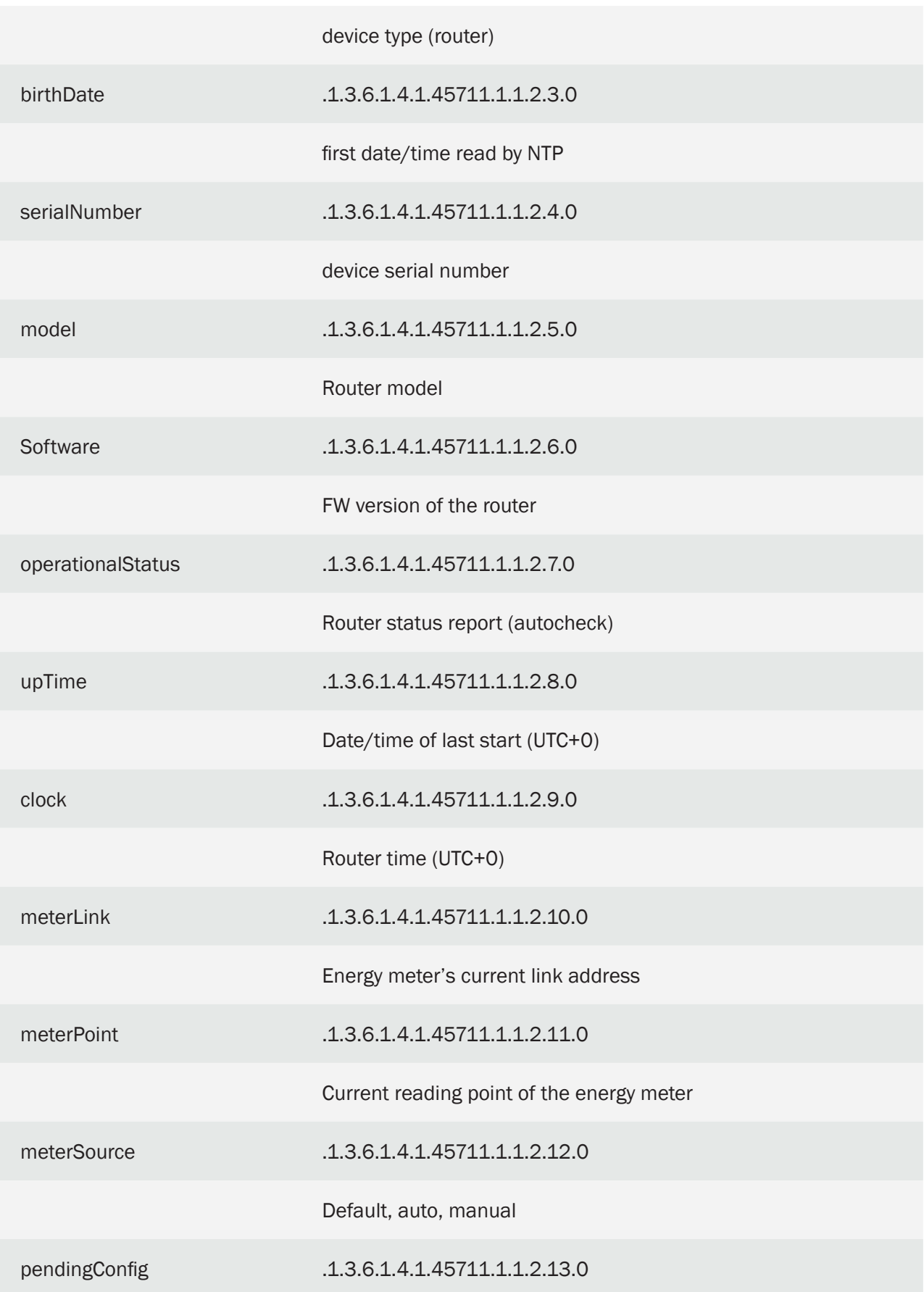

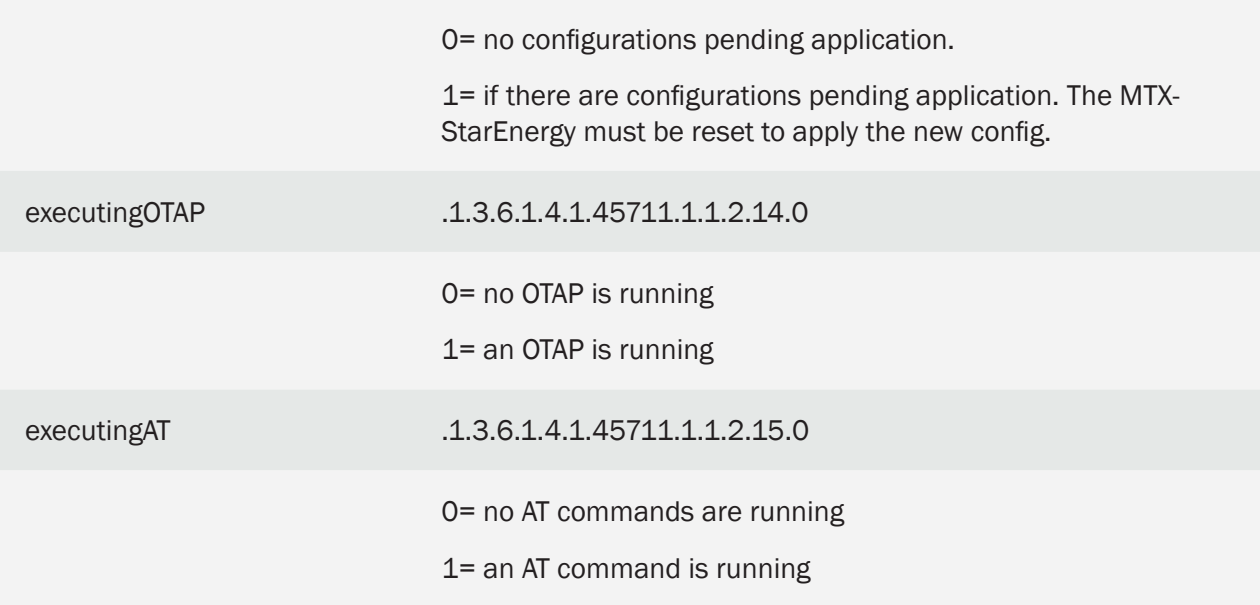

The "actions" section covers the OIDs for actions that can be carried out via SNMP.

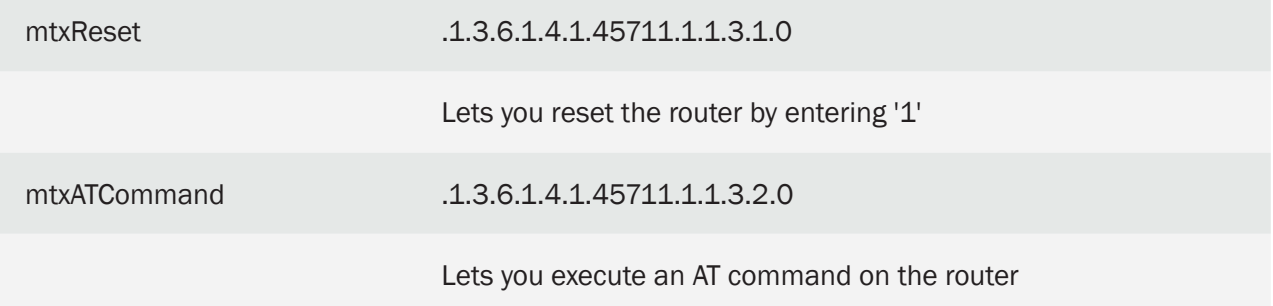

The mtxATCommand OID is special. It allows AT commands to be executed remotely on the MTX-StarEnergy router via SNMP. The correct process to execute an AT command via SNMP is as follows:

- Enter the AT command to be executed in the "mtxATCommand" OID.
- Read the "executingAT" OID. If it returns value "1" the command is being executed. When it has finished executing, it will return "0".
- Read the "mtxATCommand" OID and this will return the response to the AT command executed.

This OID is useful for remotely executing FW update AT commands, to load remote configurations, and to perform other actions on the router. See chapter 4 for the most relevant AT commands.

The "config\_" sections cover OIDs and the various basic configurations that can be applied to the MTX-StarEnergy router.

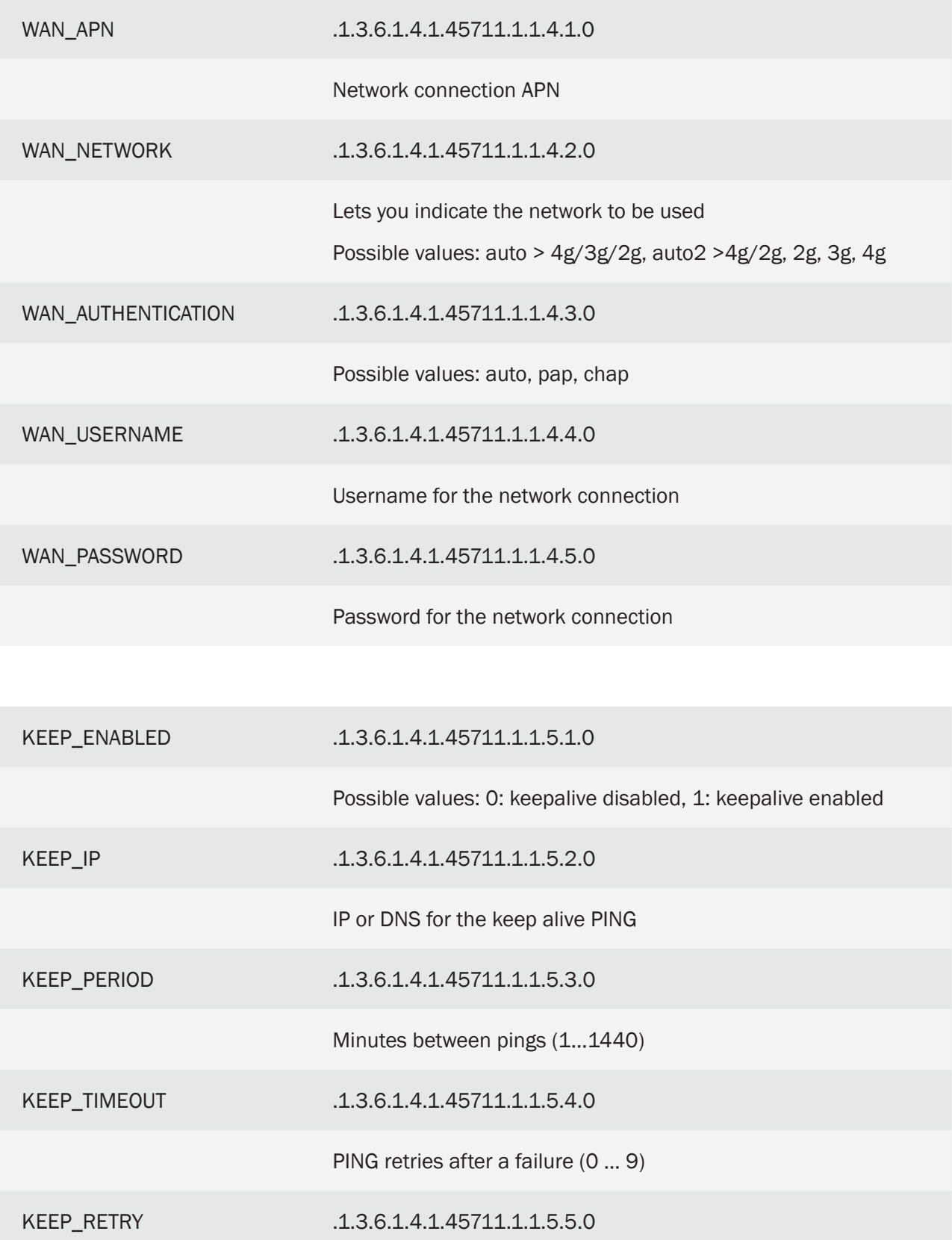

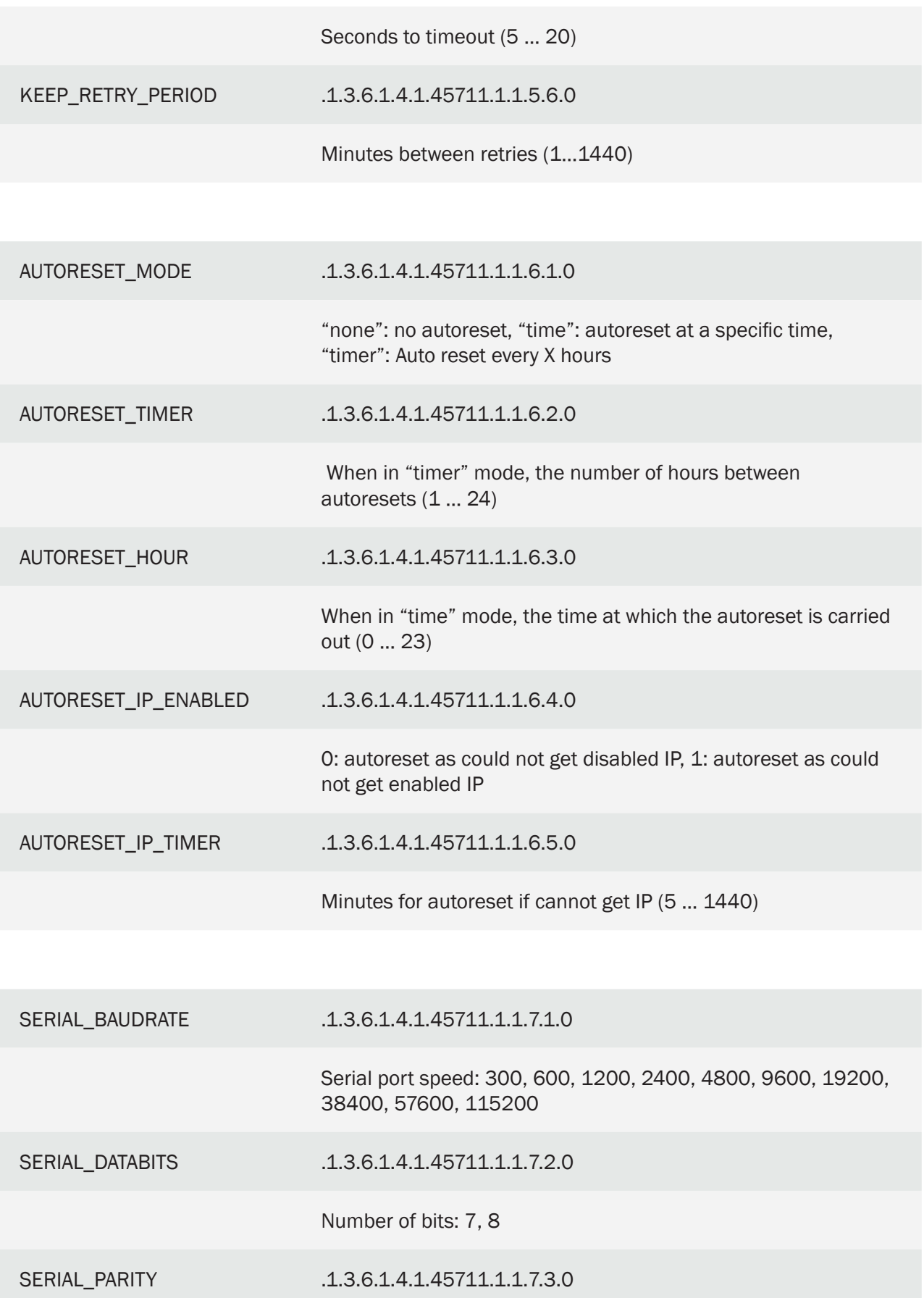

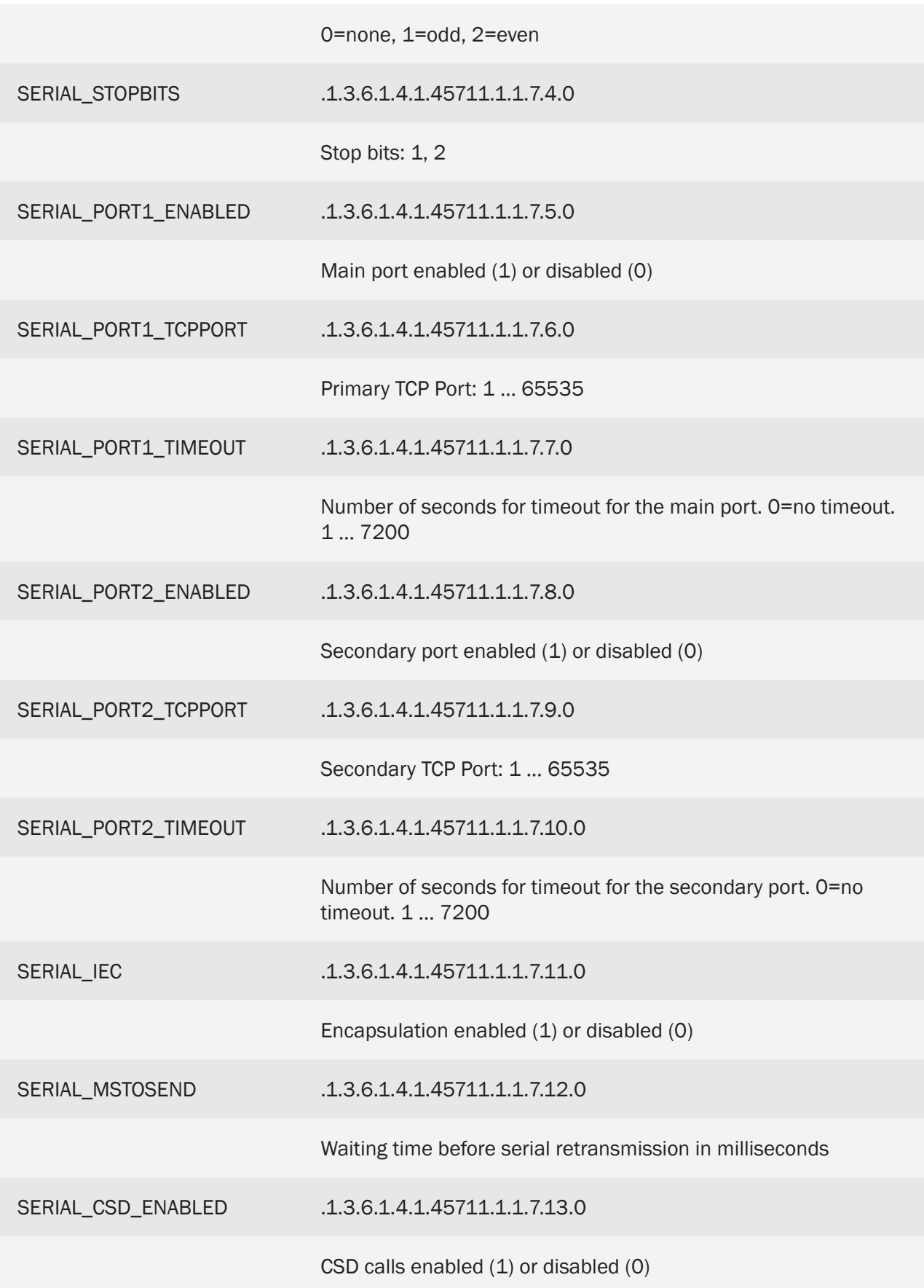

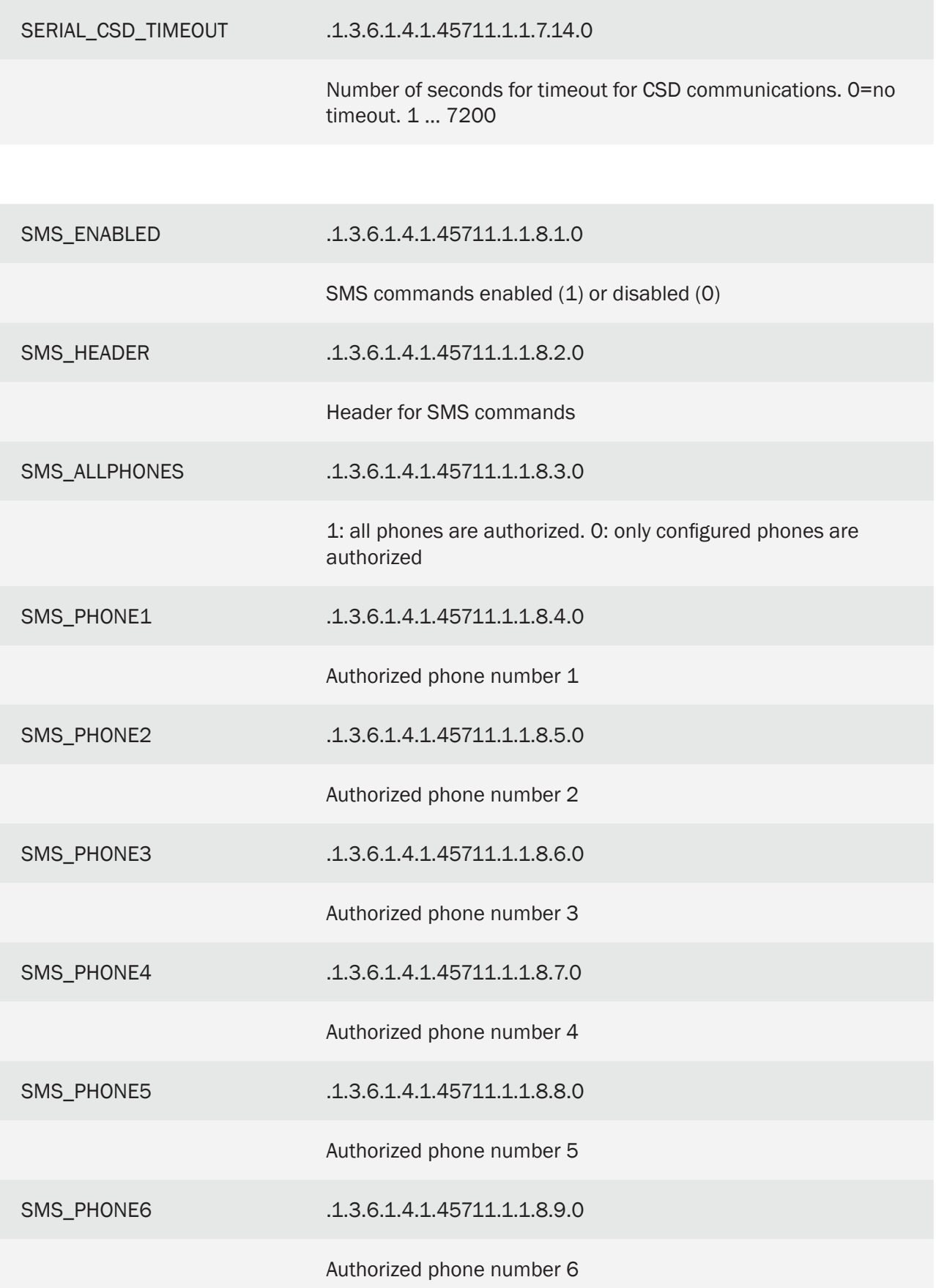

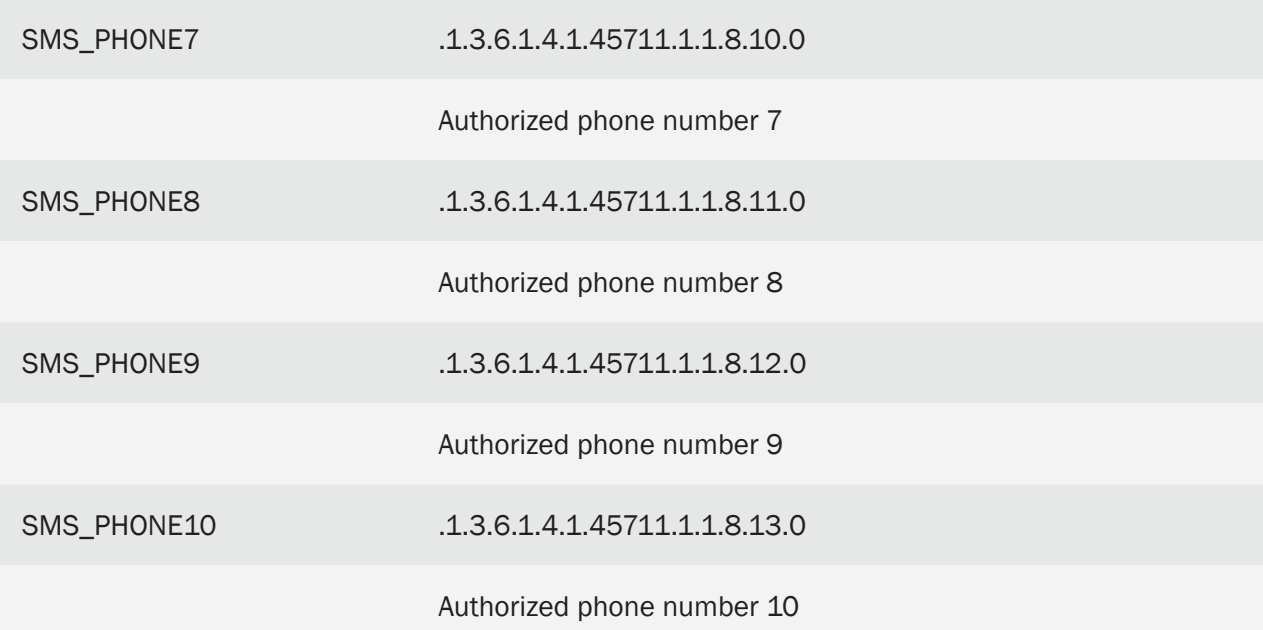

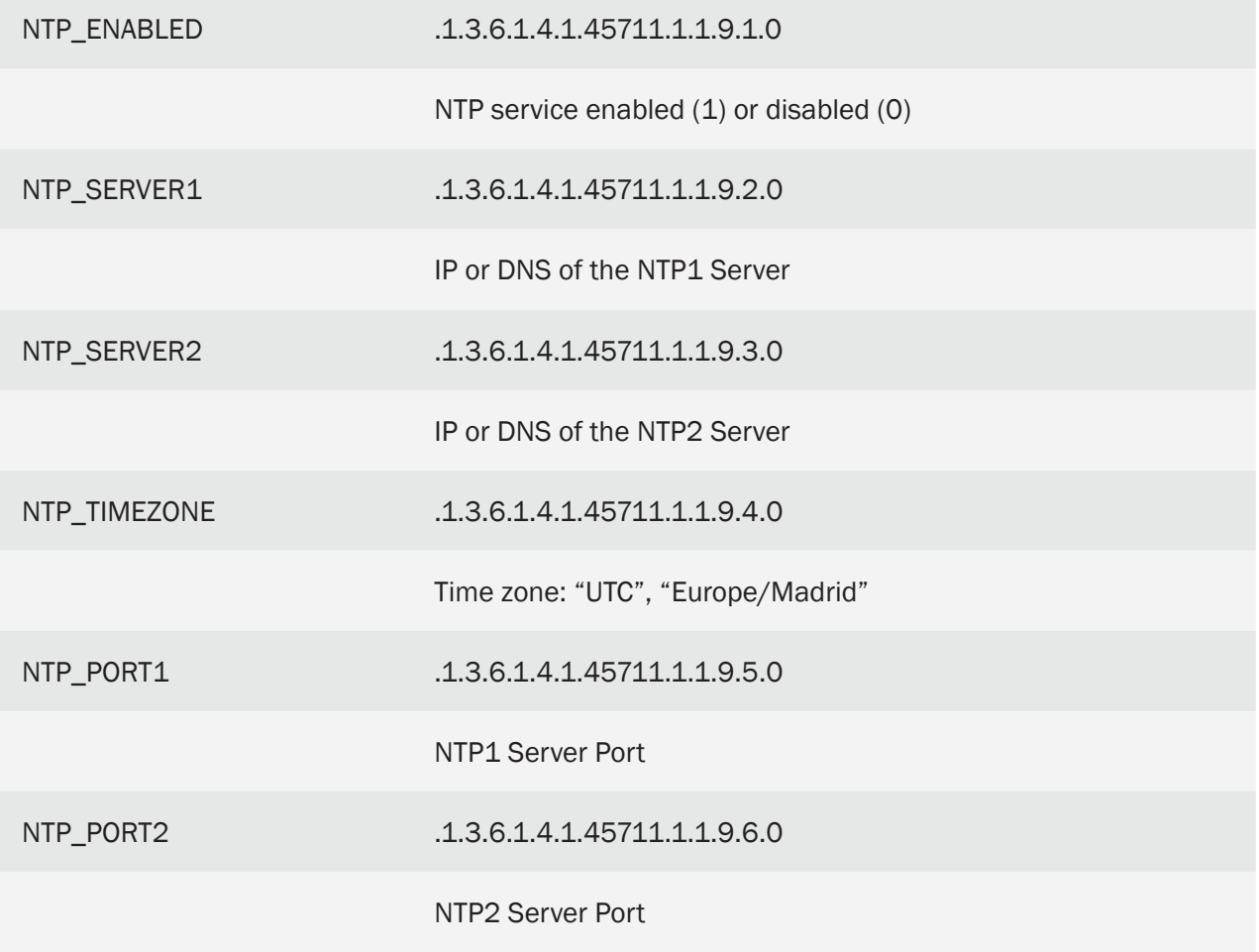

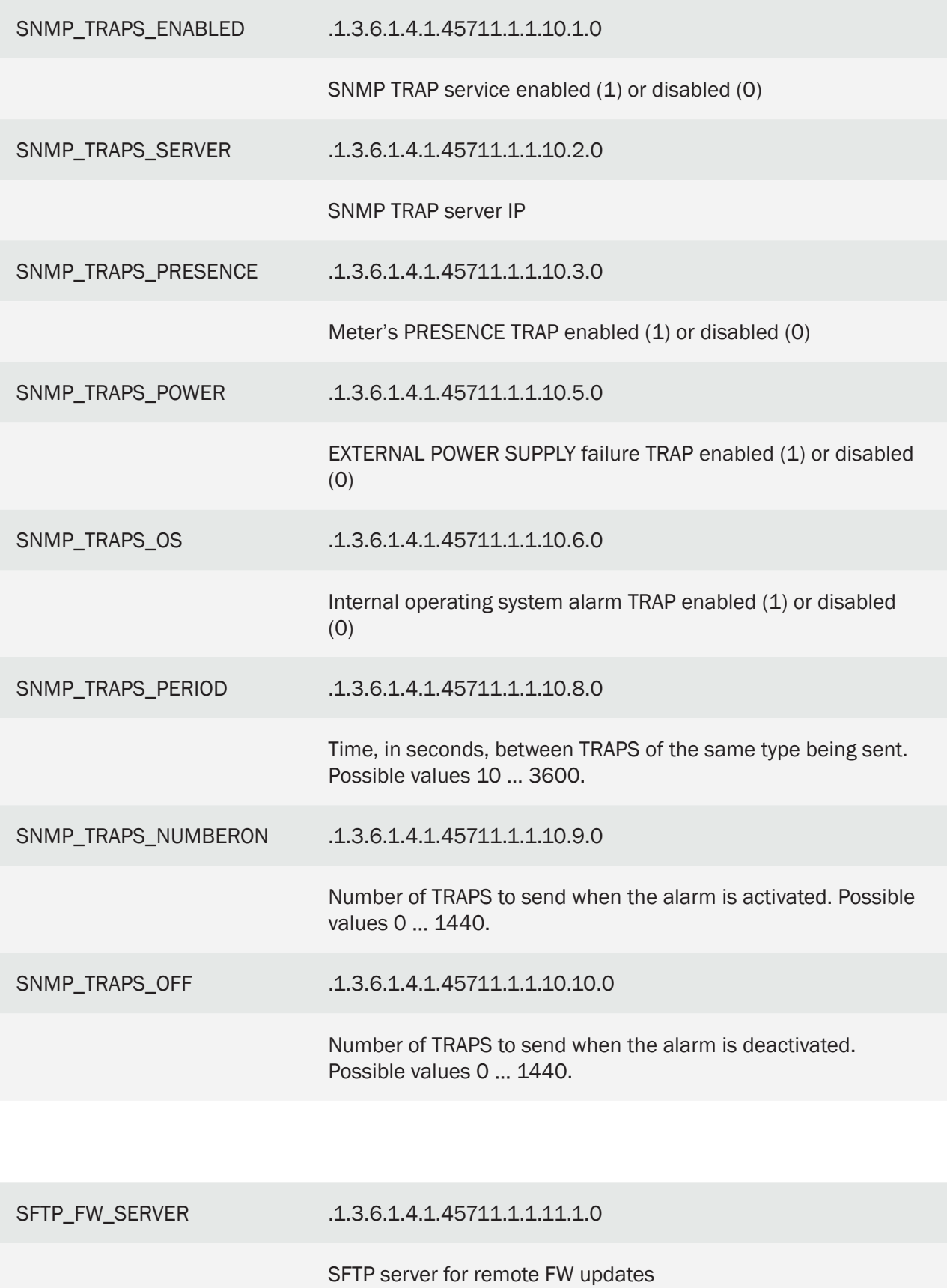

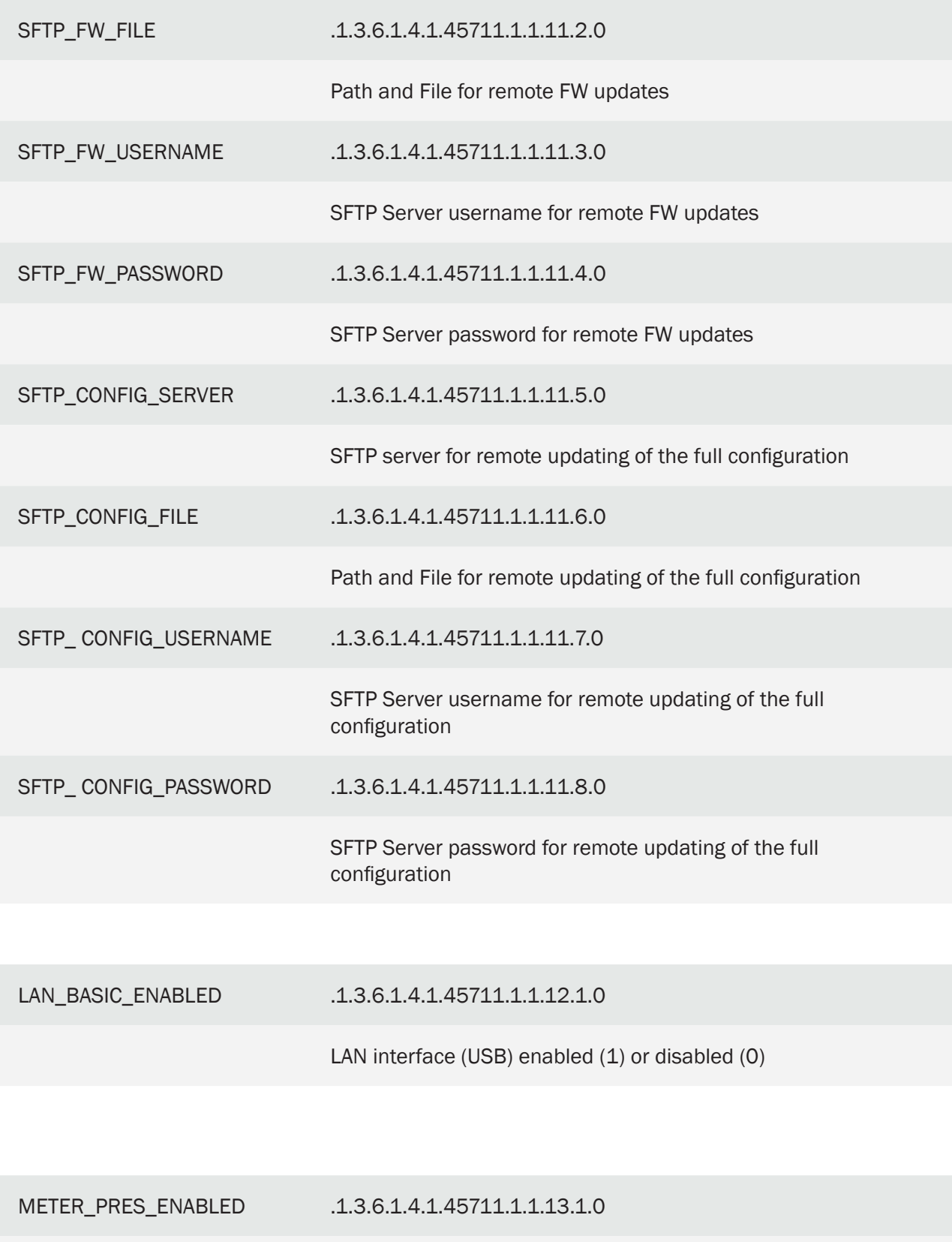

Meter presence detection service enabled (1) or disabled (0)

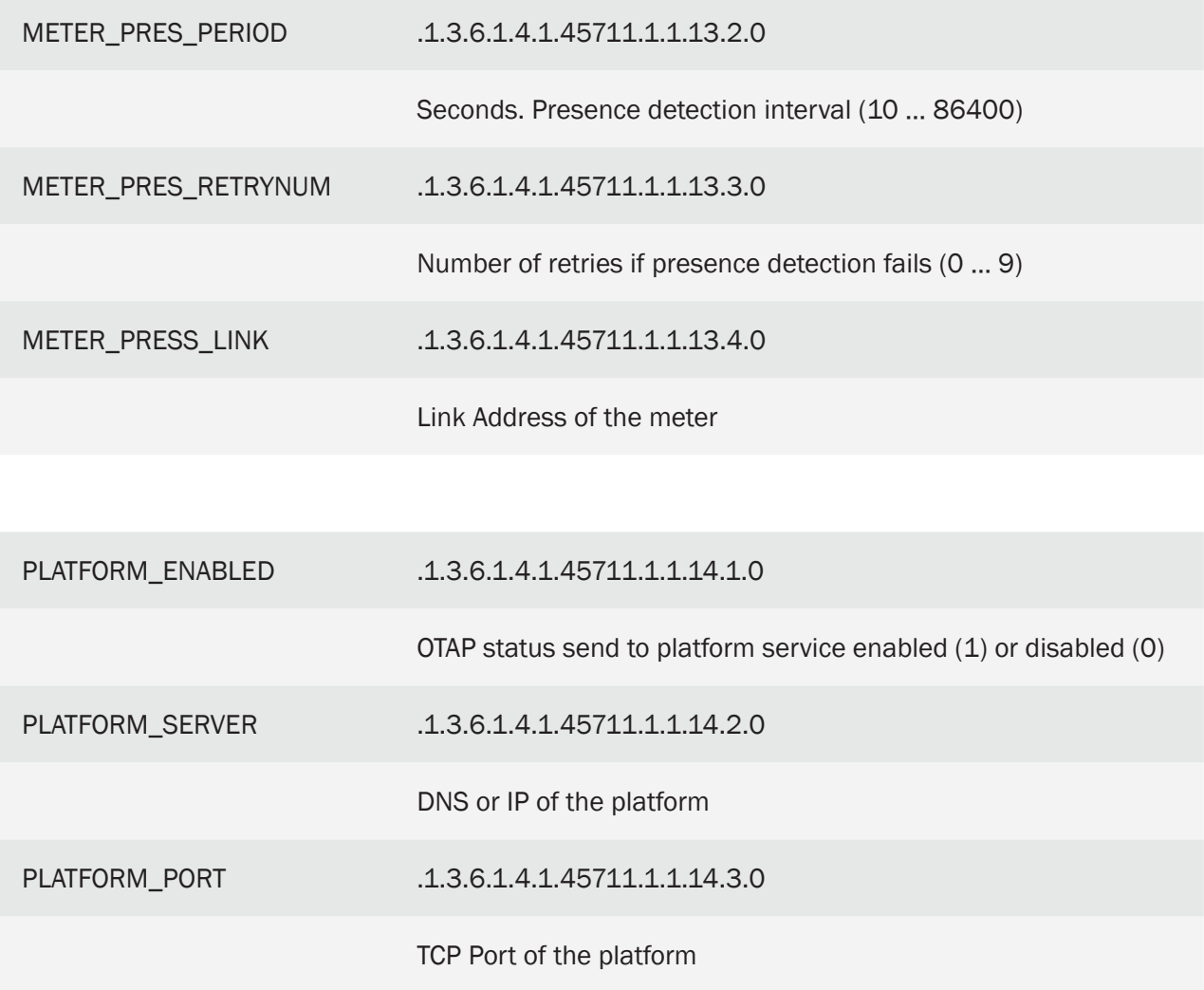

The "alarms" section covers OIDs relating to the statuses of the MTX-StarEnergy router's alarms, indicating "0" if an alarm is not activated and with >="1" if an alarm is activated.

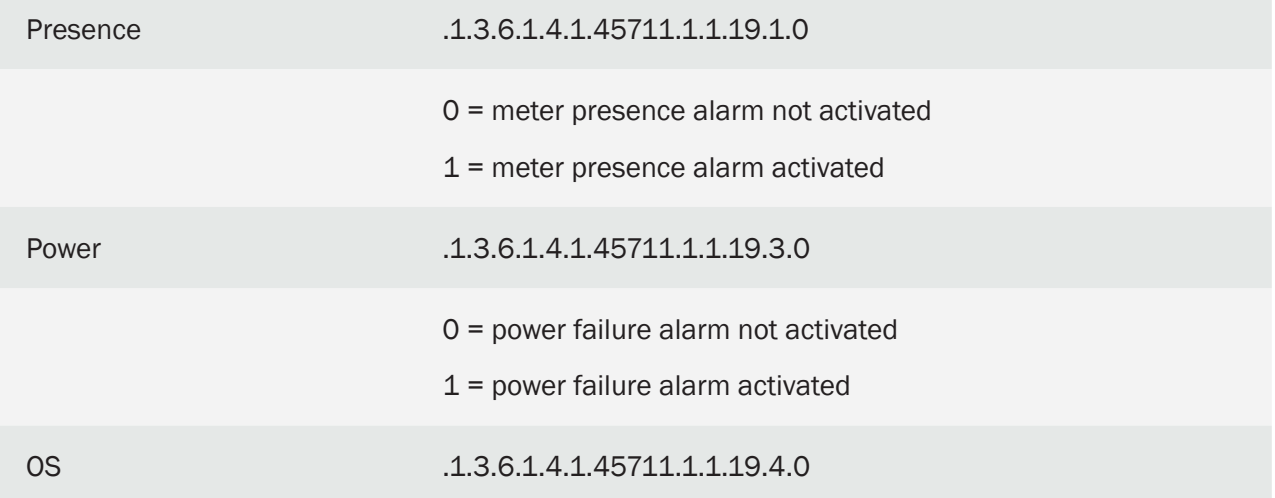

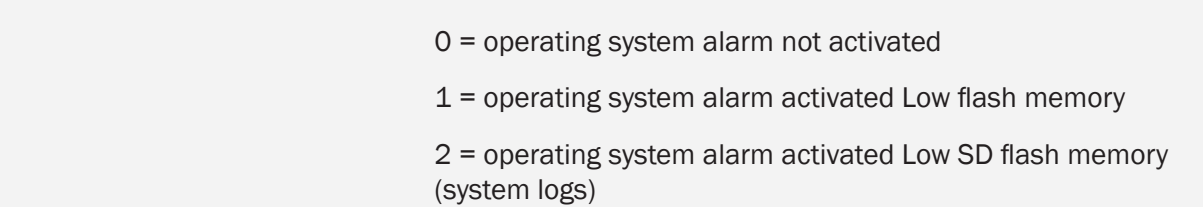

#### Information about SNMP TRAPS

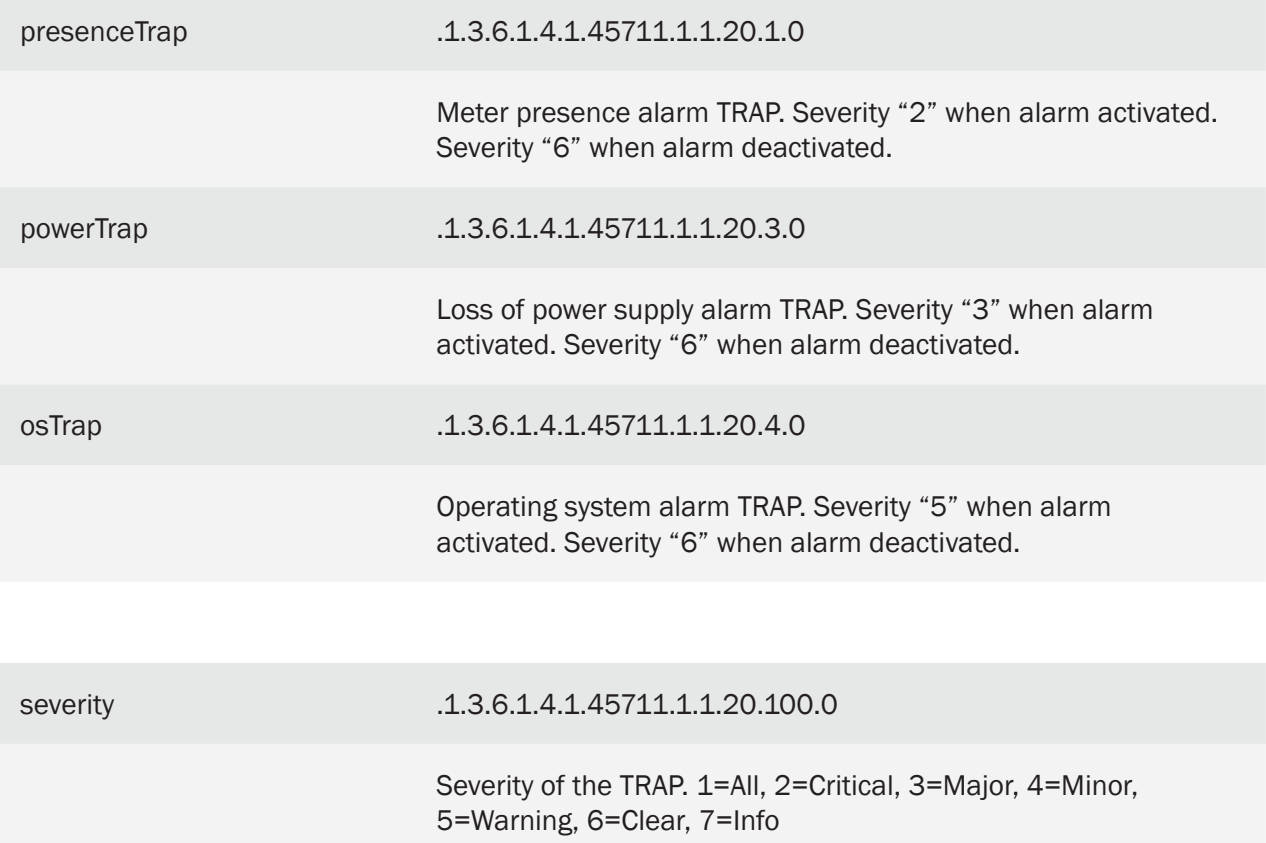

As well as the alarm status, the TRAPS will include the OID corresponding to the serial number of the device serialNumber (.1.3.6.1.4.1.45711.1.1.2.4.0).

In the case of presence TRAPs, the OIDs corresponding to meterLink (.1.3.6.1.4.1.45711.1.1.2.10.0) and meterSource (.1.3.6.1.4.1.45711.1.1.2.12.0) are also included in the TRAP.

As we mentioned at the beginning of this chapter, we can configure a number of TRAPS X to be sent when an alarm is activated, a number of TRAPS Y to be sent when an alarm has been deactivated, and the time period between sends. For example, if 10 alarm TRAPS are defined for activation and 5 alarm TRAPS for deactivation and they are sent every 30 seconds, if a presence is followed by an alarm deactivation, the result will be as follows:

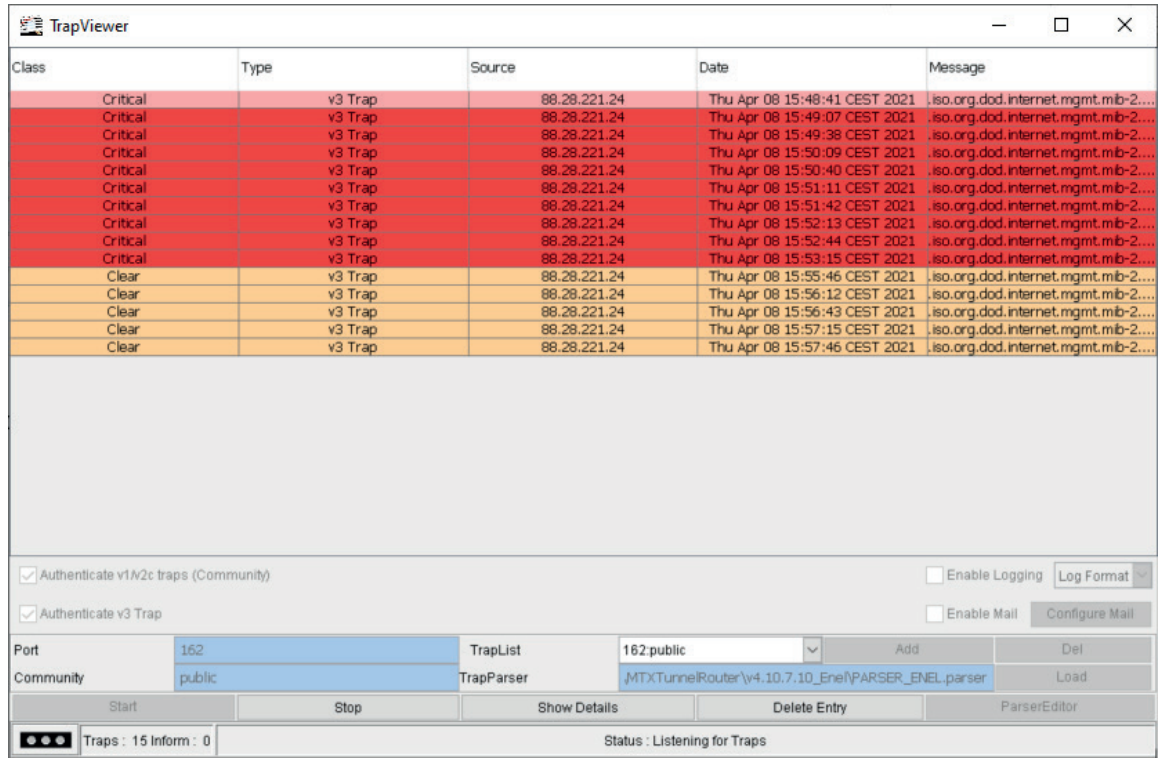

Each TRAP contains detailed information about it. For example, the PRESENCE alarm TRAP shown below has a value of "1", which indicates that the alarm is activated, with severity "2", the mode of the meter presence detection service is also indicated (in this example "auto"), as is the link address (1715 in this example), and the serial number of the MTX-StarEnergy router (0123456789ABCD).

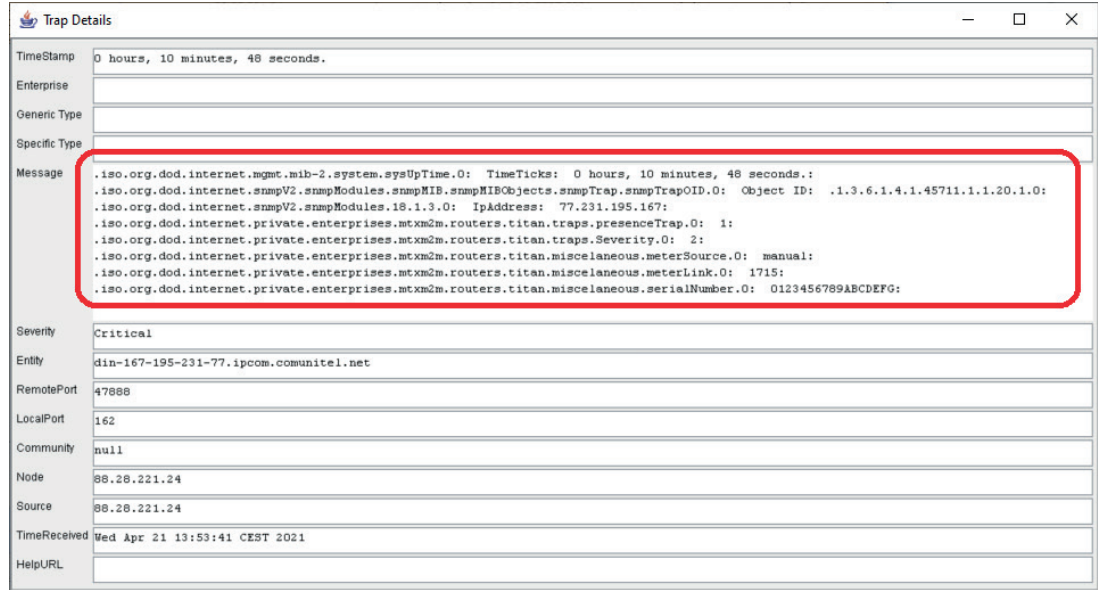

As an example, the PRESENCE ALARM deactivation TRAP would provide the following data. A "0" indicating that the presence alarm is deactivated. Severity 6 (CLEAR), the presence detection operating mode (in this example auto), the link address (in this example 1715) and the serial number of the MTX-StarEnergy router (in this example 0123456789ABCD).

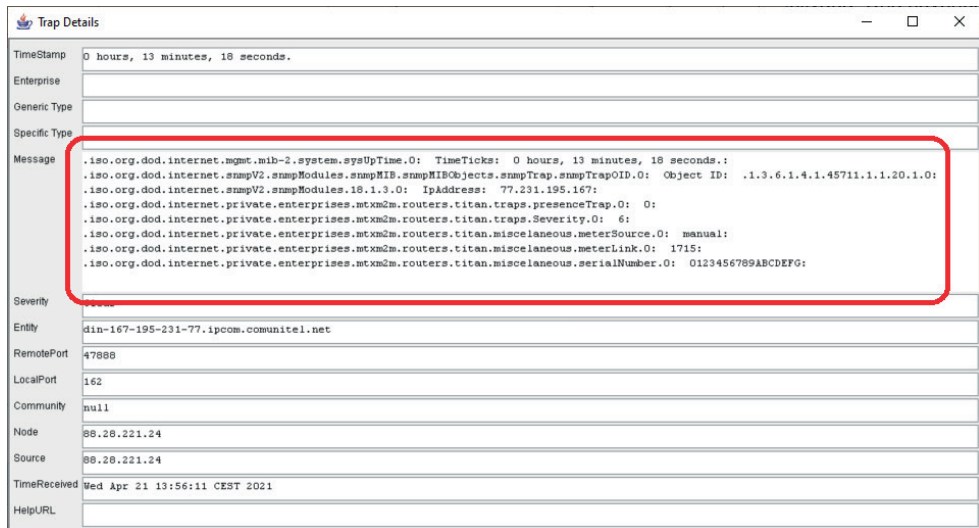

#### 3.5.8 Other: TACACS+

An external Tacacs+ server must be used to authenticate the device's HTTP/HTTPS and Telnet/SSH services, it can be configured in this section.

- Server: IP or DNS address of the Tacacs+ server.
- Port: listening port of the Tacacs+ server (by default 49).
- KEY: encryption password.
- Service http: check the box if you want Web access to the device to use the Tacacs+ authentication service.
- Service http: check the box if you want to be able to access the device via the Web to use the Tacacs+ authentication service.

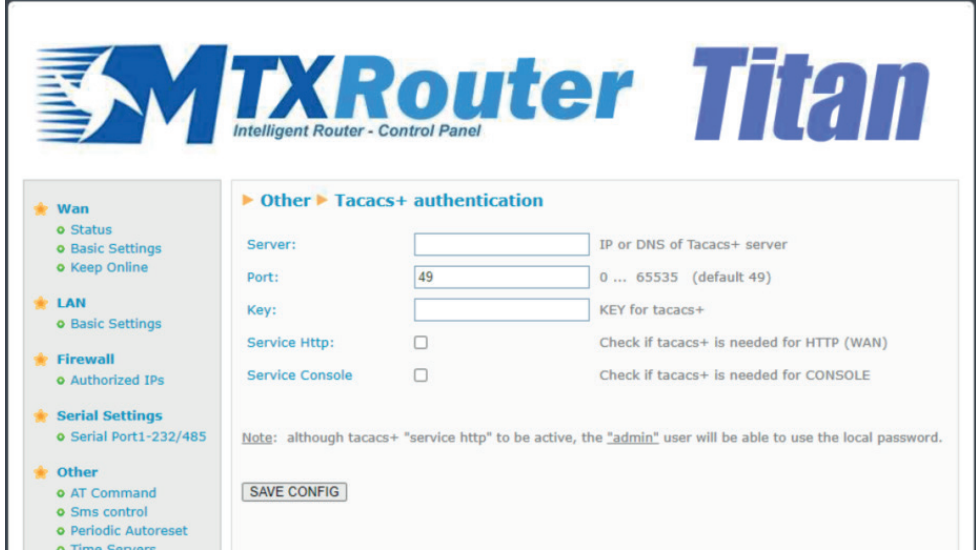

- Once the configuration process is finished, click on the "SAVE CONFIG" button to save the changes. Remember that you must restart the device for the new changes to take effect.
- Keep in mind that the MTX-StarEnergy router lets you use the username and password locally assigned to the "admin" user, meaning that, if the router is not connected to the Internet (change of operator, etc.), you can still access the device. You must therefore keep the "admin" user's local password safe.

#### 3.5.9 Other: HTTPS

In this section you can activate HTTPS for the configuration environment, if necessary. Activating this section enables the device's WEB server to be accessed via a secure HTTPS connection.

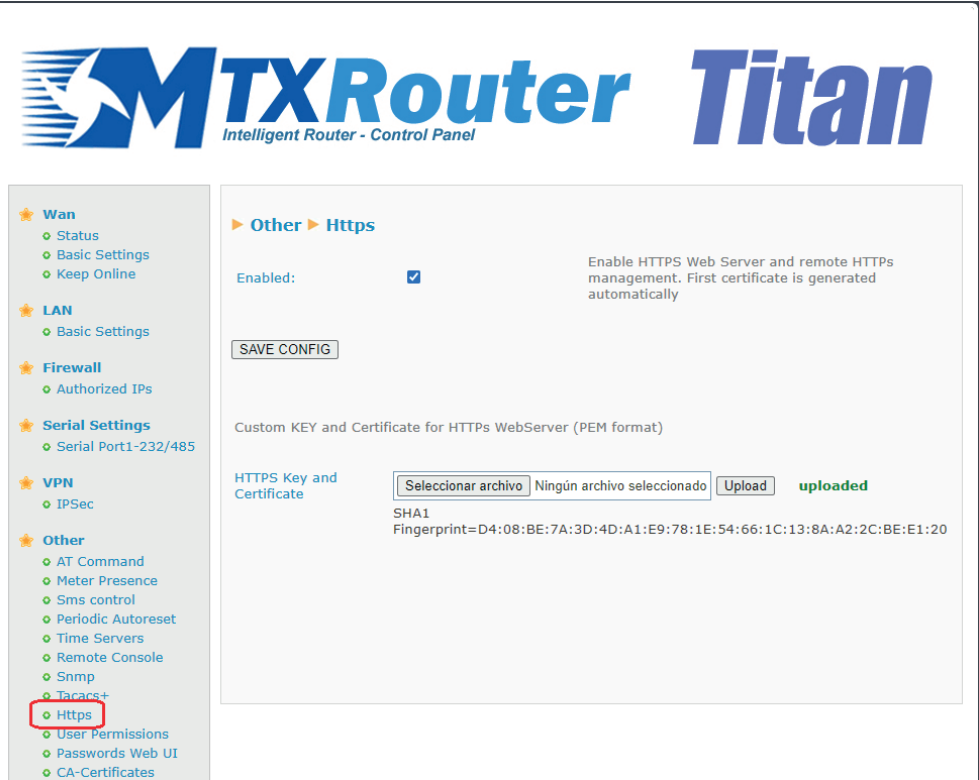

• Enabled: enables the HTTPS service (self-signed certificates are generated automatically after rebooting).

#### Additional Notes:

- Once the configuration process is finished, click on the "SAVE CONFIG" button to save the changes. Remember that you must restart the device for the new changes to take effect.
- When trying to connect to the MTX-StarEnergy router via HTTPS, the browser will probably show a warning message about the self-signed digital certificate. This is normal.
- A KEY and a Certificate in PEM format can also be installed for the browser. Format:

-----BEGIN PRIVATE KEY-----

MIICeAIBADANBgkqhkiG9w0BAQEFAASCAmIwggJeAgEAAoGBALT2iyN3y9T5H6hL GiHfMxbEKZGqzZl4BRLsjcxupUBVU3laAQ2WYiZmn36aY4cLp7kR+h6b9hWPd9dg 5qpgPfnuwttgbQzFLmlYpbyGhPAHc2axqYxmyhq8GwAGm2FhW+1ak8jbJAF2Ug8i kiJmmLF8FUzNdcwmMxnIQVb6kEKlAgMBAAECgYEAmEBx8iZhXU84nlyJoQPsNPRX 0RH2p29+PVy/NMfGyyi+8XOTPT5QV+Sxvk/g+wcIV0JTwRsQ4TTy7Ee/6orMuKZy QdH1EO4znPkXT1erTaQCRp9qbXs+urxZ+L8d/ah//sDrHRTrJXocCwjyxpa10LvC i7cFnyvI8pMTiOMogGUCQQDt+nj26yk3z6facW9WUMikhpZT3Zc+LyDehg5NoHMw dKZPlS4U0AvCpgzb22A8L7NkGDSni4ZRoH/KH4rK39f/AkEAwqrAtOcMBuqbFZm2 Yp31G6PEAQdIssBSqeF9ZFHarM2Y0TOR3XGHK1L0VqrgALTeMxZi24uFeN4G6IdM hjmFWwJBAIQJttf5PhNTSeRvj8CqbcirS/kYN3QvHeOZKZJ0dbTq4+O/96Ngk0Xa b8QEge6i4LummoBjb5EWphB1U8KgU+0CQG/0eg3QT1du97AtjfobdAroXWJmCQZc m23+M/pNJSF6wKeYLAyaLS3acJGjhl6BpsTk3Af9rs57iqeSoI0Vab8CQQCru+V0 zw3y0DT2AWxBYwuoD9t9cX2REUhYeExYHGVW2d9tiuuokM6d2Nxj4JPGK+QzWyE+ D+JIZPWsfGP2n9aR

-----END PRIVATE KEY-----

-----BEGIN CERTIFICATE-----

MIICljCCAf+gAwIBAgIJAN8keshbUKbKMA0GCSqGSIb3DQEBBQUAMGMxCzAJBgNV BAYTAkVTMRIwEAYDVQQIDAlCQVJDRUxPTkExEjAQBgNVBAcMCUJBUkNFTE9OQTEP MA0GA1UECgwGTVRYTTJNMQswCQYDVQQLDAJJVDEOMAwGA1UEAwwFVElUQU4wIBcN MjEwNDA2MTYwNTMwWhgPMjEwMDA4MzAxNjA1MzBaMGMxCzAJBgNVBAYTAkVTMRIw EAYDVQQIDAlCQVJDRUxPTkExEjAQBgNVBAcMCUJBUkNFTE9OQTEPMA0GA1UECgwG TVRYTTJNMQswCQYDVQQLDAJJVDEOMAwGA1UEAwwFVElUQU4wgZ8wDQYJKoZIhvcN AQEBBQADgY0AMIGJAoGBALT2iyN3y9T5H6hLGiHfMxbEKZGqzZl4BRLsjcxupUBV U3laAQ2WYiZmn36aY4cLp7kR+h6b9hWPd9dg5qpgPfnuwttgbQzFLmlYpbyGhPAH c2axqYxmyhq8GwAGm2FhW+1ak8jbJAF2Ug8ikiJmmLF8FUzNdcwmMxnIQVb6kEKl AgMBAAGjUDBOMB0GA1UdDgQWBBSlbdpvHfRJoxxchfPFEocykbVoNjAfBgNVHSME GDAWgBSlbdpvHfRJoxxchfPFEocykbVoNjAMBgNVHRMEBTADAQH/MA0GCSqGSIb3 DQEBBQUAA4GBAH7z2zoB56rd67p8ZxBOpT+lSoHDAcOEG4JRyKVM0R3chL+8LQqf ITl6kFsNxVLbhj6aD0jGRxP4BHjPw7TFmXrc7yc+xKPcXibi/V2x7zJYTu2Cs8Ck vhbOQSUmoE3Cb8AV6zGU+ecYH5UjS8j/HhZ7xbkbggMC+aCxkp76XJeB -----END CERTIFICATE-----

## 3.5.10 Other: User Permissions

In this section the "admin" user can configure those permissions to which the "user" and "guest" users will have access. Configuration options that are not selected will not appear in the left-hand menu of the configuration page when logging in to the MTX-StarEnergy router using the username "user" or "guest".

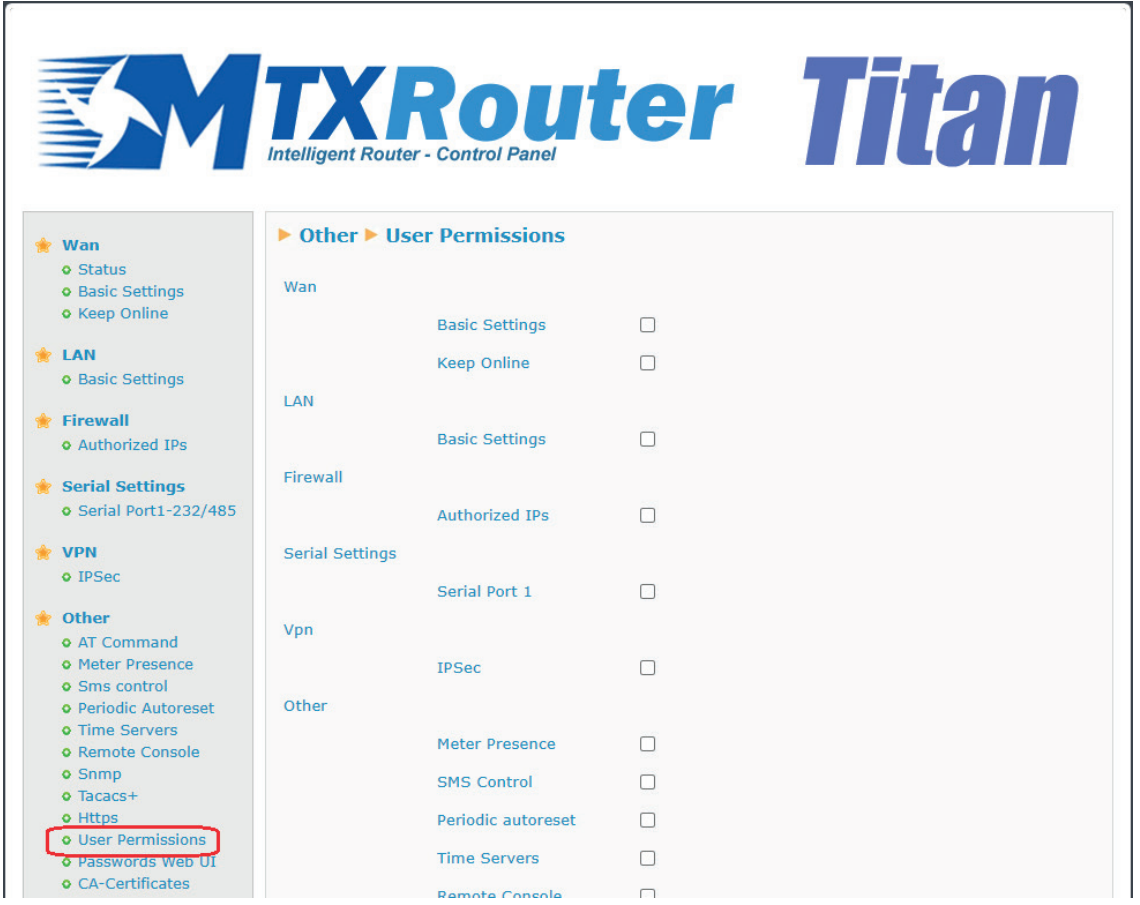

#### Additional Notes:

• Once the configuration process is finished, click on the "SAVE CONFIG" button to save the changes. Remember that you must restart the device for the new changes to take effect.

## 3.5.11 Other: Passwords

Three users can be given access the MTX-StarEnergy router's configuration page, each one having their own level of privileges. While "admin" users will have access to all MTX-StarEnergy configuration menus, "user" users will have access to those configuration menus which the "admin" user has selected for them (as indicated in point 3.6.10 of this manual), and "guest" users will have access the to same configuration menus as "user" users, but without being able to change them.

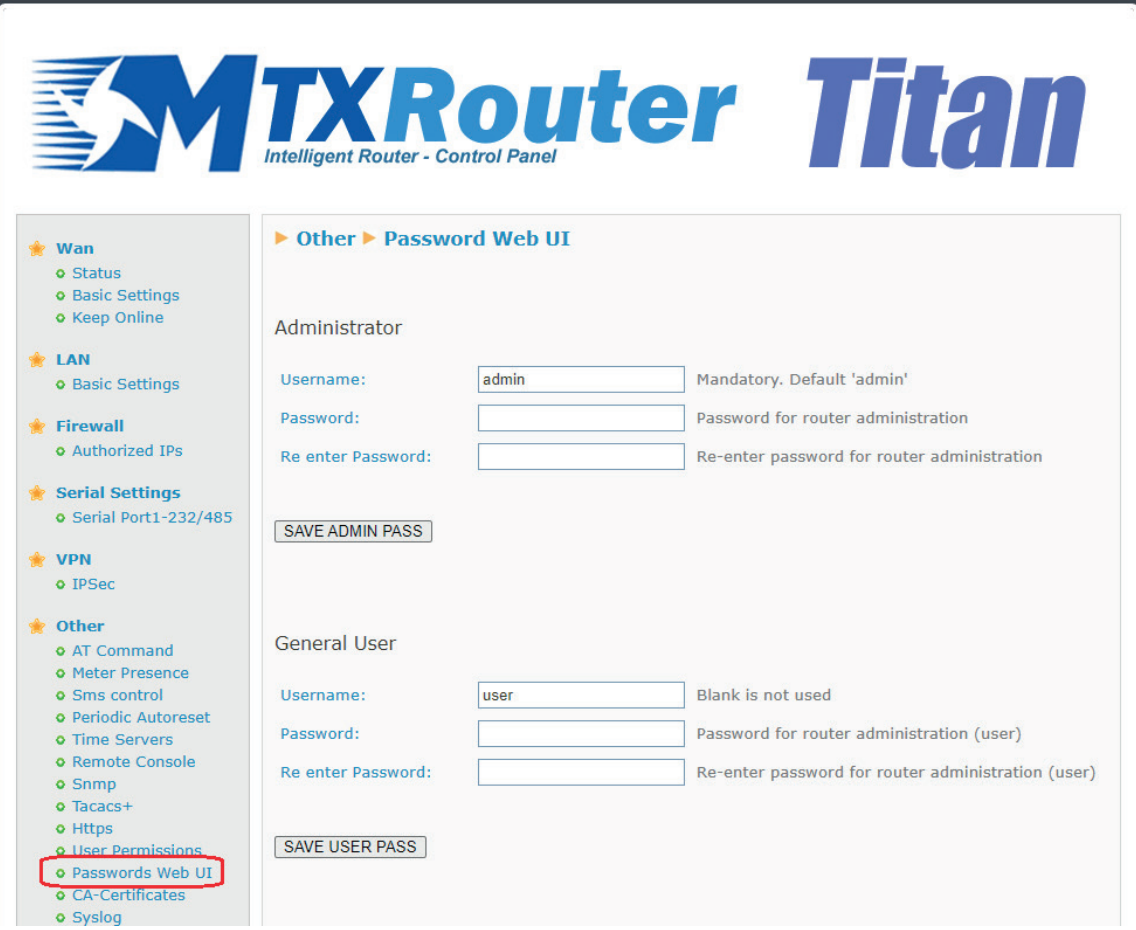

## 3.5.12 Other: CA Certificates

The MTX-StarEnergy router has an internal list of the most commonly used CA certificates. If required in certain application scenarios, you can upload 2 user root CA certificates (in PEM format). These will be required if the MTX-StarEnergy router has to connect to an HTTPs server which has a self-signed certificate or a CA Root type which the MTX-StarEnergy router does not have.

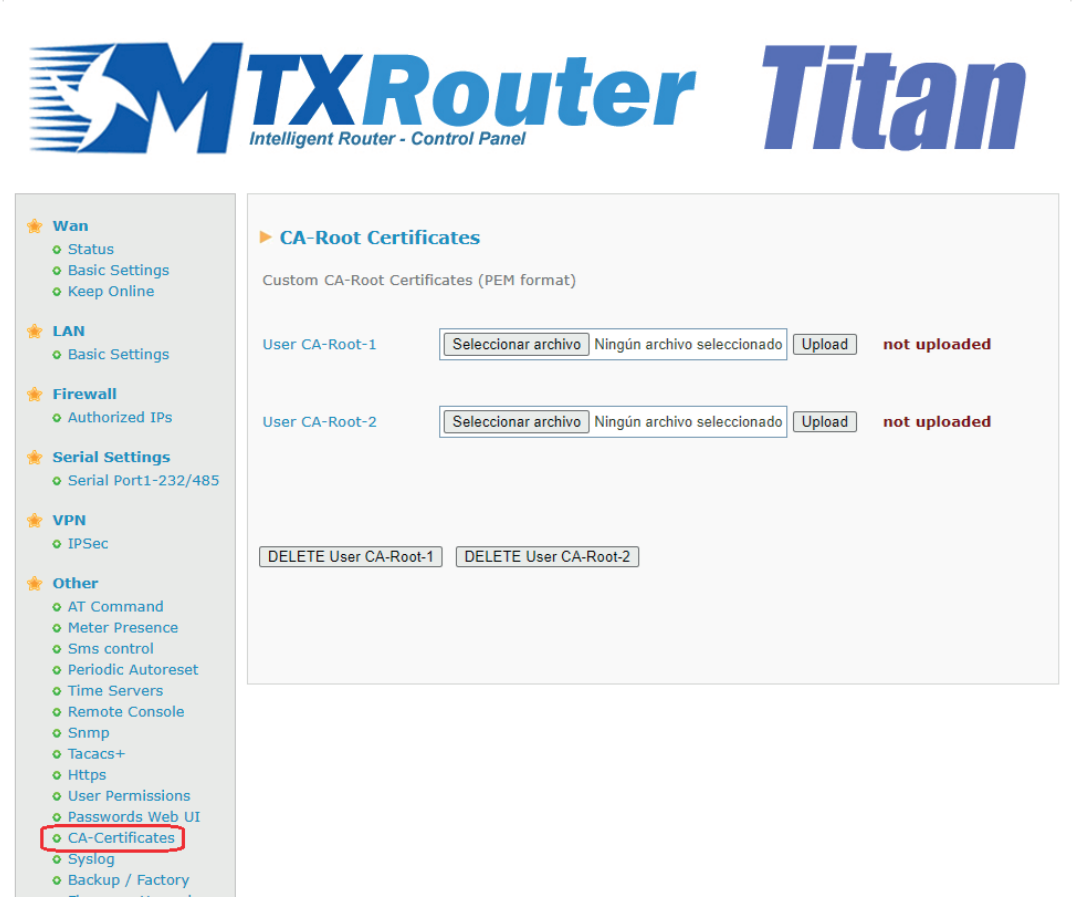

#### Additional Notes:

• Remember that a backup of your router configuration is made (Backup), these certificates will also be included in the backup.

## 3.5.13 Other: Syslog

The MTX-StarEnergy router has a Syslog section where information messages from the operating system are shown, as well all messages from the router's own application. The Syslog is useful to check the device is working correctly and to establish the causes of any problems that may arise. The Syslog includes information about accessing the router (by who, how and from where the router was accessed), it will provide information about the network connection process (coverage, technology used, quality of service, it will identify problems if unable able to connect to the network, etc.) and will display a series of events such as information about meter presence detection, the connection of the IP-RS232/RS485 gateways, indicating both the IP and TCP port of origin, incoming CSD calls, reception of SMS commands, etc.

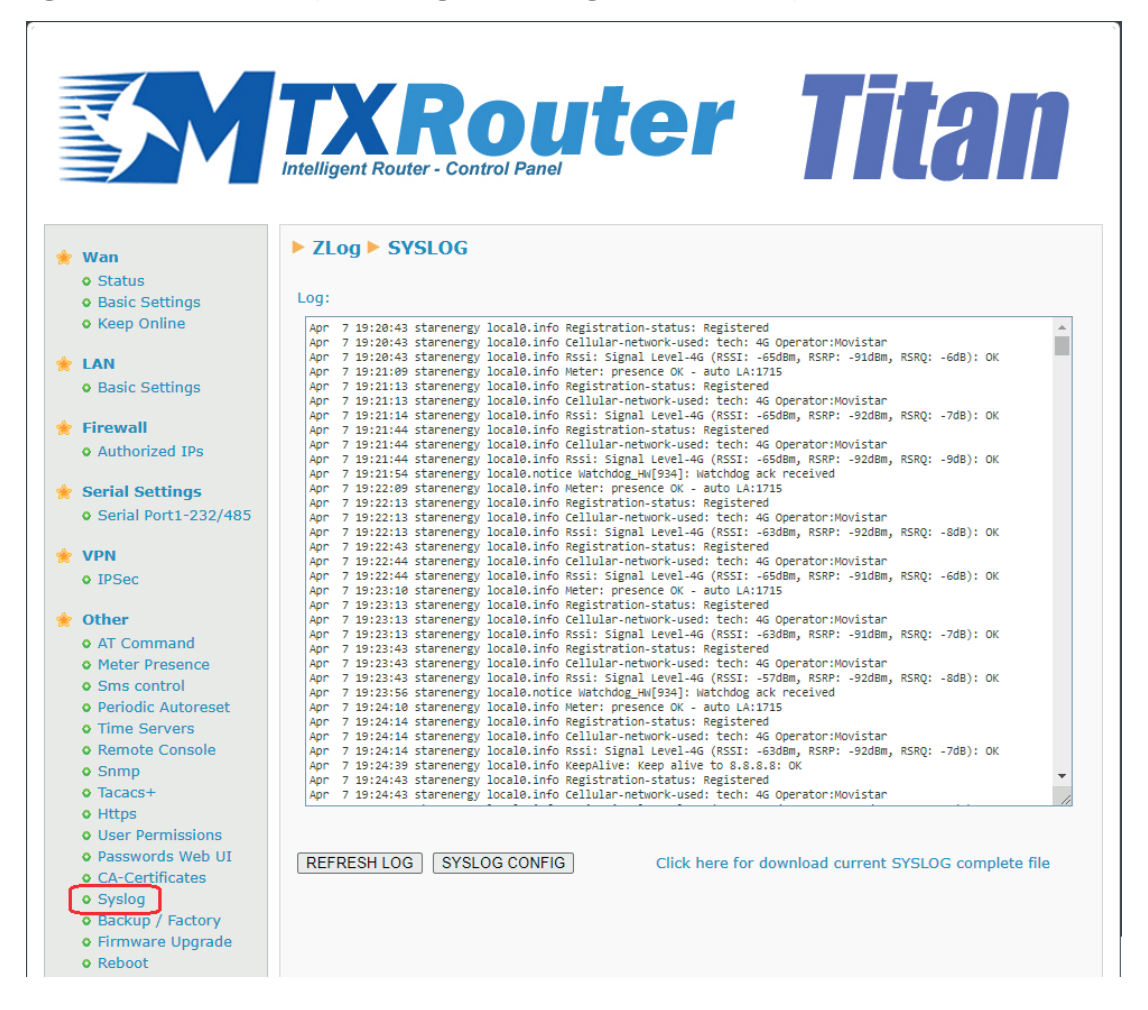

At the bottom of the screen there are two buttons (in the lower left area) and one or more links (in the lower right area). The "REFRESH LOG" button is used to refresh the log window to display the latest available information (the last available 100KB of logs will be displayed). Clicking the link "Click here to download the complete current SYSLOG file" will download the complete LOG file of up to 1MB. The log files are rotating and can store up to 5 files. If historical log files exist, they can also be downloaded on the same screen. Lastly, the "SYSLOG CONFIG" button can be used to configure certain aspects of the SYSLOG system, as shown below.

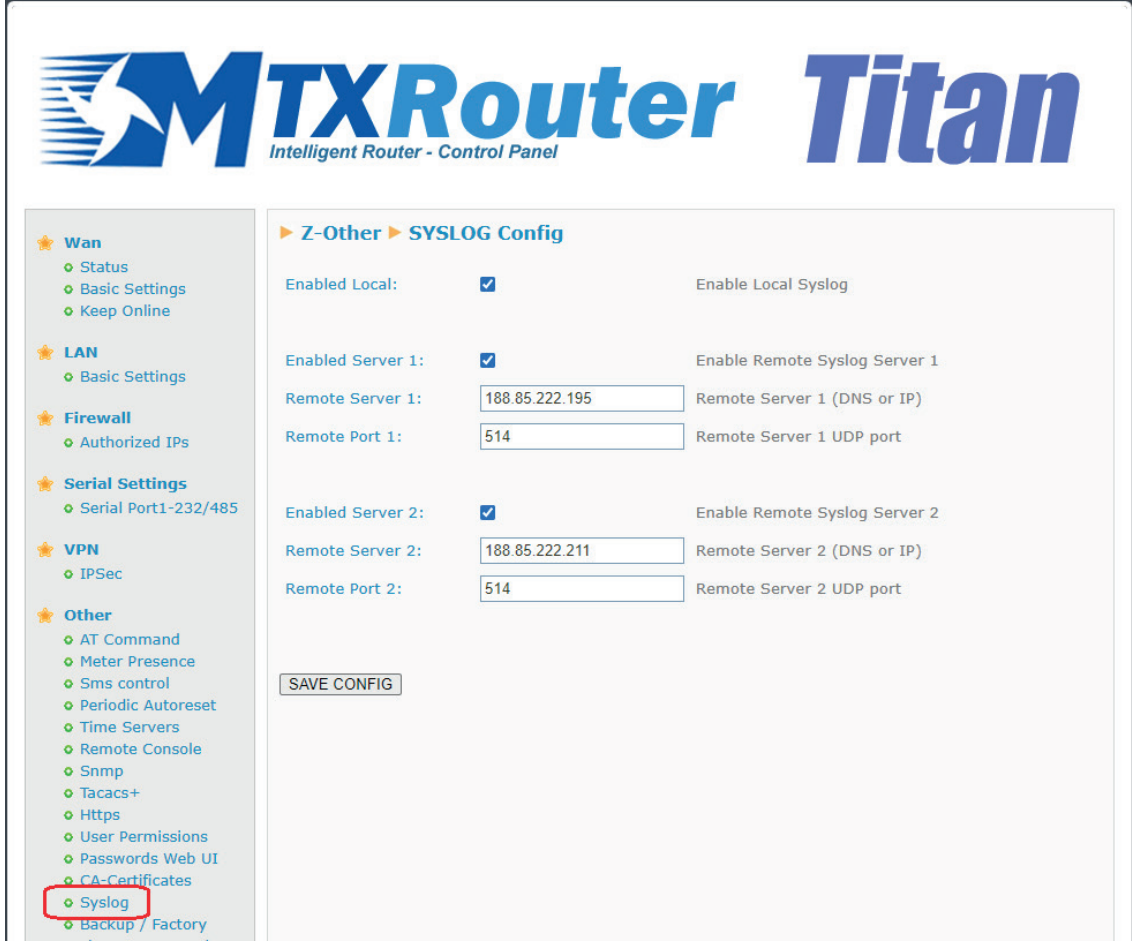

Enabled local: activates the local SYSLOG service storing the data in non-volatile memory.

Enabled Server 1: activates the SYSLOG remote sending service to remote server 1.

Remote Server 1: lets you specify the IP or DNS of remote SYSLOG server 1.

Remote Port 1: lets you specify the UDO port of remote SYSLOG server 1.

Enabled Server 2: activates the SYSLOG remote sending service to remote server 2.

Remote Server 2: lets you specify the IP or DNS of remote SYSLOG server 2.

Remote Port 2: lets you specify the UDO port of remote SYSLOG server 2.

#### Additional Notes:

• Once the configuration process is finished, click on the "SAVE CONFIG" button to save the changes. Remember that you must restart the device for the new changes to take effect.

### 3.5.14 Other: Backup/Factory

You can make a full backup of the MTX-StarEnergy router's settings from this menu. You can save the configuration to a file and restore it back to the device when needed. You can also reset the MTX-StarEnergy to factory settings.

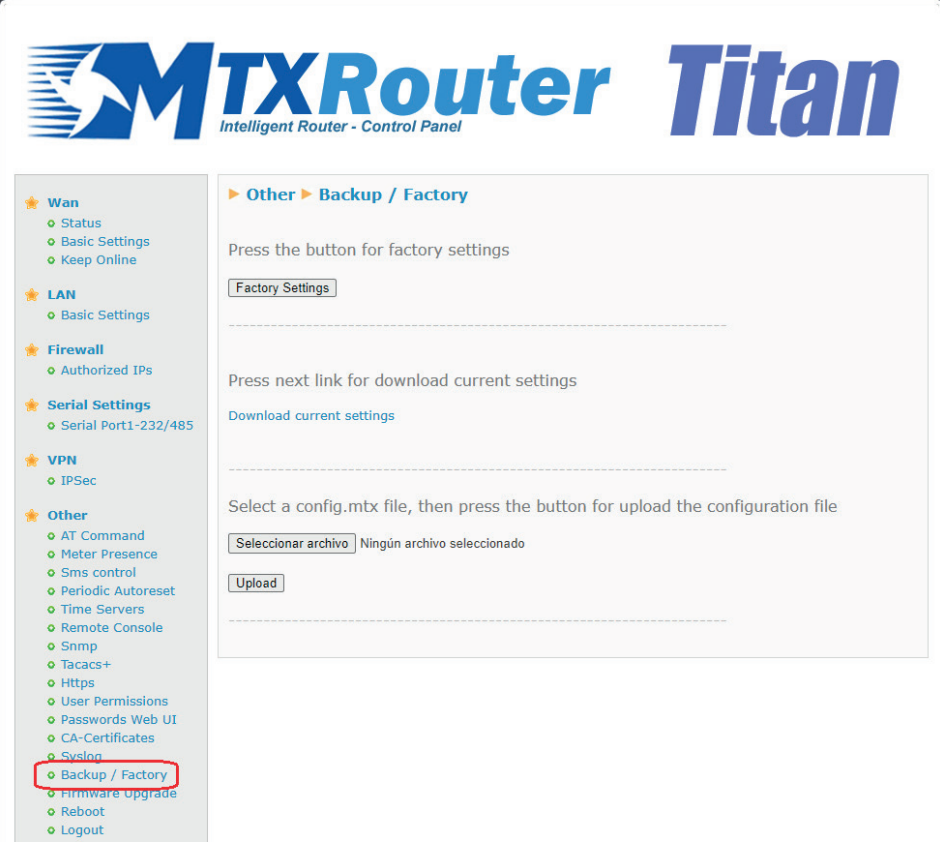

- "Factory Settings" button: press to restore the equipment with factory settings.
- Link "Download settings": click the link to download the MTX-StarEnergy router's configuration in a file named "config.mtx". The link will be greyed out if a new configuration has been applied to the router without rebooting it.
- "Select file" button: press to restore a previously saved configuration. After selecting the configuration file to restore, click the "Upload" button to load the file.

#### Additional Notes:

- The MTX-StarEnergy router can also be restored to factory settings using a jumper inside it. The procedure is as follows:
	- Turn off the power to the MTX-StarEnergy router and wait until the LEDs go out (until the supercap power runs out, or about 1 minute).
	- Connect the "factory settings" jumper as indicated in the following photo.
	- Turn on the MTX-StarEnergy router.
	- Wait until the red, blue and yellow LEDs are flashing slowly.
- Remove the "factory settings" jumper.
- Turn on the MTX-StarEnegy router.

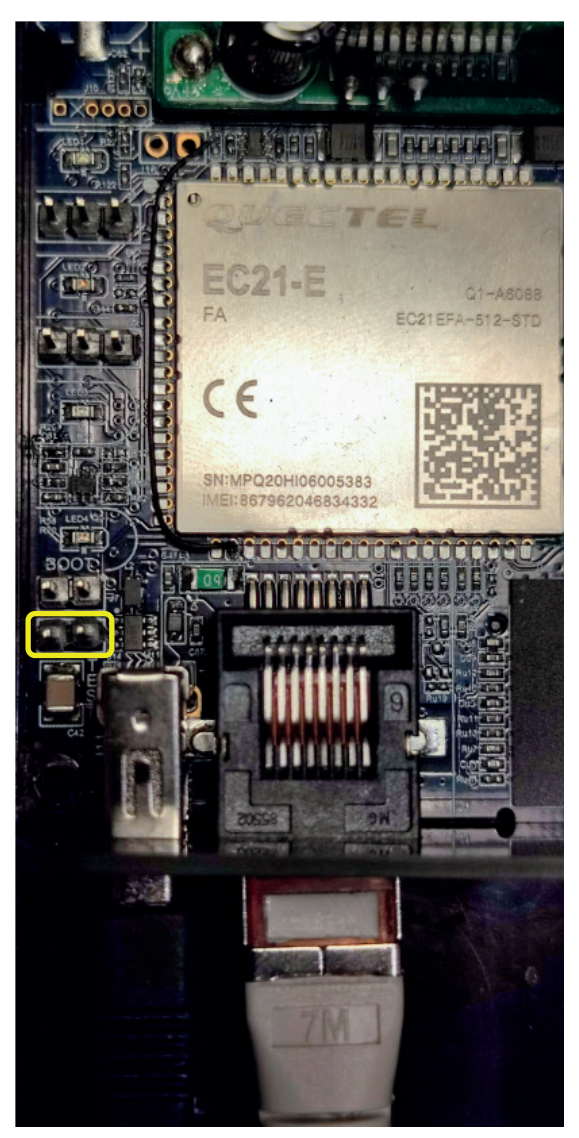

## 3.5.15 Other: Firmware Upgrade

In this section you can update the MTX-StarEnergy router's FW either locally or remotely using the router's Web configuration environment. Simply click on "Select File" and choose the firmware file with which to update the device. Then click on the "Upload" button.

The update process will take approximately 2 minutes. The router will then reboot automatically.

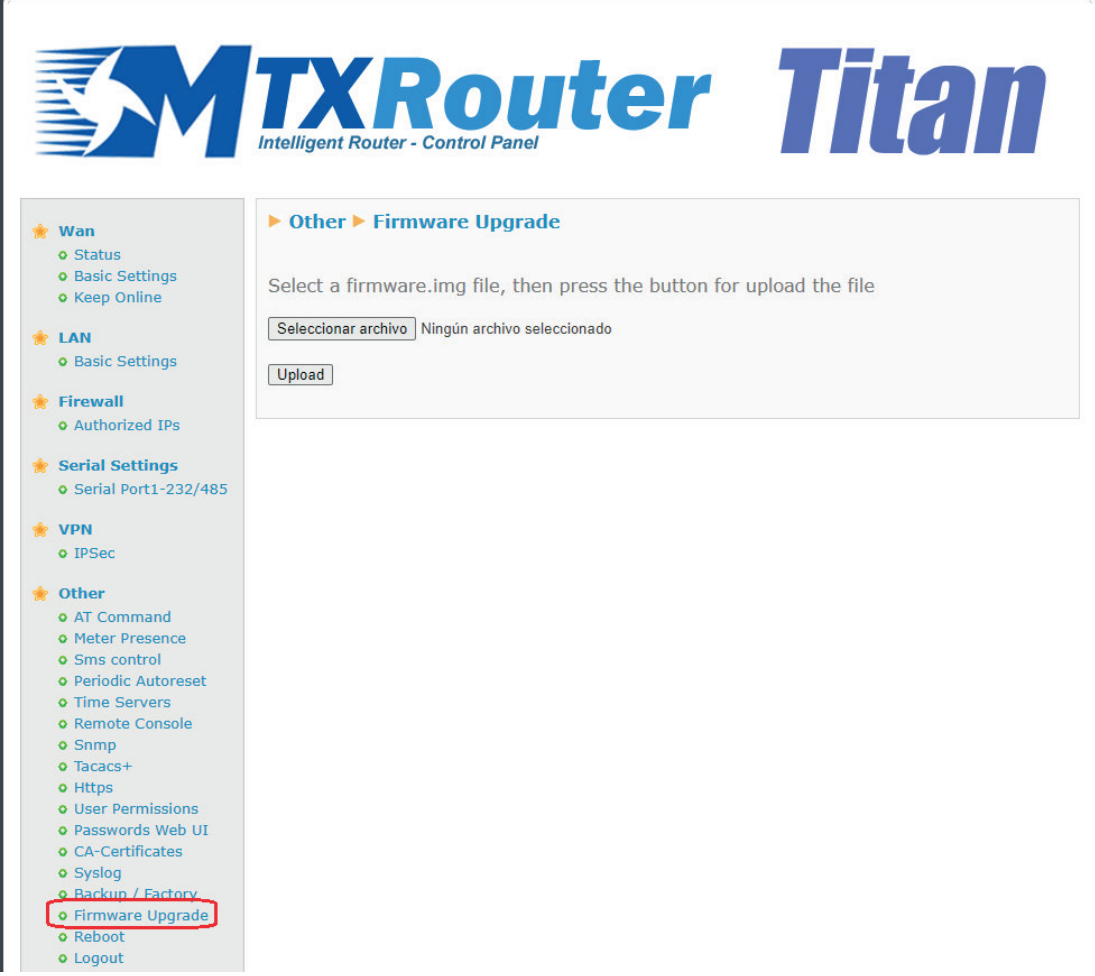

#### Additional Notes:

• You can also launch the remote firmware update process using AT commands, they can be launched either by SNMP or by SSH. See the AT Commands and SNMP section for more information.

# 4. AT commands

The MTX-StarEnergy router's firmware lets you send AT commands directly to the internal modem and to the MTX-StarEnergy router itself using various interfaces:

- SMS.
- Telnet/SSH (remote console).
- Webserver.
- SNMP.

You can therefore send AT commands to the MTX-StarEnergy at your own risk. The accepted AT commands are those listed in the AT commands manual of the internal GSM module, plus the additional ones listed below:

AT^MTXTUNNEL=REBOOT

Action: reset the MTX-StarEnergy router.

AT^MTXTUNNEL=VERSION

Action: return the MTX-StarEnergy router's firmware version.

AT^MTXTUNNEL=GETIP

Action: return the WAN IP address (4G/3G/2G).

AT^MTXTUNNEL=GETTIME

Action: return the current time. Example 1: AT^MTXTUNNEL=GETTIME AT^MTXTUNNEL=GETTIME 21/05/2016 10:56:52 **OK** 

AT^MTXTUNNEL=GETPARAM,paramName

Action: lets you read the value of a configuration parameter in the MTX-StarEnergy router. For example, you can check the configured APN field, the speed of the serial port, etc. using AT commands in the same way as with SNMP with the appropriate OIDs. Contact Matrix Electronics iotsupport@mtxm2m.com if you want to use this command to read a specific configuration parameter, instead of doing it via SNMP or WebServer.

Example 1: reading the speed of the serial port using an AT command.

AT^MTXTUNNEL=GETPARAM,COM1\_BAUDRATE

```
AT^MTXTUNNEL=SETPARAM, paramName, paramValue
```
Action: lets you change the values of the MTX-StarEnergy router's configuration parameters. For example, you can change the configured APN field, the speed of the serial port, etc. using AT commands in the same way as with SNMP, through the appropriate OIDs. Contact Matrix Electronics iotsupport@mtxm2m. com if you want to use this command to change the configuration of a specific parameter, instead of doing it through SNMP or Webserver. Remember that you must reset the device for the changes to the configuration to take effect.

Example 1: change the speed of the serial port to 115200 using an AT command.

AT^MTXTUNNEL=SETPARAM,COM1\_BAUDRATE,115200

AT^MTXTUNNEL=PRESENCE

Action: lets you change the execution of the electricity meter presence detection process without needing to wait for the programmed check interval to expire. The command will return OK if the meter is detected, an ERROR if it cannot be detected, or the [BUSY] ERROR if a CSD or IP session is open when trying to execute it.

```
AT^MTXTUNNEL=OTAPFWSFTP,<sftpserver>,<username>,<password>,<path/
FirmwareFile.img>
```
Action: launch the MTX-StarEnergy router's FW update process. The <sftpserver>, <path/FirmwareFile. img>, <username> and <password> fields are optional. If the optional fields in the command are filled in, they will be used in the update process. If they are not used, those configured in the SNMP variables SFTP\_FW\_SERVER, SFTP\_FW\_FILE, SFTP\_FW\_USERNAME and SFTP\_FW\_PASSWORD will be used (see the SNMP section in this manual).

Example 1: FW update command specifying all parameters of the command.

AT^MTXTUNNEL=OTAPFWSFTP,77.231.220.143:20022,myuser,mypassword,sftpuser/otapfirmware/ TITANSTARE-upgradeMicro\_v4.10.7.10bXX.img

Example 2: FW update command specifying all parameters of the command.

AT^MTXTUNNEL=OTAPFWSFTP....

AT^MTXTUNNEL=OTAPCONFIGSFTP,<sftpserver>,<username>,<password>, <path/configFile.mtx>

Action: launch the MTX-StarEnergy router's configuration update process. The <sftpserver>, < path/ configFile.mtx>, <username> and <password> fields are optional. If the optional fields are filled in the AT command, they will be used in the update process. If they are not used, the values of the SNMP variables SFTP\_CONFIG\_SERVER, SFTP\_CONFIG\_FILE, SFTP\_CONFIG\_USERNAME and SFTP\_CONFIG\_PASSWORD will be used (see the SNMP section in this manual).

Example 1: configuration file update specifying all the parameters of the command.

AT^MTXTUNNEL=OTAPCONFIGSFTP,77.231.220.143:20022,myuser,mypassword,sftpuser/otapconfig/ config44.mtx

Example 2: configuration file update without specifying the parameters of the command (the "," characters must be included).

AT^MTXTUNNEL=OTAPCONFIGSFTP,,,,

AT^MTXTUNNEL=DELETESYSLOG

Action: if the SYSLOG is enabled for storage in the router's internal non-volatile memory, executing this AT command causes the file and its prior versions to be deleted.

# 5. LEDs

The MTX-StarEnergy has 4 indicator LEDs coloured green, blue, orange and red. The following table describes the behaviour of each one:

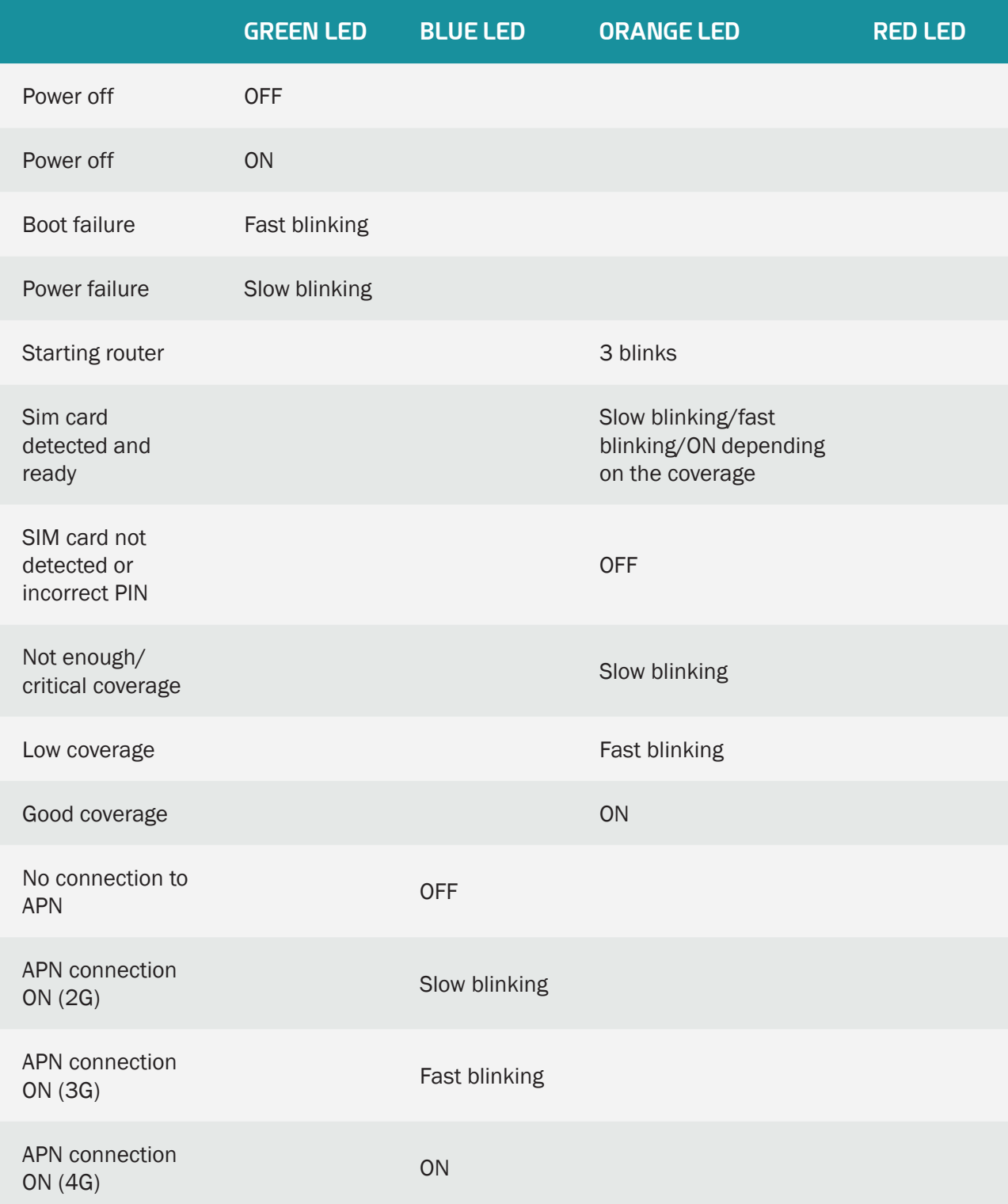

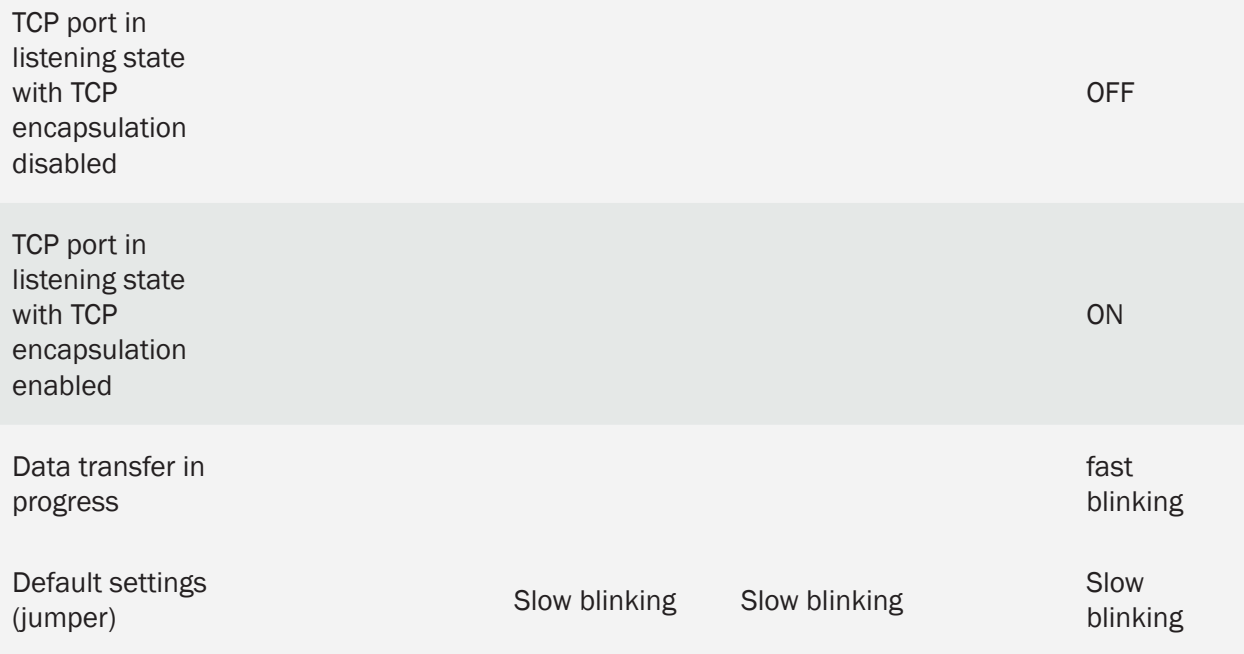

# 1. Appendix:

# 1.1 Example - Remote FW update via SFTP and SNMP, using an AT command, but without prior SFTP configuration.

Description of how to update the MTX-StarEnergy router's FW using FW files hosted on an SFTP server via SNMP. In this example we will execute a single remote AT command without the need to configure the username, password, SFTP, server IP and file OIDs, which will improve security as confidential data does not need to be stored on the router.

In this example, the MTX-StarEnergy router's FW is assumed to be hosted on the following SFTP server:

- IP/DNS address: 5.224.1.130
- TCP Port: 20022
- Username: sftpuser
- Password: josejose
- FW path: sftpuser/otapfirmware/TITANSTARE-upgrade\_v4.10.7.12XX.img

#### STEP 1 (optional):

The "executingOtap" OID can be read before starting an OTAP process. This will return a "1" if the MTX-StarEnergy router is in the middle of an OTAP process, and a "0" if it is not. In the following screenshot, as an OTAP process is not yet running, we can see that it returns a value of "0".

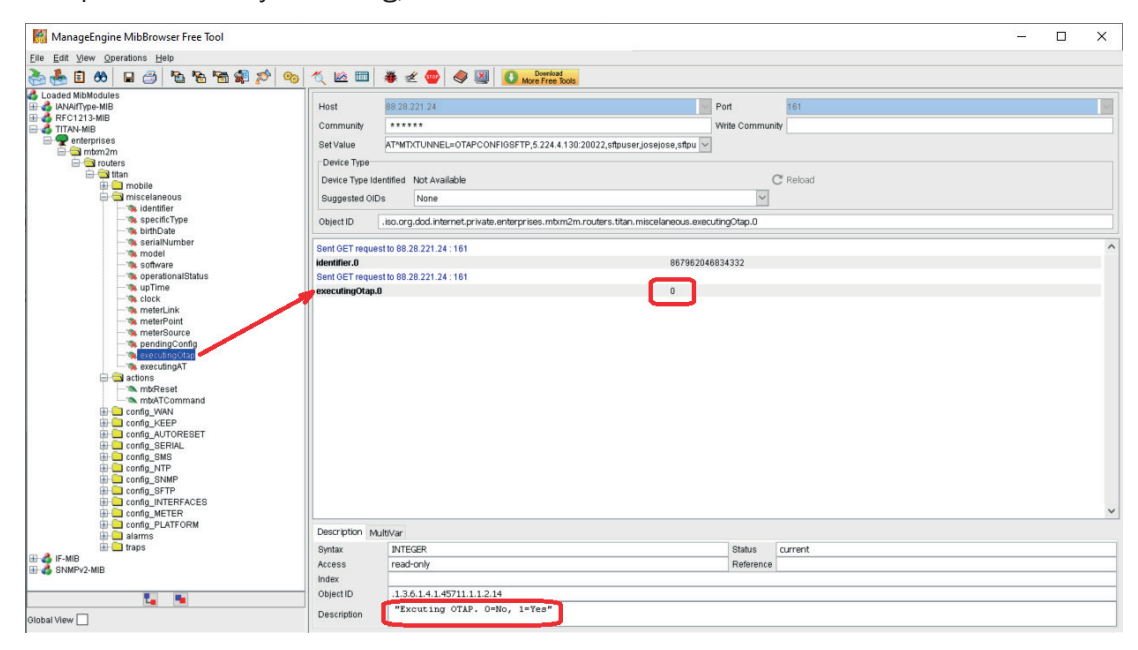

#### STEP 2:

To start an OTAP process, just execute (SET) the AT command:

AT^MTXTUNNEL=OTAPFWSFTP,5.224.4.130:20022,sftpuser,josejose,sftpuser/otapfirmware/ TITANSTARE-upgrade\_v4.10.7.14XX.img

in the "mtxATCommand" OID.

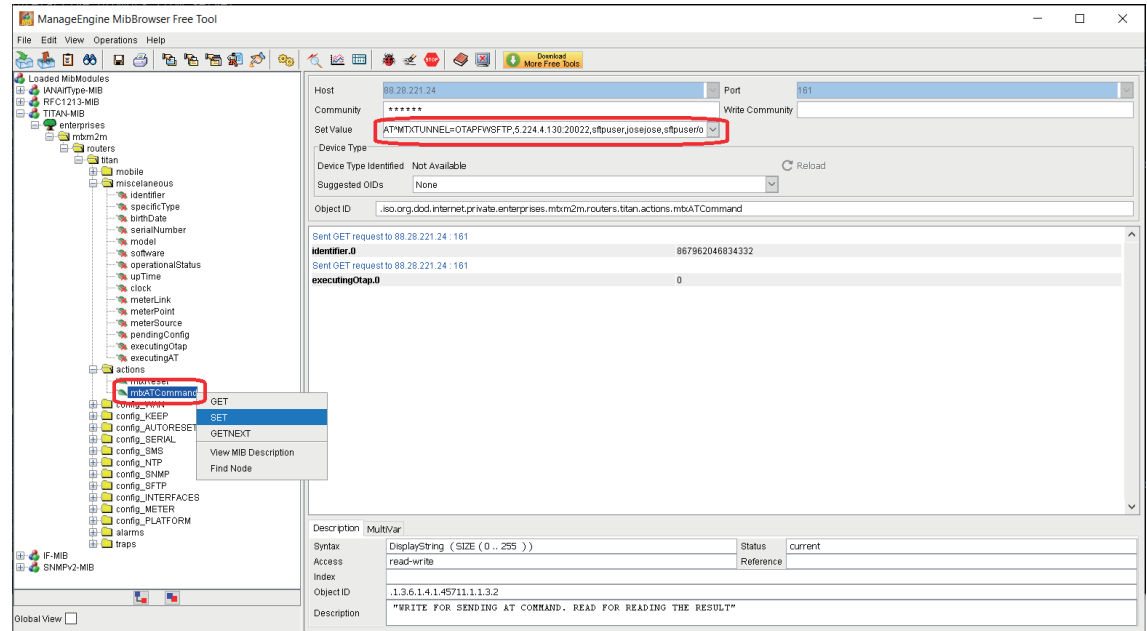

#### STEP 3 (optional):

As in step 1, we can see if the MTX-StarEnergy router is running an OTAP process. This log can be read after the upgrade before the router reboots.

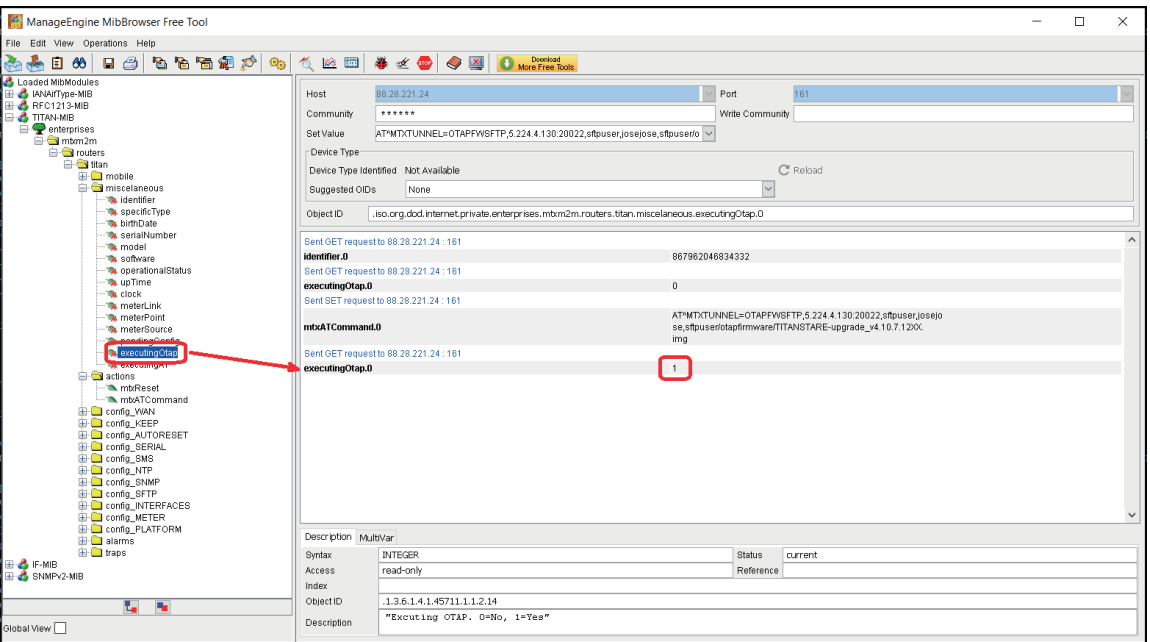

#### STEP 4 (optional):

Once the MTX-StarEnergy router has been updated it will automatically reboot, the new FW version can then be obtained.

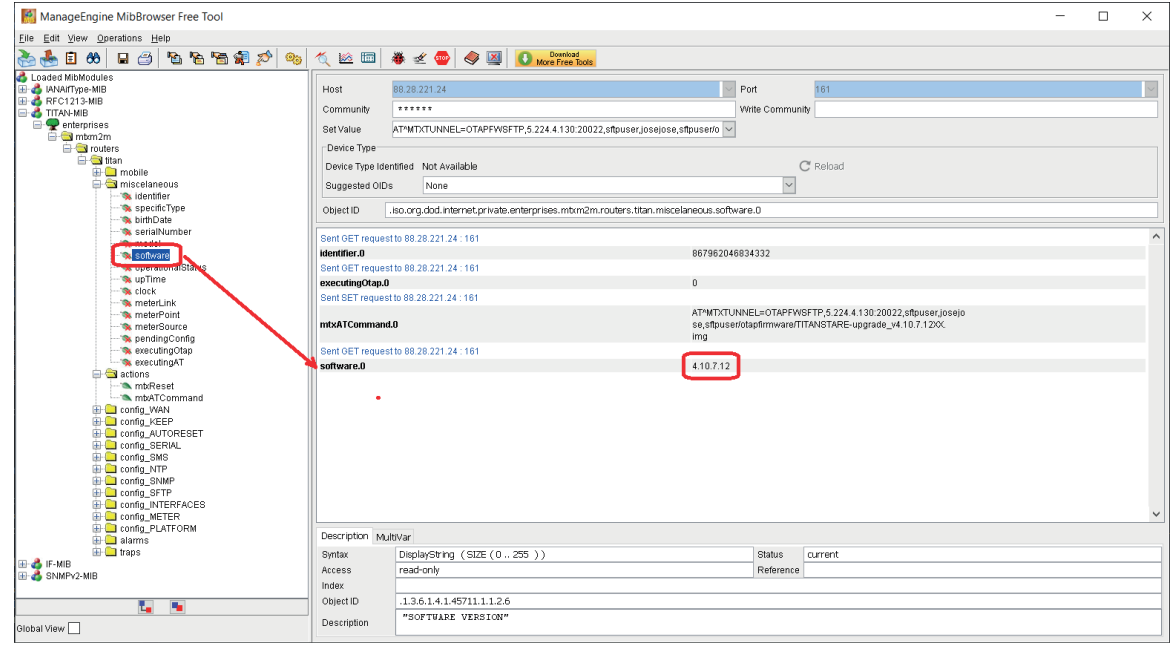

If there are problems, go to the router's SYSLOG menu. Here you can check that the file was downloaded correctly, that the file was not corrupted, that it was unpacked correctly and that the update was performed correctly.

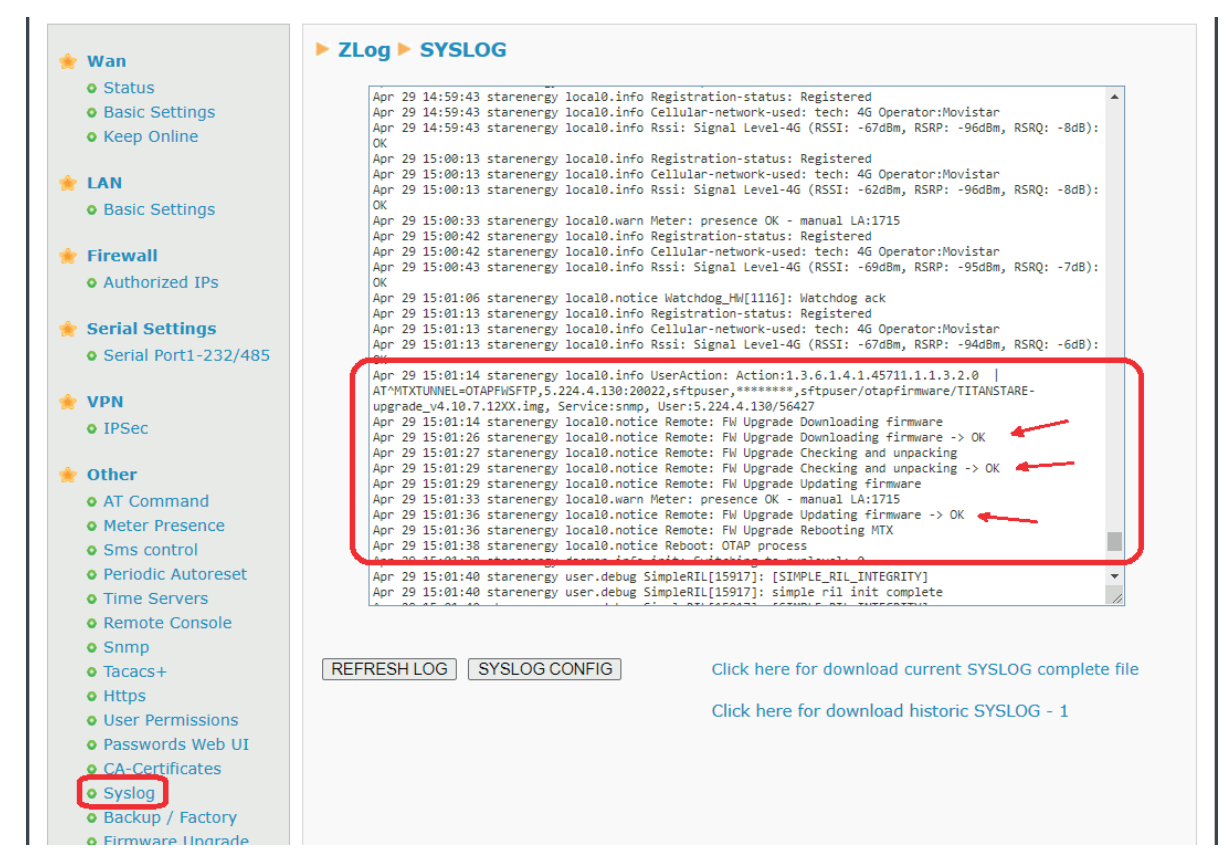

# 1.2 Example - Remote FW update via SFTP and SNMP, using an AT command and with prior SFTP configuration.

Description of how to update the MTX-StarEnergy router's FW using FW files hosted on an SFTP server via SNMP. In this example we will execute a single remote AT command with prior configuration of the username and password SFTP OIDs, the server IP and the file in the router.

In this example, the MTX-StarEnergy router's FW is assumed to be hosted on the following SFTP server:

- IP/DNS address: 5.224.1.130
- TCP Port: 20022
- Username: sftpuser
- Password: josejose
- FW path: sftpuser/otapfirmware/TITANSTARE-upgrade\_v4.10.7.12XX.img

#### STEP 1 (optional):

The "executingOtap" OID can be read before starting an OTAP process. This will return a "1" if the MTX-StarEnergy router is in the middle of an OTAP process, and a "0" if it is not. In the figure below, since an OTAP process is not yet running, it will return a value of "0".

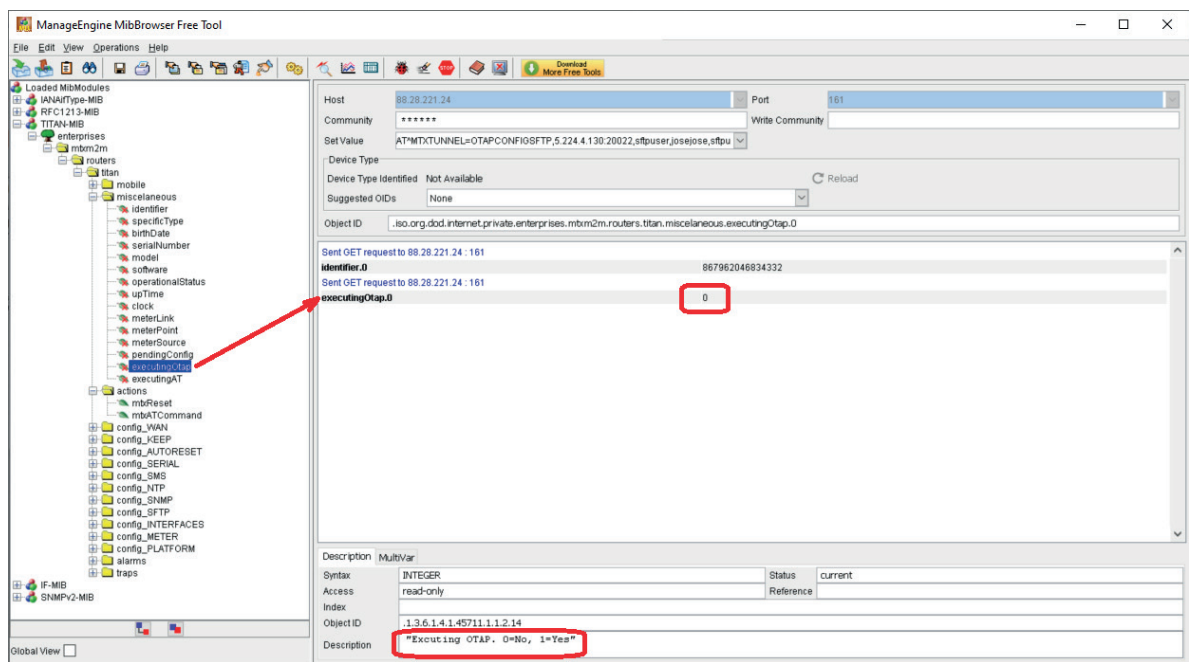

#### STEP 2:

In this example, the Username, Password, server IP and FW file parameters are configured before starting the OTAP process. These parameters are stored in the OIDs included in the "config\_SFTP" section.

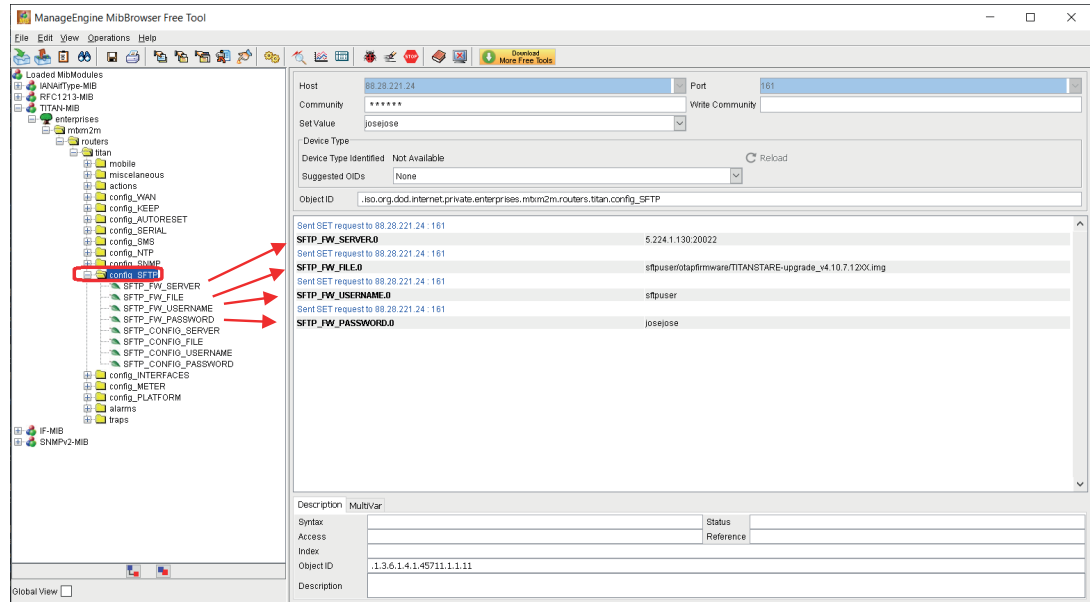

#### STEP 3:

Remember that, if a configuration change is made (using the Web interface or via SMS, SSH or SNMP) it will not be applied by the MTX-StarEnergy router until the next reboot (either by remote reset, automatic reset, etc. or an on/off power cycle). I.e. if you need to configure the OIDs listed in point 1.2 above in the example, you must restart the router afterwards. You can check if there are pending configuration changes on the router by reading the pendingConfig OID. A value of "1" indicates that the router has a configuration pending application and that a reset must therefore be executed. In short, before executing an OTAP, the pendingConfig OID must have a value of "0".

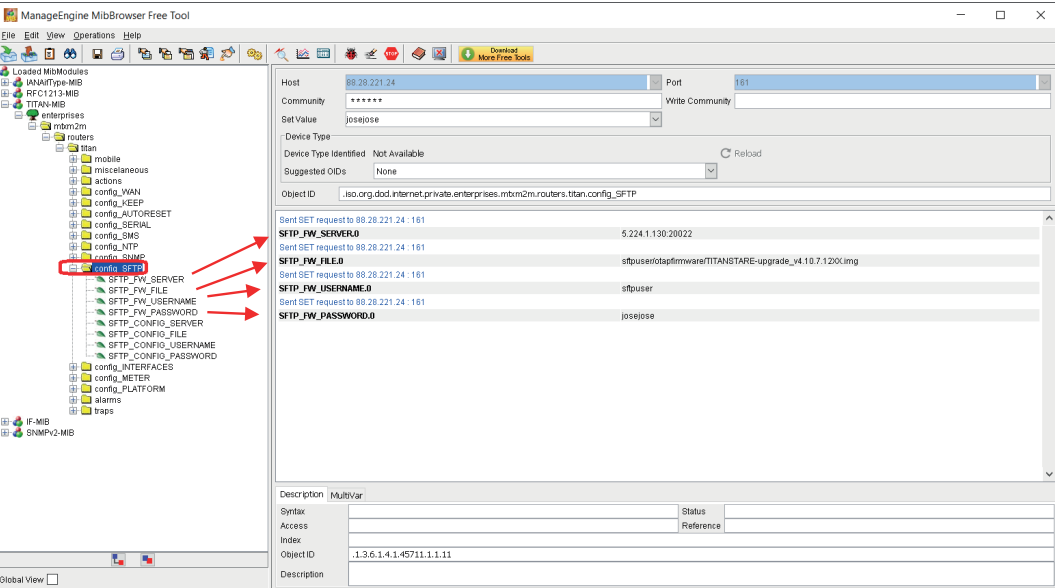

#### STEP 4:

To execute the OTAP just send the command shown below. If no parameters are specified, the values shown in point 1.2 of this example will be used (SFTP server IP, file, username and password). The "," must be included in the command, even if no configuration parameters are specified.

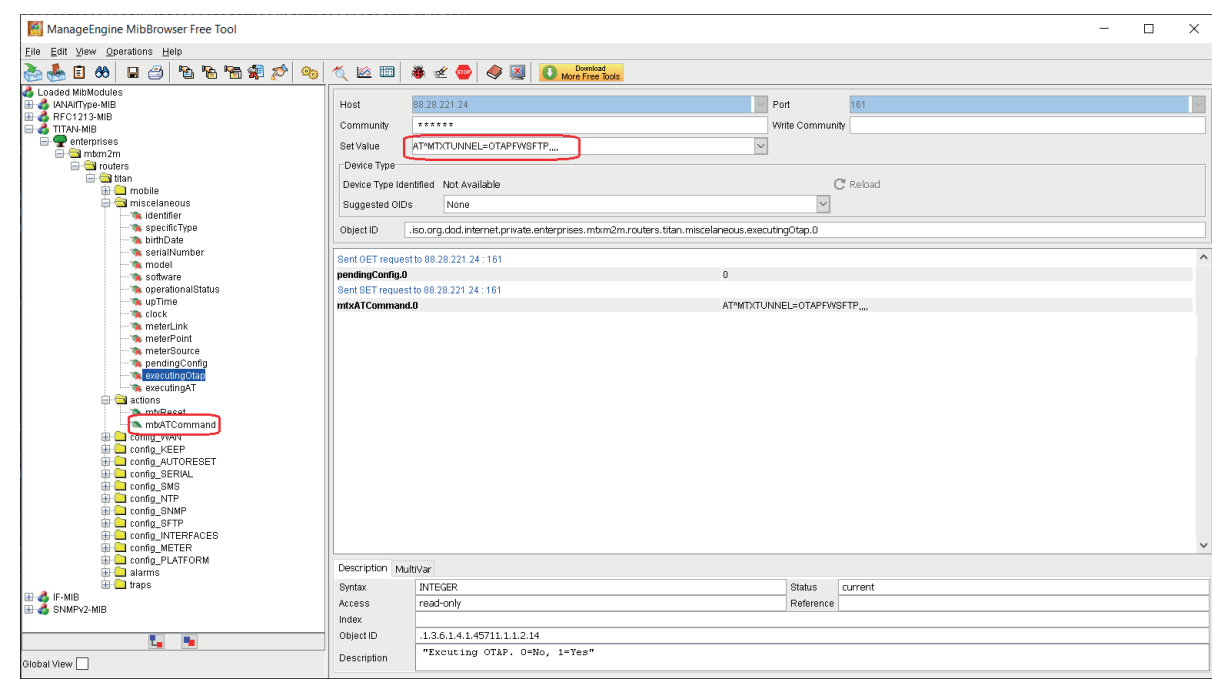

AT^MTXTUNNEL=OTAPFWSFTP,,,,

#### STEP 5 (optional):

As in step 1.1, we can see if the MTX-StarEnergy router is currently running an OTAP process. This log can be read before the router reboots. In the figure below, the value "1" indicates that the OTAP process is running.

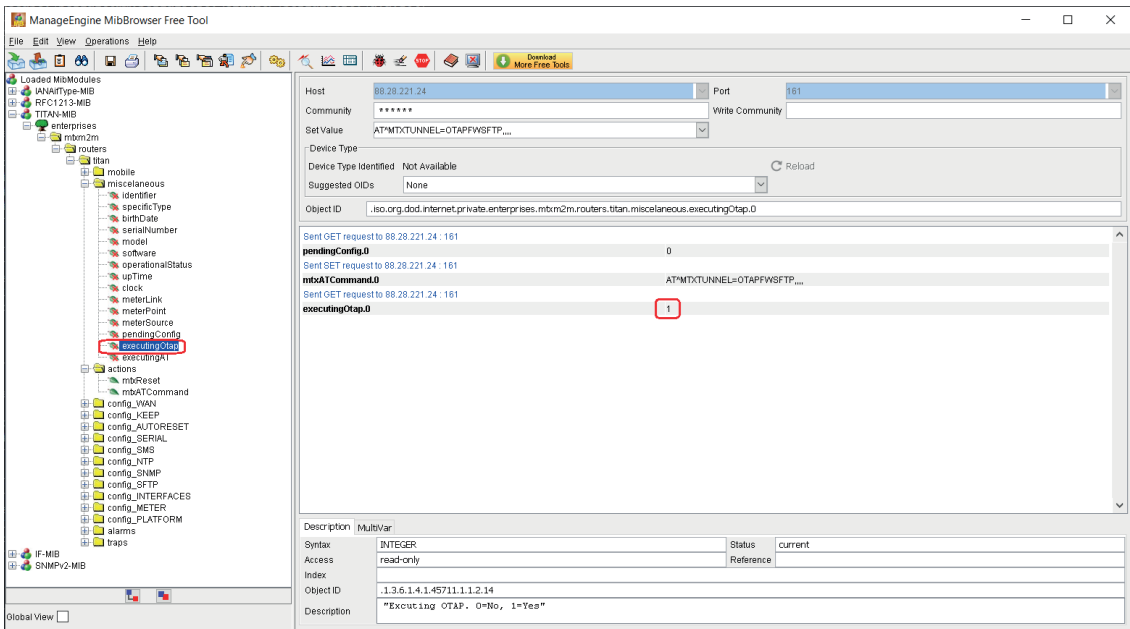

#### STEP 6 (optional):

Once the MTX-StarEnergy router has been updated it will reboot automatically, the new FW version can then be read.

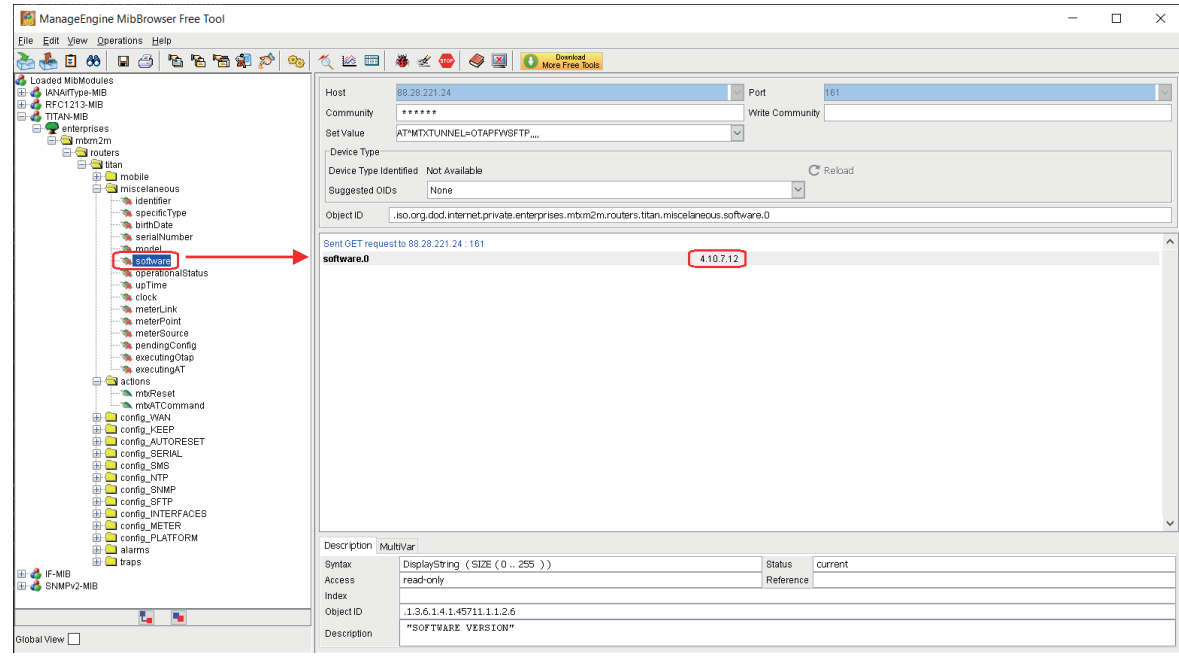

If there are problems during the OTAP process, go to the router's SYSLOG menu. You can use it check that the file was downloaded correctly, that the file was not corrupted, that it was unpacked correctly and that the update was performed correctly.

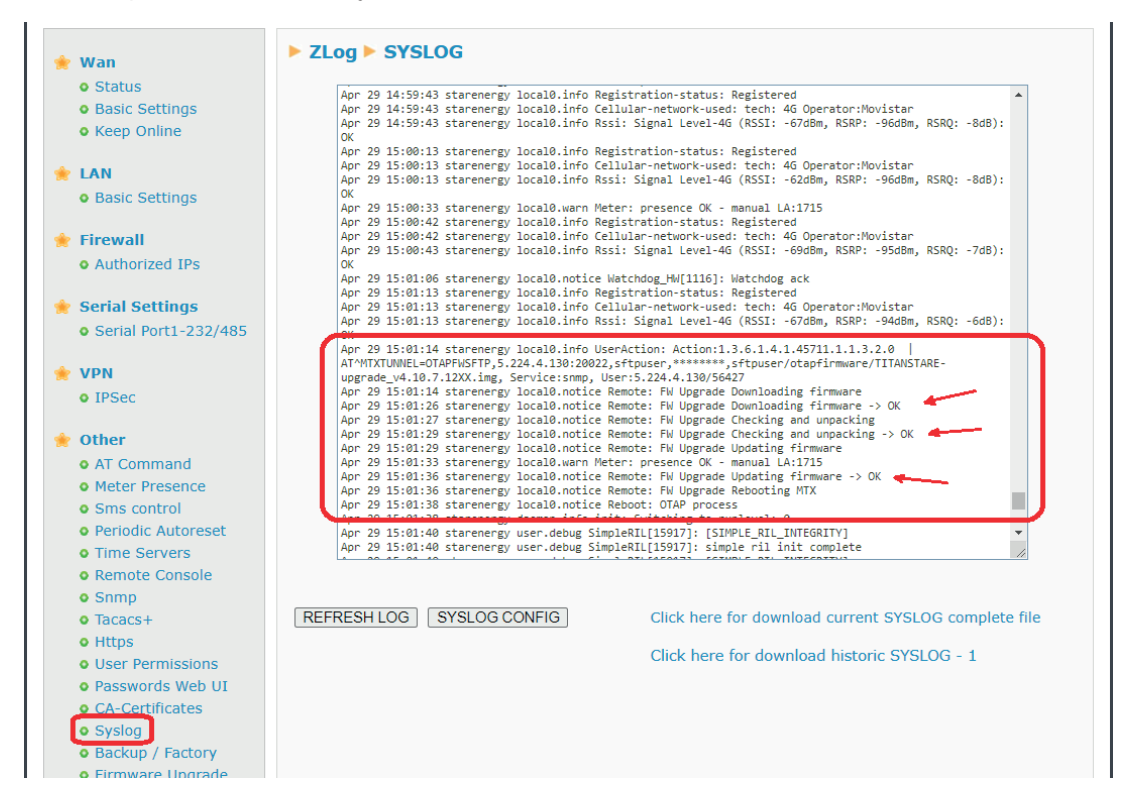

# 1.3 Example - Remote CONFIGURATION update via SFTP and SNMP, using an AT command, but without prior SFTP configuration.

Description of how to fully update the MTX-StarEnergy router's configuration via SNMP, from a configuration file hosted on an SFTP server. In this example we will execute a single remote AT command without the need to configure the username, password, SFTP, server IP and file OIDs, which will improve security as confidential data does not need to be stored on the router. Remember that you can configure each configuration parameter independently via SNMP with the corresponding OID, this method should only be used to change the entire configuration.

In this example, the MTX-StarEnergy router's FW is assumed to be hosted on the following SFTP server:

- IP/DNS address: 5.224.1.130
- TCP Port: 20022
- Username: sftpuser
- Password: josejose
- FW Path: sftpuser/otapconfig/config49.mtx

#### STEP 1 (optional):

The "executingOtap" OID can be read before starting an OTAP process. This will return a "1" if the MTX-StarEnergy router is in the middle of an OTAP process, and a "0" if it is not. In the figure below it will return a value of "0" as an OTAP process is not yet running. This OID is used for both FW and Configuration OTAPs.

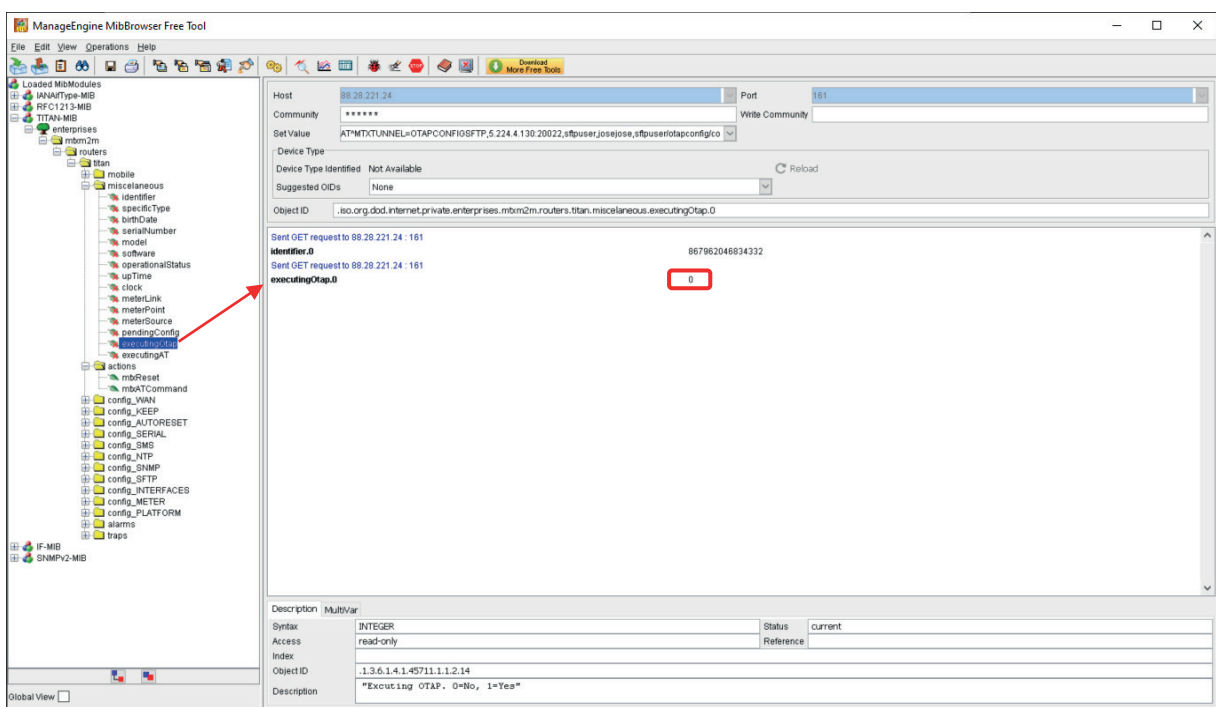

#### STEP 2:

To start a configuration OTAP process, just execute (SET) the AT command:

AT^MTXTUNNEL=OTAPCONFIGSFTP,5.224.4.130:20022,sftpuser,josejose,sftpuser/otapconfig/ config49.mtx

in the "mtxATCommand" OID.

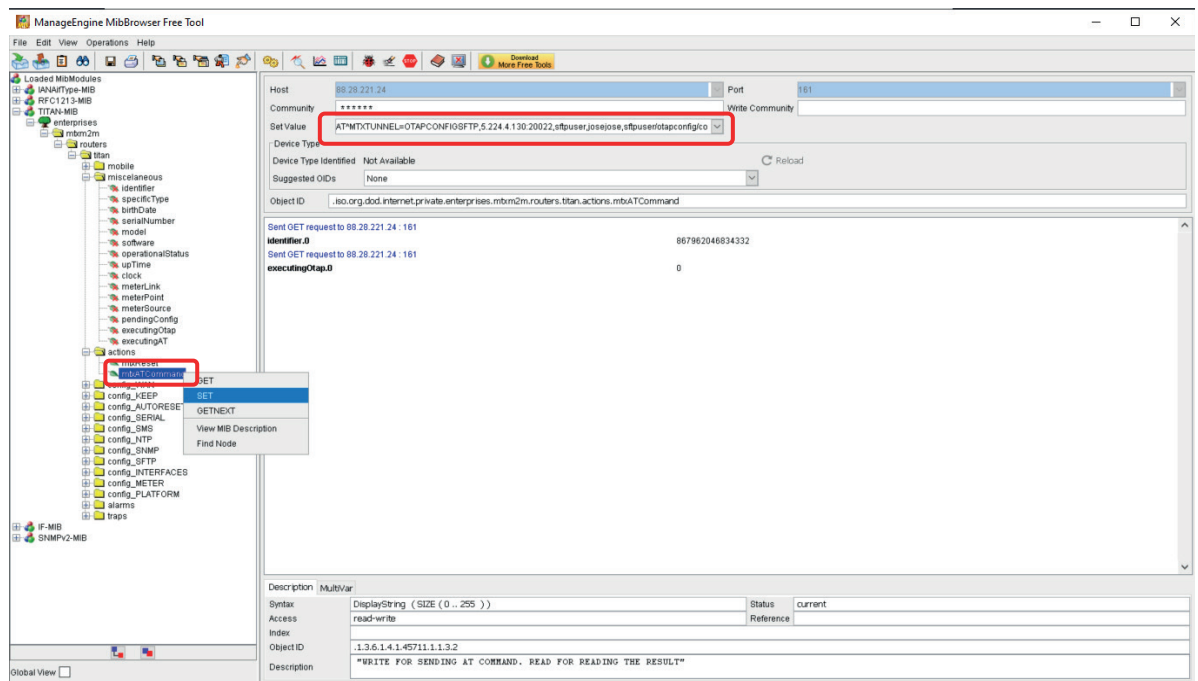

After the remote configuration update, the router will automatically reboot with the new update. If there are problems with the update, go to the router's SYSLOG menu. Here you can check that the file was downloaded correctly, that the file was not corrupted, that it was unpacked correctly and that the update was performed correctly.

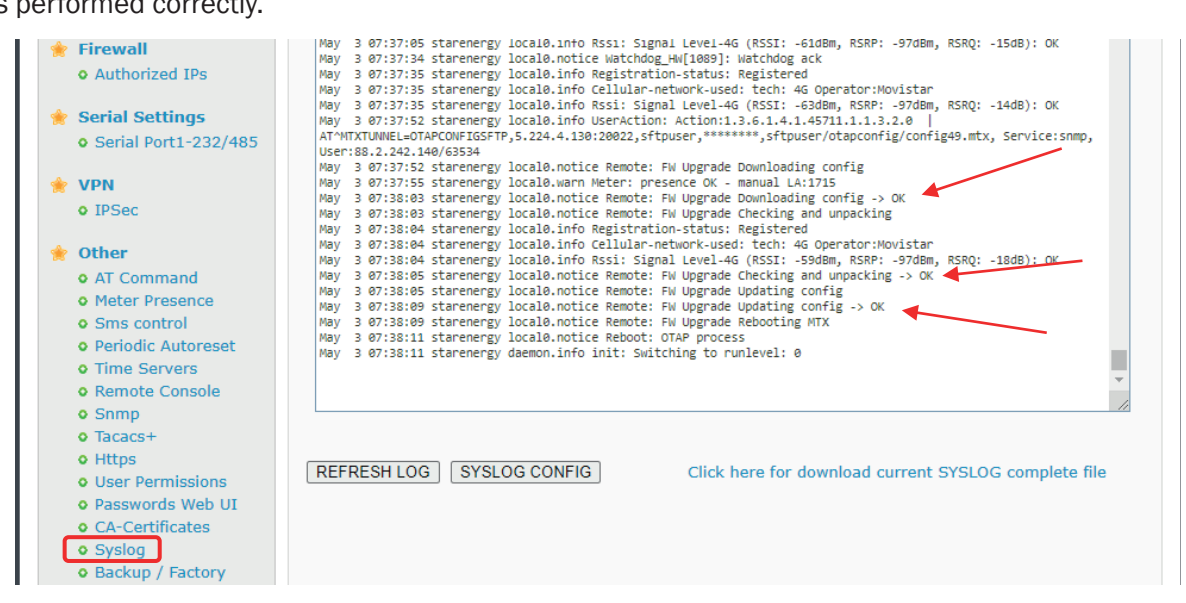

# 1.4 Example - Configuring the MTX-StarEnergy router to send SNMP alerts.

The MTX-StarEnergy router allows SNMP alerts to be sent. In this example, the router will be configured to send SNMP alerts to detect the lack of presence of the electricity meter, a loss of power and alerts about the router's operating system.

#### STEP 1:

1.- Configuring the SNMP service. In this example the following general SNMP configuration will be used:

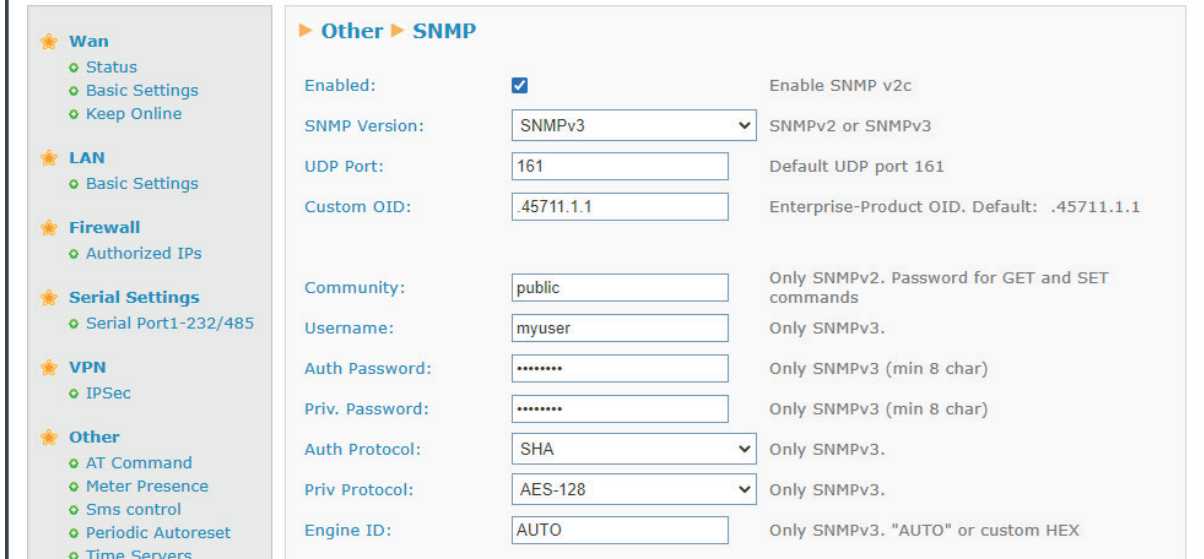

The configuration related to SNMP TRAPS will be as follows, in which the UDP port and the destination IP address for sending TRAPS are activated and specified:

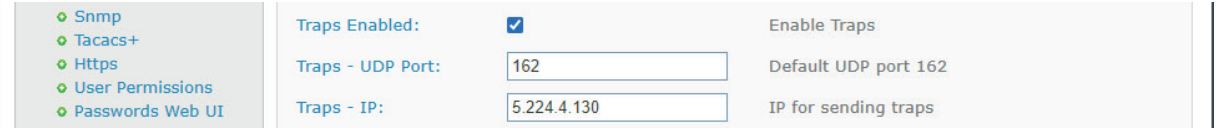

You must also select the SNMP alerts that you want to send. In this example, we will select all of them: the meter presence detection alert, the power failure alert, and OS alerts.

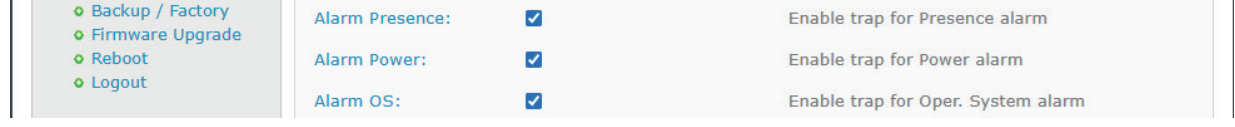

Lastly, we can specify the number of TRAPS to be sent when an alert is activated, the number when an alert is deactivated, and the interval (in seconds) between sending TRAPS for the same type of alert. In this example we will configure the MTX-StarEnergy router to send 10 TRAPS when an alert is activated, 5 TRAPS when it is deactivated, with a 60 second interval between sends.

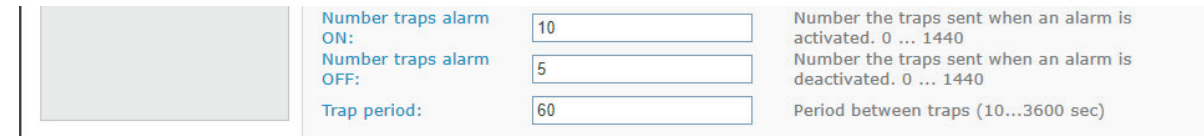

#### STEP 2:

The "Other > Meter Presence" menu section must be configured appropriately. In said menu you must specify the interval (in seconds) for checking the presence of the electricity meter, the number of retries in the event of a communications failure with the meter, and the Link Address for the meter.

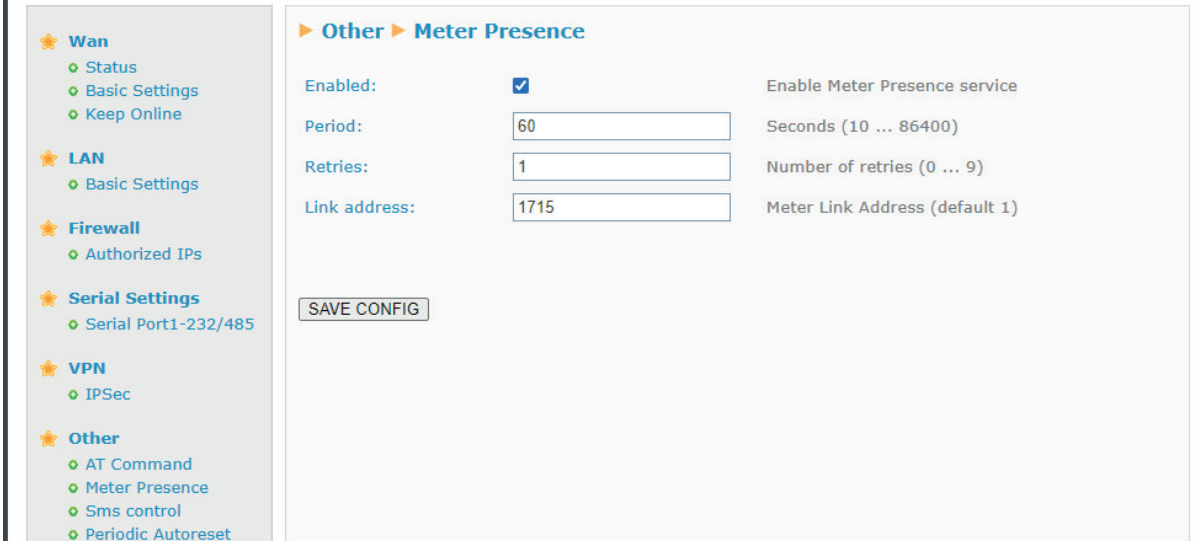

This can also be done via SNMP from the config\_METER section.

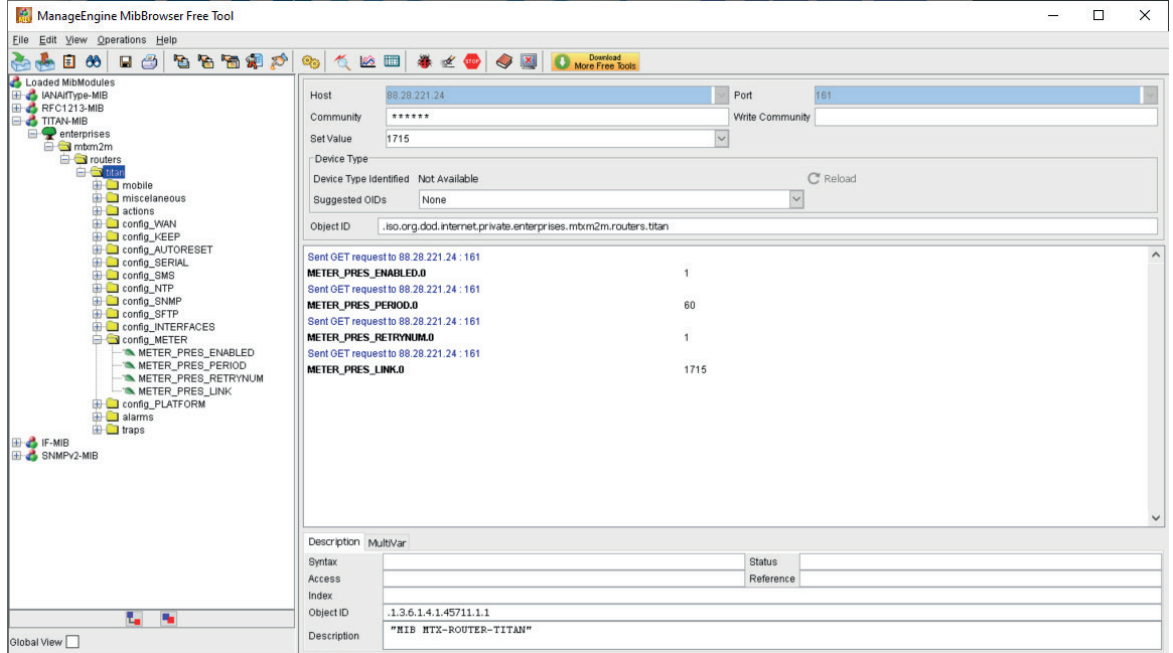

#### STEP 3:

The MTX-StarEnergy router must be restarted for the new configuration to take effect.

#### STEP 4:

Considerations:

- The MTX-StarEnergy has an internal supercap giving it an autonomy of a little less than 1 minute.
- The MTX-StarEnergy router stores the power alarm status in non-volatile memory. This implies that if the device turned off due to a power loss (after the supercap runs out), when power returns and it restarts, the MTX-StarEnergy router takes into account the fact that, before shutting down due to a loss of power, the "power" alarm was activated, meaning that the TRAPS for the deactivated "power" alarm will be sent.
- The MTX-StarEnergy router also stores the electricity meter presence alarm status in nonvolatile memory. Therefore, when the MTX-StarEnergy router's presence detection alarm is activated (due to a communication failure with the meter) and it turns off, if the meter is present when communication is restored, the corresponding "alarm off" TRAPS will be sent. The active presence alarm TRAP is also reset each time a reading is taken to check presence. This means that if the meter presence check is configured to be performed every 12 hours and communication fails, the MTX-StarEnergy router will send the 10 presence alarm TRAPS every 12 hours.

#### STEP 5:

Example of a power alarm TRAP. The contents of a typical power alarm TRAP (loss of power supply) is shown below. To reproduce this TRAP, simply cut off the power to the MTX-StarEnergy. If the MTX-StarEnergy router is configured as shown in this example, it will send the alarm TRAP. It contains (\*1) the OID of the TRAP, (\*2) the value of the TRAP (1=alarm active, 0=alarm deactivated), (\*3) the severity and (\*4) the serial number of the MTX-StarEnergy router.

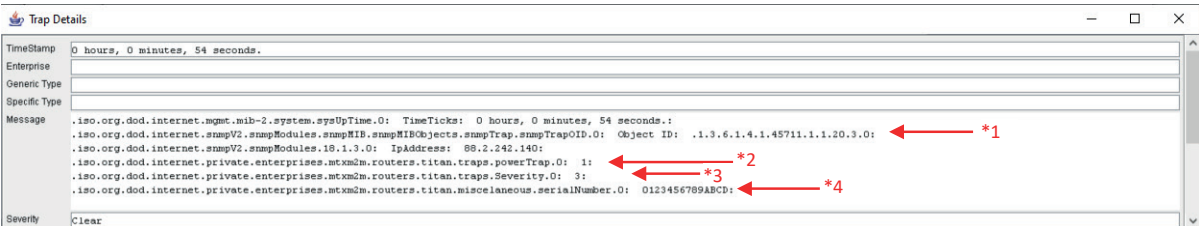

#### STEP 6:

Example of a presence alarm TRAP. The contents of a meter not present alarm TRAP is shown below. To reproduce this TRAP, simply disconnect the meter from the MTX-StarEnergy router. If the MTX-StarEnergy router is configured as shown in this example, it will send the alarm TRAP as soon as a new presence detection process starts. It contains  $(*1)$  the OID of the TRAP,  $(*2)$  the value of the TRAP (1=alarm active, 0=alarm deactivated), (\*3) the severity, (\*4) the value of the "meterSource" OID which can have a value of "manual", "default" or "auto", (\*5) the link address of the meter and (\*6) the serial number of the MTX-StarEnergy.

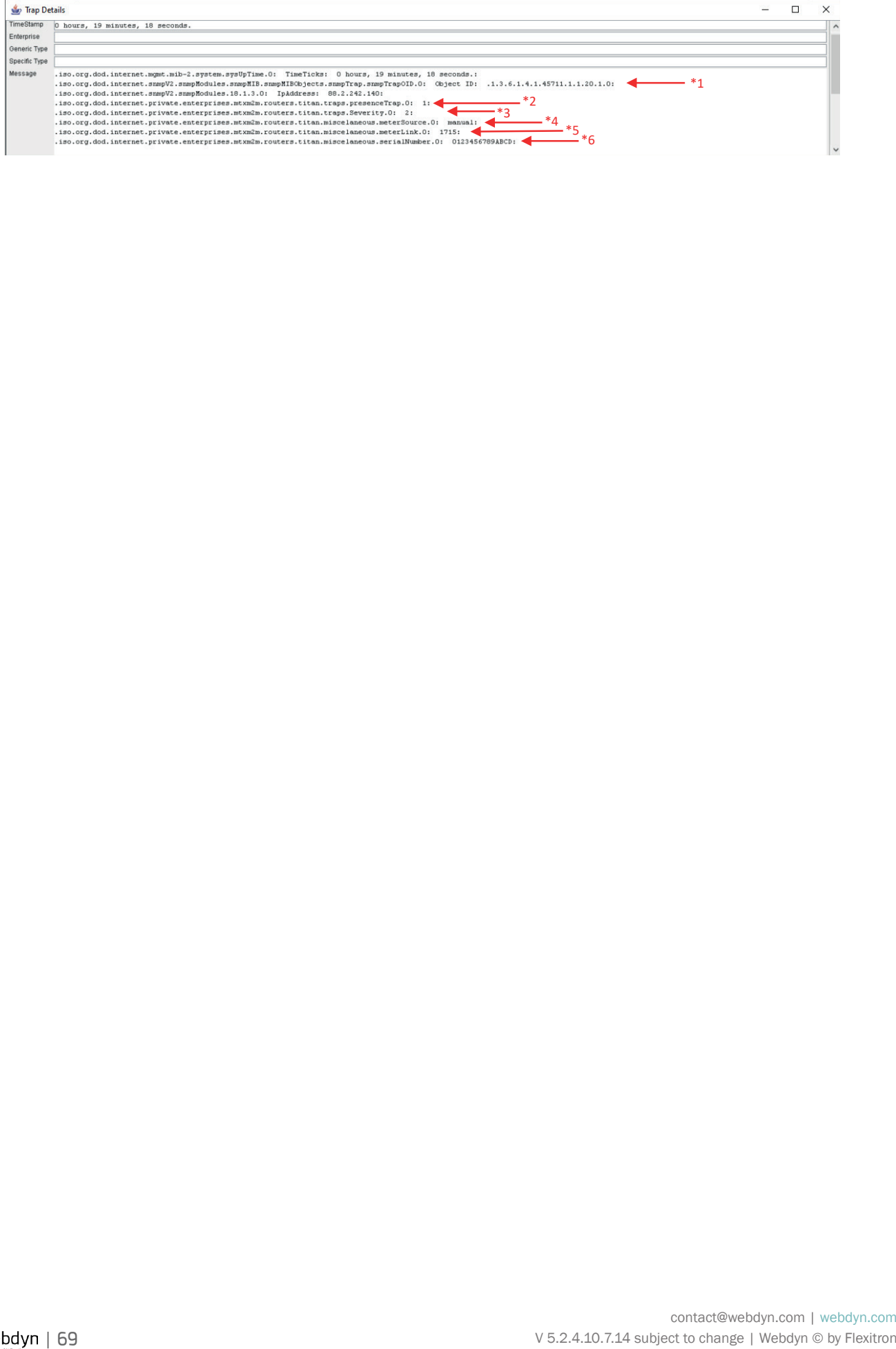

# Offices and support

#### **SPAIN**

C/ Alejandro Sánchez 109 28019 Madrid

Tel: +34 915602737 Email: contact@webdyn.com

#### **FRANCE**

26 Rue des Gaudines 78100 Saint-Germain-en-Laye

Tel: +33 139042940 Email: contact@webdyn.com

#### **INDIA**

803-804 8th floor, Vishwadeep Building District Centre, Janakpurt, 110058 Delhi

Tel: +91 1141519011 Email: contact@webdyn.com

#### **PORTUGAL**

Av. Coronel Eduardo Galhardo 7-1ºC 1170-105 Lisboa

Tel: +351.218162625 Email: comercial@lusomatrix.pt

#### **TAIWAN**

5F, No. 4, Sec. 3 Yanping N. Rd. Datong Dist. Taipei City, 103027

Tel: +886 965333367 Email: contact@webdyn.com

#### **SUPPORT**

Madrid office

Tel: +34 915602737 Email: iotsupport@mtxm2m.com

#### Saint-Germain-en-Laye office

Tel: +33 139042940 Email: support@webdyn.com

#### Delhi office

Tel: +91.1141519011 Email: support-india@webdyn.com

#### Taipei City office

Tel: +886.905655535 Email: iotsupport@mtxm2m.com